## **Trodimenzionalno modeliranje objekta za stanovanje i uređenje okoliša u Blenderu**

**Hamzić, Domagoj**

**Undergraduate thesis / Završni rad**

**2019**

*Degree Grantor / Ustanova koja je dodijelila akademski / stručni stupanj:* **University of Zagreb, Faculty of Organization and Informatics / Sveučilište u Zagrebu, Fakultet organizacije i informatike**

*Permanent link / Trajna poveznica:* <https://urn.nsk.hr/urn:nbn:hr:211:231339>

*Rights / Prava:* [Attribution-NoDerivs 3.0 Unported](http://creativecommons.org/licenses/by-nd/3.0/) / [Imenovanje-Bez prerada 3.0](http://creativecommons.org/licenses/by-nd/3.0/)

*Download date / Datum preuzimanja:* **2024-07-29**

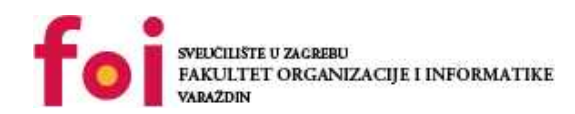

[Faculty of Organization and Informatics - Digital](https://repozitorij.foi.unizg.hr) **[Repository](https://repozitorij.foi.unizg.hr)** 

*Repository / Repozitorij:*

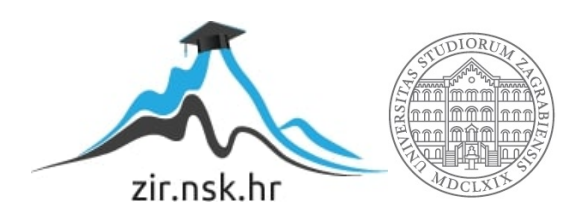

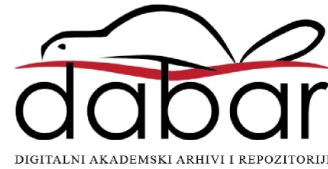

# **SVEUČILIŠTE U ZAGREBU FAKULTET ORGANIZACIJE I INFORMATIKE V A R A Ž D I N**

**Domagoj Hamzić**

# **Trodimenzionalno modeliranje objekta za stanovanje i uređenje okoliša u Blenderu**

**ZAVRŠNI RAD**

**Varaždin, 2018.**

## **SVEUČILIŠTE U ZAGREBU**

#### **FAKULTET ORGANIZACIJE I INFORMATIKE**

## **V A R A Ž D I N**

**Domagoj Hamzić**

**Matični broj: 44242/15–R**

**Studij: Informacijski sustavi** 

## **TRODIMENZONALNO MODELIRANJE OBJEKTA ZA STANOVANJE I UREĐENJE OKOLIŠA U BLENDERU**

**ZAVRŠNI RAD**

**Mentor:**

Doc. dr. sc. Sabati Zvonimir

**Varaždin, siječanj 2018.**

*Domagoj Hamzić*

#### **Izjava o izvornosti**

Izjavljujem da je moj završni rad izvorni rezultat mojeg rada te da se u izradi istoga nisam koristio drugim izvorima osim onima koji su u njemu navedeni. Za izradu rada su korištene etički prikladne i prihvatljive metode i tehnike rada.

**\_\_\_\_\_\_\_\_\_\_\_\_\_\_\_\_\_\_\_\_\_\_\_\_\_\_\_\_\_\_\_\_\_\_\_\_\_\_\_\_\_\_\_\_\_\_\_\_\_\_\_\_\_\_\_\_\_\_\_\_\_\_\_\_\_\_\_\_\_\_\_**

*Autor/Autorica potvrdio/potvrdila prihvaćanjem odredbi u sustavu FOI-radovi*

#### **Sažetak**

Kao što i sam naslov rada govori, temelj izrade je modeliranje u profesionalnom alatu koji se prvenstveno koristi za 3D računalnu grafiku. Za ovaj rad bi se moglo reći da je više praktički nastrojen nego teorijski jer se 70% rada izrađuje u besplatnom alatu, Blenderu. Model koji se izrađuje bazirat će se na skici objekta stanovanja tako da se na kraju rada može usporediti s objektom u stvarnoj okolini. Ne samo da će se izrađivati objekt koji prezentira obiteljsku kuću nego će se izrađivati i dvorište koje predstavlja okoliš oko objekta. Prije praktičnog djela tj. izrade modela ukratko ćemo se upoznati s programskim alatom te pokazati koje su sve mogućnosti u Blenderu, što bi obuhvatilo onih 30% teorije o kojoj sam ranije govorio. Nakon upoznavanja ovog moćnog alata, kroz korake i mnoštvo skica objašnjavati će se u koracima izrada modela. Za početak izradit će se skica koja će se podijeliti po nekim glavnim dijelovima kao što su prozori, krov, vrata itd. te će se nakon toga pokušati urediti svaki taj dio kako bi model izgledao što zornije objektu u stvarnome svijetu. Da objekt kuće ne bi bio usamljen, uredit će se i okoliš oko nje .

.

# Sadržaj

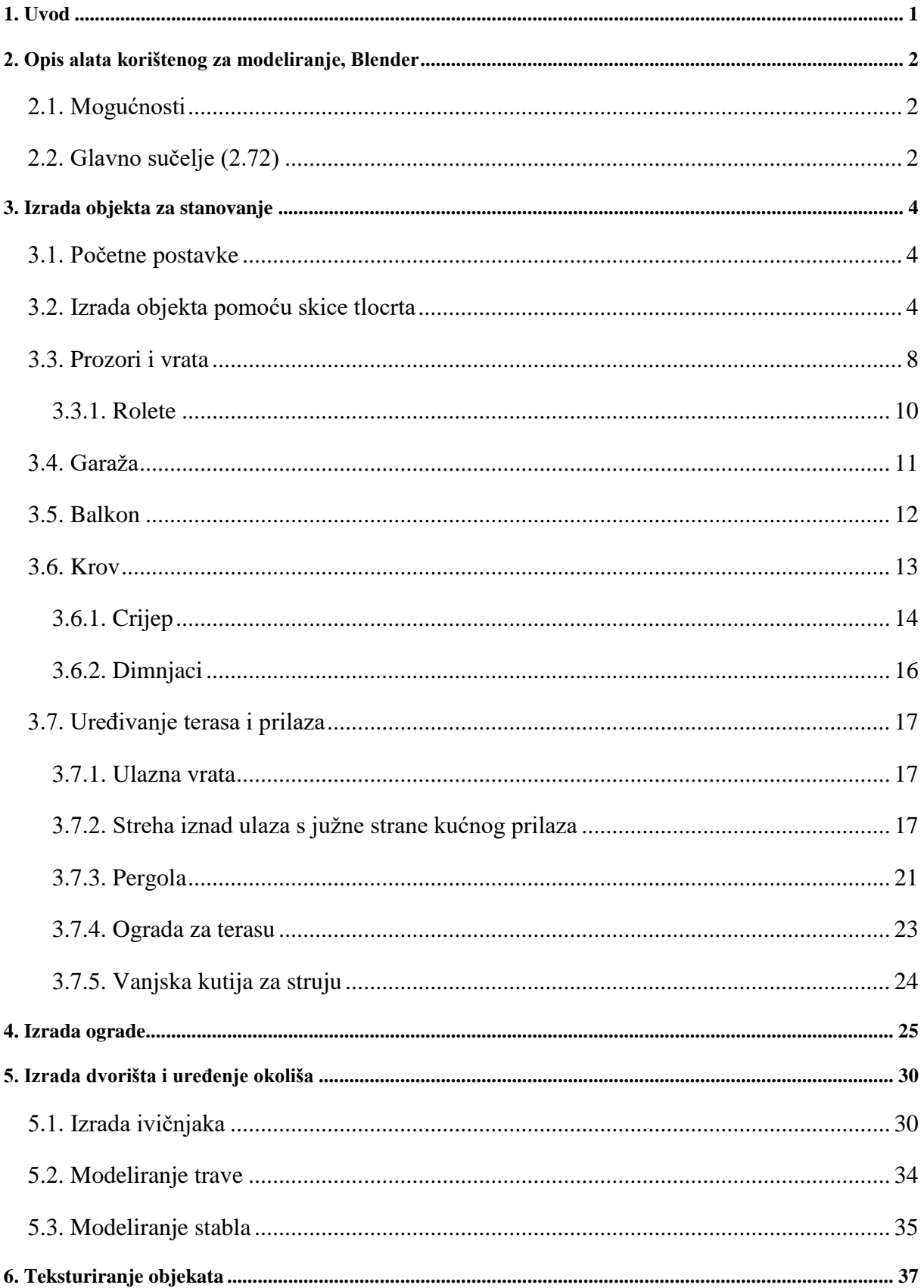

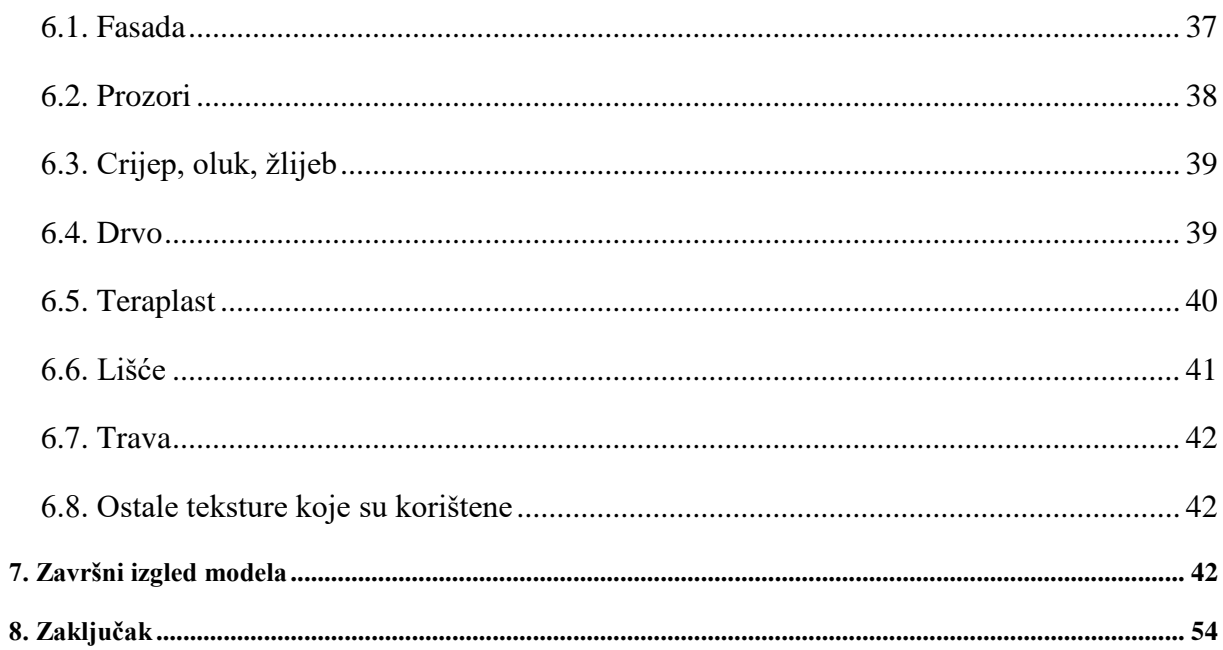

## <span id="page-7-0"></span>**1. Uvod**

Tema završnog rada bazira se na razumijevanju programskog alata koji se koristi, a to je Blender te praktičko korištenje tog razumijevanja. Modeliranje 3D grafike zahtijeva veliku posvećenost i volju za "finesama" jer ako želimo da naš model izgleda što realnije objektu iz stvarnog svijeta potrebno nam je puno strpljenja kao i dobar plan izrade modela. 3D modeliranje najzastupljenije je u izradama računalnih igara, crtanim filmovima itd. Svi mi koji ponekad odigramo neku računalnu igru čijim je proizvođačima cilj da što realnije prikažu svoj proizvod, divimo se napretku i samom izgledu video igara. Rekao bi da više ne postoje razlike u grafici između igara i stvarnog svijeta, računalna grafika napreduje iz dana u dan. Impresioniran sam s današnjom grafikom koju nam svijet nudi. Svake godine se pitam da li je moguće da bude bolje od trenutnog, i svake godine se iznenadim jer je stvarno moguće. Računalnoj grafici samo je nebo granica. Iz svih tih divljenja nastala je i motivacija za upoznavanjem nekih od alata za 3D modeliranje. Čitajući razne članke na internetu zaključio sam da je za početak najbolji programski alat Blender te sam si htio za izazov postaviti ovakav tip projekta jer ne samo da će mi pomoći pri završetku preddiplomskog studija, već će mi i pomoći u informatičkoj karijeri jer znanje jednog ovakvog programskog alata danas je cijenjeno. Isto tako biti ću u mogućnosti spojiti znanje programskih jezika kao što su C# i Unity s 3D modeliranjem.

## <span id="page-8-0"></span>**2. Opis alata korištenog za modeliranje, Blender**

Najpoznatiji alati koji se koriste za 3D modeliranje su 3ds Max Design, Maya, Cinema 4D i Blender. Od svih navedenih alata, Blender je najbolji za početnike. Prije samog izbora alata za modeliranje, ideja izrade bila je prisutna, samo je nedostajao alat pomoću kojega bi ideja bila pretvorena u stvarnost koji će na kraju postati završni rad. Kriteriji za izbor alata bili su dostupnost (besplatni alat) i jednostavnost rukovanja alatom, tako da je rad rađen u alatu Blender. Blender je besplatni open source alat koji se koristi za izradu računalnih igara (modeliranje okoline, likova), animiranih filmova, vizualnih efekata i ostalih zanimljivih stvari koje su povezane s modeliranjem.

#### <span id="page-8-1"></span>**2.1. Mogućnosti**

Paket sadrži mnogo alata za korištenje, a jedni od najčešćih od kojih su se i neki koristili pri izradi ovog projekta su [1]:

- Modeliranje
- Renderiranje
- Animacije
- Video uređivanje
- Simulacije…

Isto tako, Blender je moguće koristiti na više platformi od kojih su najpoznatije:

- MS Windows (Izrada ovog projekta)
- Linux
- Mac Os

#### <span id="page-8-2"></span>**2.2. Glavno sučelje (2.72)**

Na Slika 1. nalazi se slika sučelja Blender-a . U samome centru je početan objekt za modeliranje, kocka koja ovisi o tri osi: x, y, z pomoću kojih se manipulira objektom (Y=Gore/Dolje, X=Lijevo/Desno, Z=Prema, dalje od zaslona). Izgled glavnog sučelja nalazi se na sljedećoj stranici, točnije na slici 1.

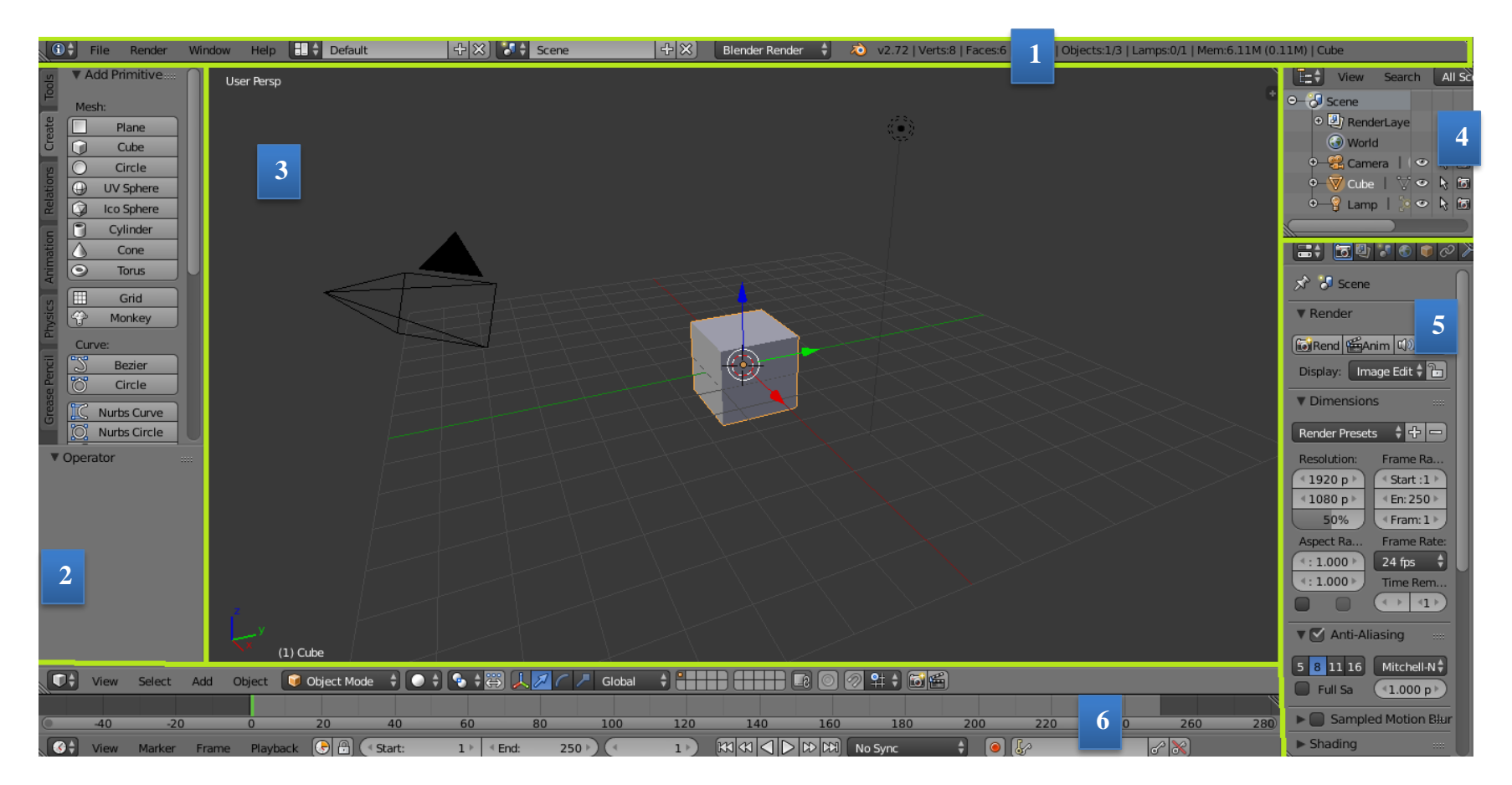

*Slika 1. Glavno sučelje [autorski rad]*

#### *Tablica 1. Popis postavki [autorski rad]*

<span id="page-9-1"></span><span id="page-9-0"></span>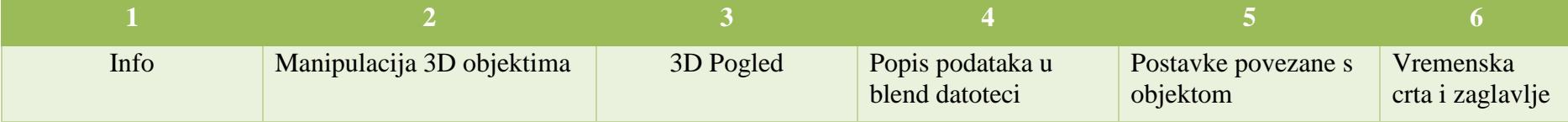

### <span id="page-10-0"></span>**3. Izrada objekta za stanovanje**

Model će se kreirati po stvarnim nacrtima tako da prije svakog procesa modeliranja određenog objekta treba proći kroz skicu. Za početak, postaviti će se neke opcije povezane za prikazivanje (render-iranje) kako bi objekt izgledao što prirodnije i realnije, a nakon toga proces modeliranja može započeti.

#### <span id="page-10-1"></span>**3.1. Početne postavke**

Prvo što se postavlja u alatu Blender je mašina za prikazivanje (Engine to use for rendering).

Blender nudi sljedeće mašine za prikazivanje:

- Blender Render- prikazivanje s jednostavnijim sustavom osvjetljenja, brži je od ostalih te se može koristiti za testiranje prije finalnog proizvoda tj. modela
- **Blender Cycles** prikazivanje sa složenijim sustavom osvjetljenja koji će se koristiti u ovom projektu i koji se koristi za animacije.
- Blender Game namijenjen za prikaz u stvarnom svijetu te služi za kreiranje modela za 3D igre i animacije.

#### <span id="page-10-2"></span>**3.2. Izrada objekta pomoću skice tlocrta**

Osnovni oblik objekta realizira se pomoću skice pa je skicu potrebno unijeti u Blender pomoću opcije Background Images. Skica tlocrta postavlja se u pogled tlocrta kako bi se moglo modelirati po toj slici. Važno je napomenuti da treba postaviti interakciju s objektom iz Object mode u Edit mode kako bi se u potpunosti moglo manipulirati objektom. Objekt se rastavlja na 2 dijela koja predstavljaju 2 objekta u alatu blender. Jedan objekt činit će glavni dio kuće, a drugi dio činit će dio garaže. Tlocrt kuće nalazi se na sljedećoj slici.

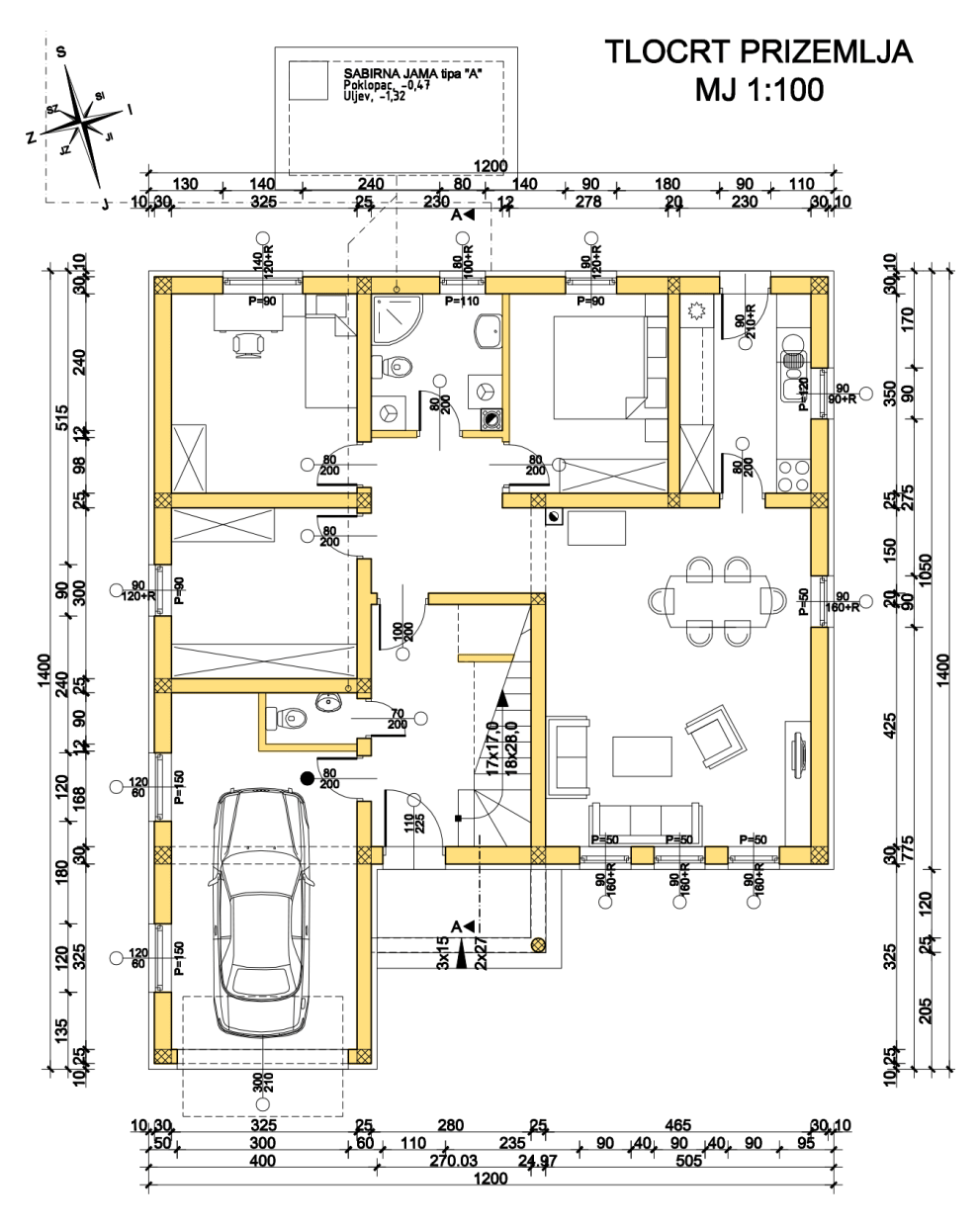

*Slika 2. Tlocrt prizemlja [autorski rad]*

<span id="page-11-0"></span>Tlocrt prizemlja pridružuje se pogledu kako bi se što jednostavnije oblikovao model. Prije modeliranja potrebno je prilagoditi mjere kako bi se što realnije prikazao model, a to se radi tako da se postave mjerne jedinice na metre. Pozadinska slika postavlja se na način koji je prikazan na Slika 3.

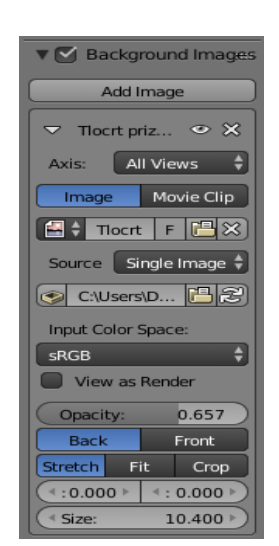

*Slika 3. Pozadinska Slika [autorski rad]*

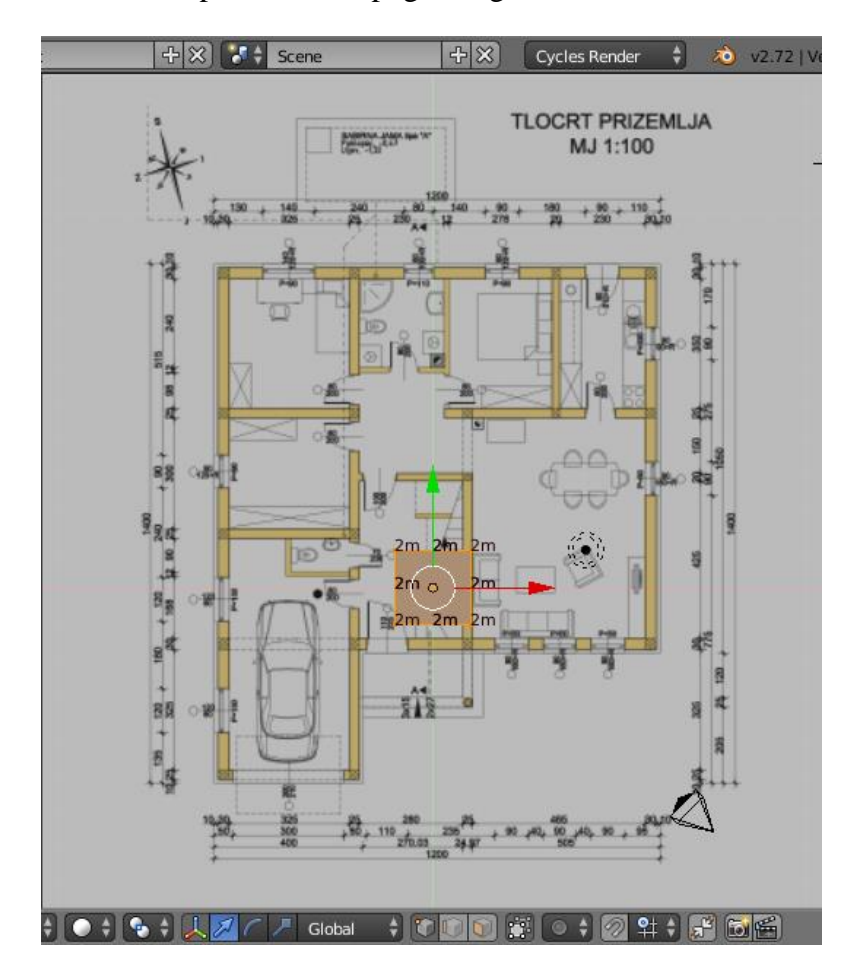

Nakon ovih postavki, 3D pogled izgleda ovako:

<span id="page-12-0"></span>*Slika 4. Pozadinska slika i objekt [autorski rad]*

Pozadinska slika je postavljena kao i objekt kocke tako da proces modeliranje objekta kocke po tlocrtu može započeti. Koristeći opciju "Scale" koja se poziva tipkom "S" na tipkovnici moguće je povećavati objekt po pojedinačnim i svim osima (x,y,z). Trenutno se koristi tlocrt tako da u ovom pogledu visina nije bitna već širina i dužina po x i y osima. Širina objekta podešava se pritiskom "S" tipke nakon koje slijedi tipka "X" što ima logike jer širina se nalazi na x osi. Nakon toga podešava se duljinu koristeći tipke "S" i "Y"

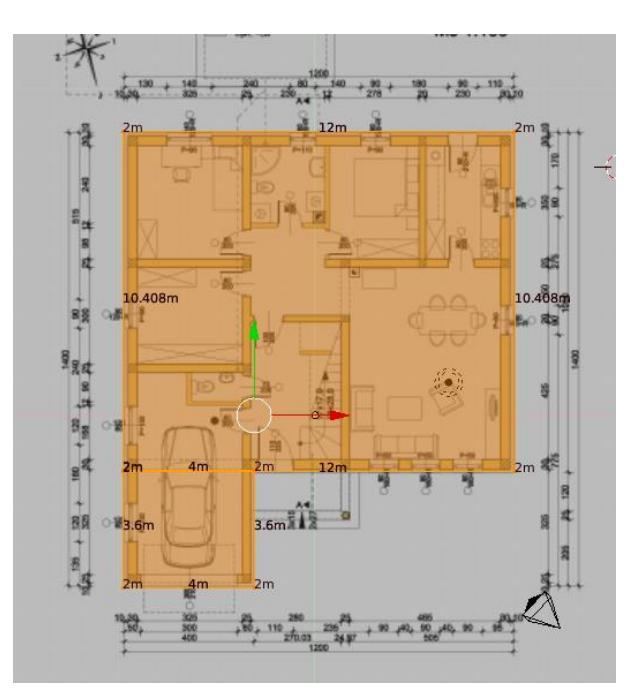

*Slika 5. Glavni objekt i Garažni objekt [autorski rad]*

Nakon što se postavi širina i dužina objekta kuće potrebno je postaviti visinu kuće. Točna visina kuće nalazi se u nacrtu koji se naziva bokocrt.

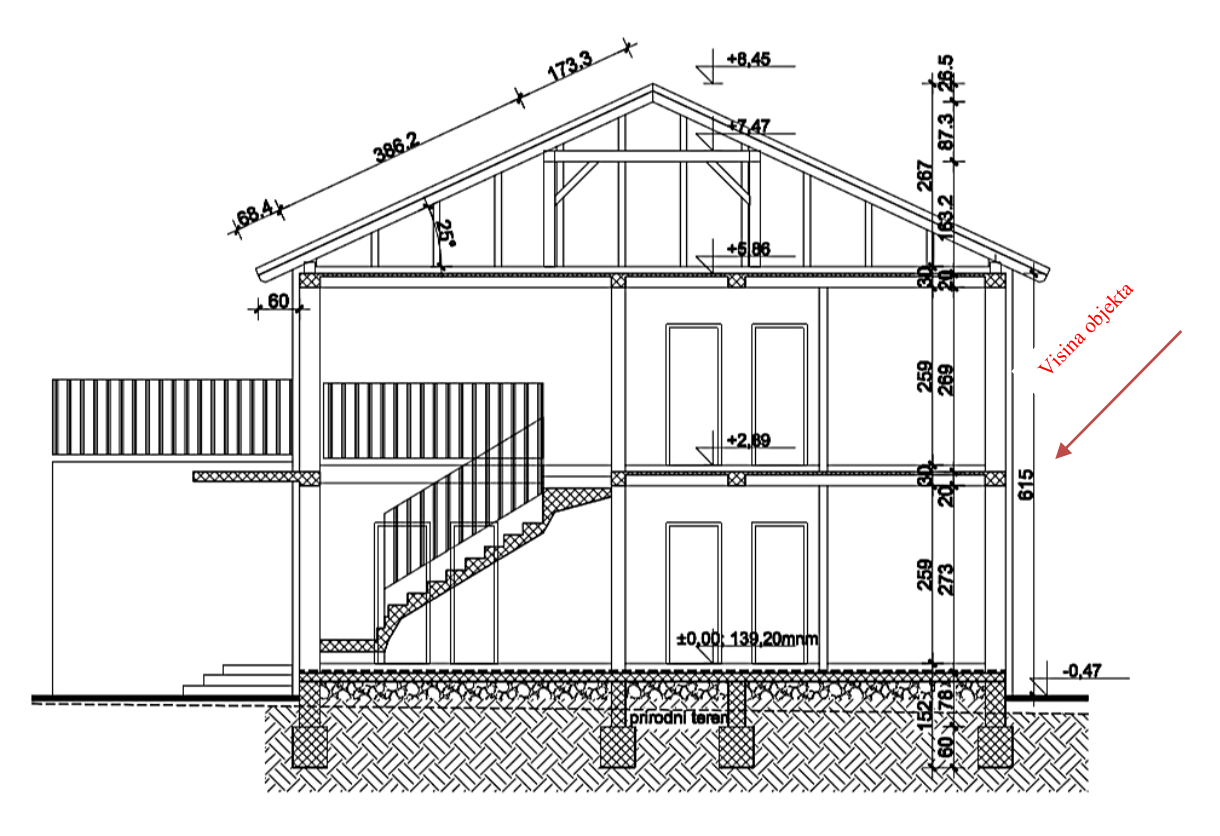

*Slika 6. Bokocrt [autorski rad]*

<span id="page-13-0"></span>Za postavljanje visine nije potrebna pozadinska slika. Kao i kod postavljanja širine i duljine koristit će se "Scale". Riječ je o dimenzijama glavnog objekta (kuća), objekt garaže dodati će se naknadno.

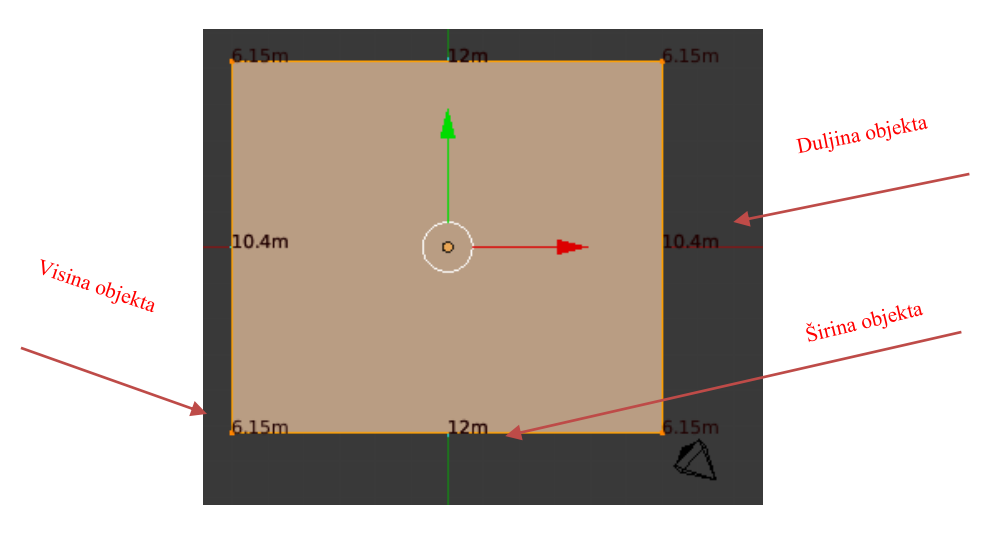

<span id="page-13-1"></span>*Slika 7. Dimenzije glavnog objekta [autorski rad]*

#### <span id="page-14-0"></span>**3.3. Prozori i vrata**

Nakon što se izmodelira glavni objekt koji predstavlja obiteljsku kuću vrijeme je za izradu postava za vrata i prozore (PVC stolarija). Vrata i prozor uvučeni su u kuću tako da će se koristiti naredba "extrude" koja se koristi kada se želi uvući ili izvući vrh objekta zadržavajući pritom geometriju predmeta koja je povezana s izvornim tj. originalnim vrhovima ("vertices"). Na sljedećim slikama prikazati će se primjer uvlačenja lica kugle. Na Slika 8. prikaz objekta je u "Edit mode-u" tj. u načinu koji nudi uređivanje objekta. Isto tako potrebno je postaviti način selektiranja na selektiranje lica (postoji još mogučnost selektiranja i rubova,tjemena). Odabire se jedno od ponuđenih lica (lice se prepoznaje po točci koja je okružena i zatvorena pravcima) te se stisne na tipkovnici tipka E koja predstavlja prečac za način uvlačenja ("Extrude") te se po izboru može uvlačiti ili izvlačiti po 3 osi (x,y,z). U ovome primjeru izvlačilo se po osi x tako da je na tipkovnici potrebno nakon pritiska E tipke pritisnuti X tipku jer ona označava po kojoj se osi želi manipulirati objektom.

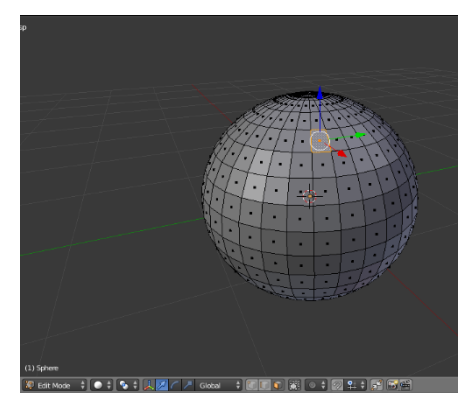

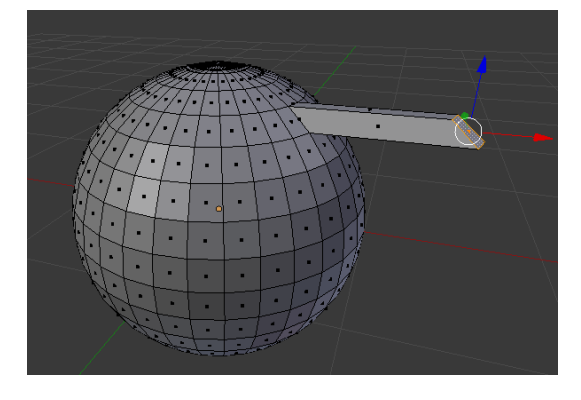

*Slika 8. Odabir lica Kugle [autorski rad] Slika 9. Extrude lica Kugle [autorski rad]*

Na slici desno, prikazan je objekt kuće u ranoj fazi modeliranja, točnije izrada prozora, vrata i balkona pomoću "extrude" opcije. Ovo je glavni objekt tako da se na njemu ne nalazi garaža. Garaža će se raditi posebno te će se pridružiti glavnom objektu.

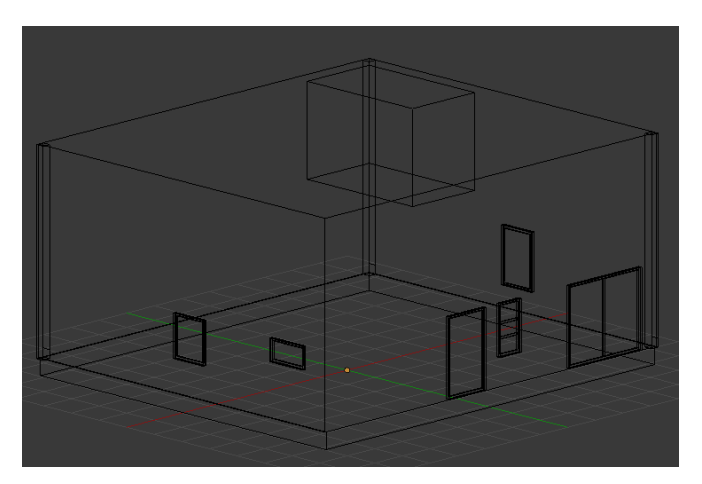

*Slika 10. Rana faza kuće [autorski rad]*

Pozicije prozora i vrata, kao i dimenzije, podešavaju se po stvarnim mjerilima. Pozicije i dimenzije modeliraju se pomoću sljedećih opcija koje Blender nudi u svom prozoru alata ("Tools"):

- Subdivide: Podijeliti odabrane rubove
- Loop Cut And Slide: Podijeliti objekt po odabranoj horizontali ili vertikali
- Knife: Izrezati objekt

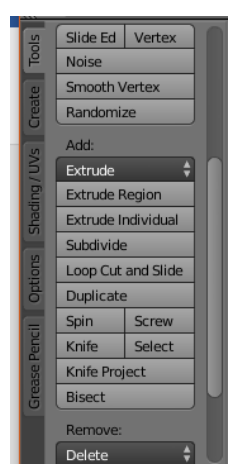

*Slika 11. Alati (Tools) [autorski rad]*

Na sljedećoj slici prikazan je isti model kao na Slika 10., ali s prikazanim djelovanjem ranije navedenih opcija za rezanje i dijeljenje objekta.

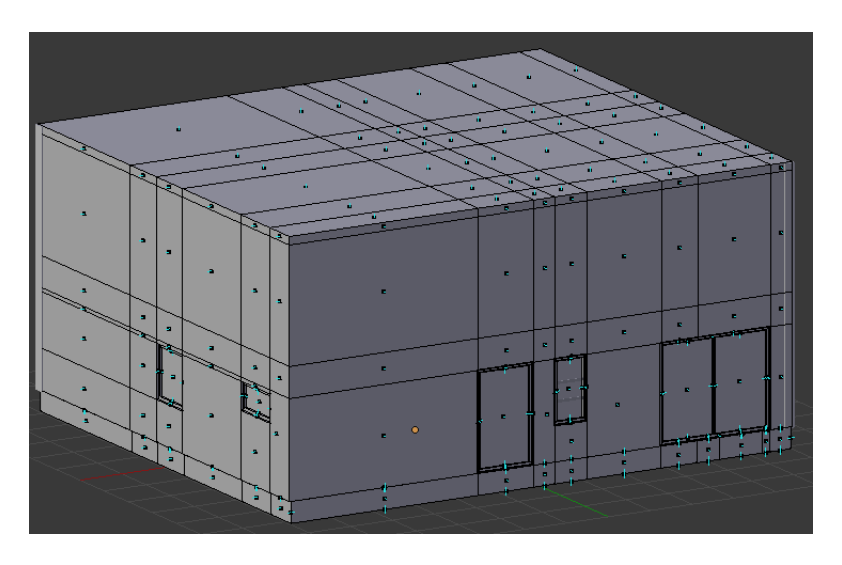

*Slika 12. Dijeljenje lica (Face) objekta [autorski rad]*

<span id="page-15-1"></span><span id="page-15-0"></span>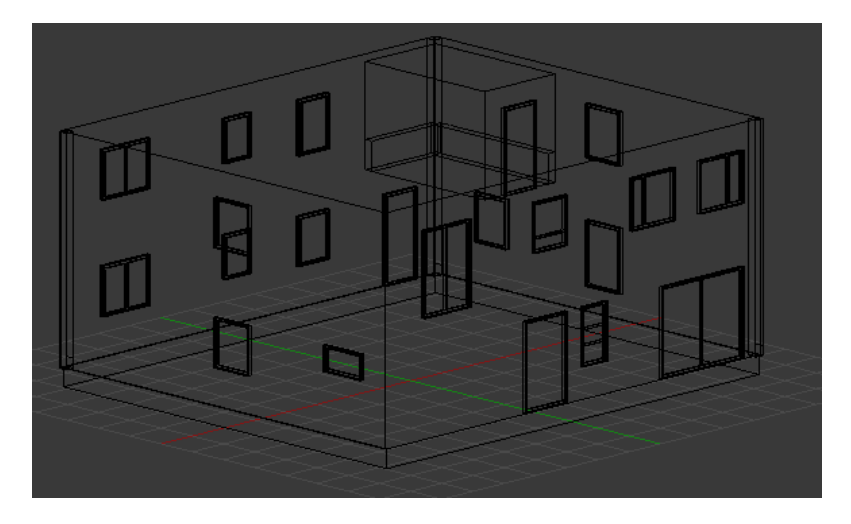

*Slika 13. Svi prozori i vrata [autorski rad]*

#### <span id="page-16-0"></span>**3.3.1. Rolete**

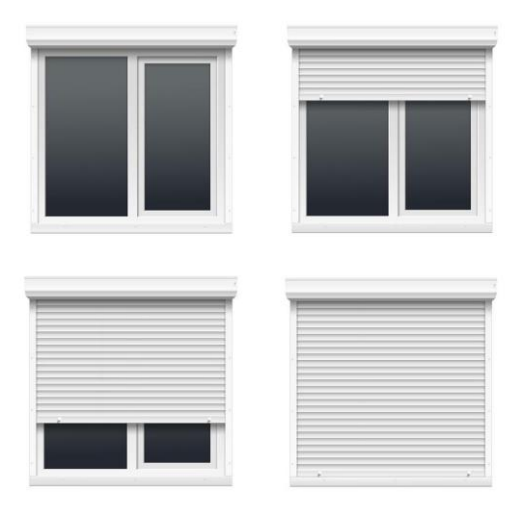

*Slika 14. Rolete [2]*

Rolete se modeliraju pomoću polja ploča ("array"). Ploču je potrebno podijeliti na 3 dijela te se srednji (2.dio) izvlači od 1. i 3. dijela pomoću opcije "extrude" Objekt roleta spojit će se s objektom prozora nakon što se svi objekti kuće izrade. Riječ je o aluminijskim roletama koje su prikazane na slikama ispod.

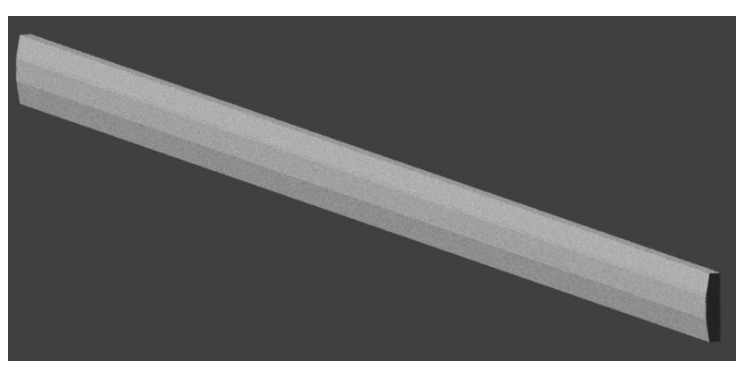

*Slika 15. Model roleta 1 [autorski rad]*

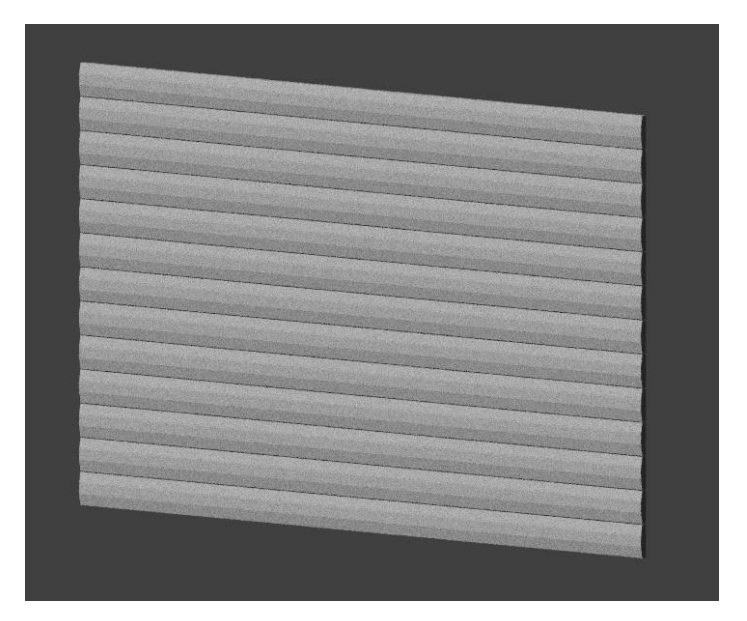

*Slika 16. Model roleta 2 [autorski rad]*

### <span id="page-17-0"></span>**3.4. Garaža**

Ranije je rečeno da će Garaža biti modelirana odvojeno od glavnog dijela tj. objekta kuće te će biti pridružena glavnom djelu. Što se tiče građe garaže, objekt se sastoji od jednog pravokutnog prozora i većih glavnih vrata kako bi svako osobno vozilo moglo ući u nju.

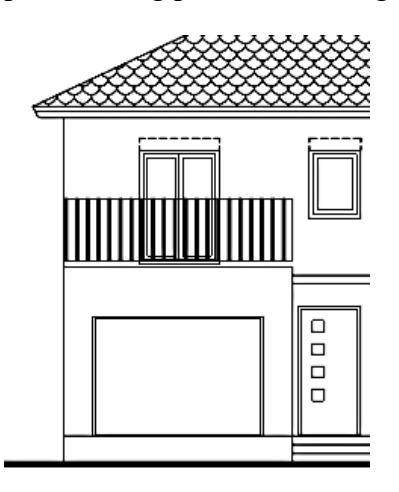

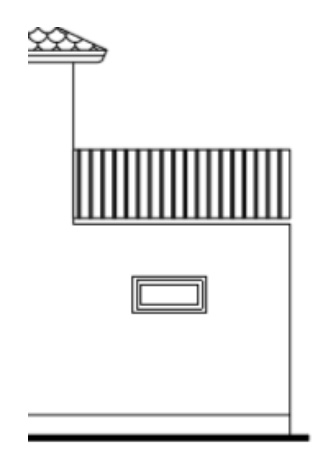

#### <span id="page-17-1"></span>*Slika 18. Prednji izgled Garaže [autorski rad]*

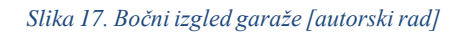

Uz nacrte garaže i tlocrta s metrikom koji je prikazan ranije, objekt garaže se može izmodelirati. Slika lijevo prikazuje objekt kocke koji je izmodeliran tako da odgovara stvarnoj metrici Garaže. Manipulacija metrikom osigurana je klasičnim korištenjem tipke "S" koja služi za skaliranje objekta. Brži način podešavanja mjerila objekta ostvaruje se pritiskom na tipku "N" koja otvara regiju svojstava odabranog objekta ("Properties Region").

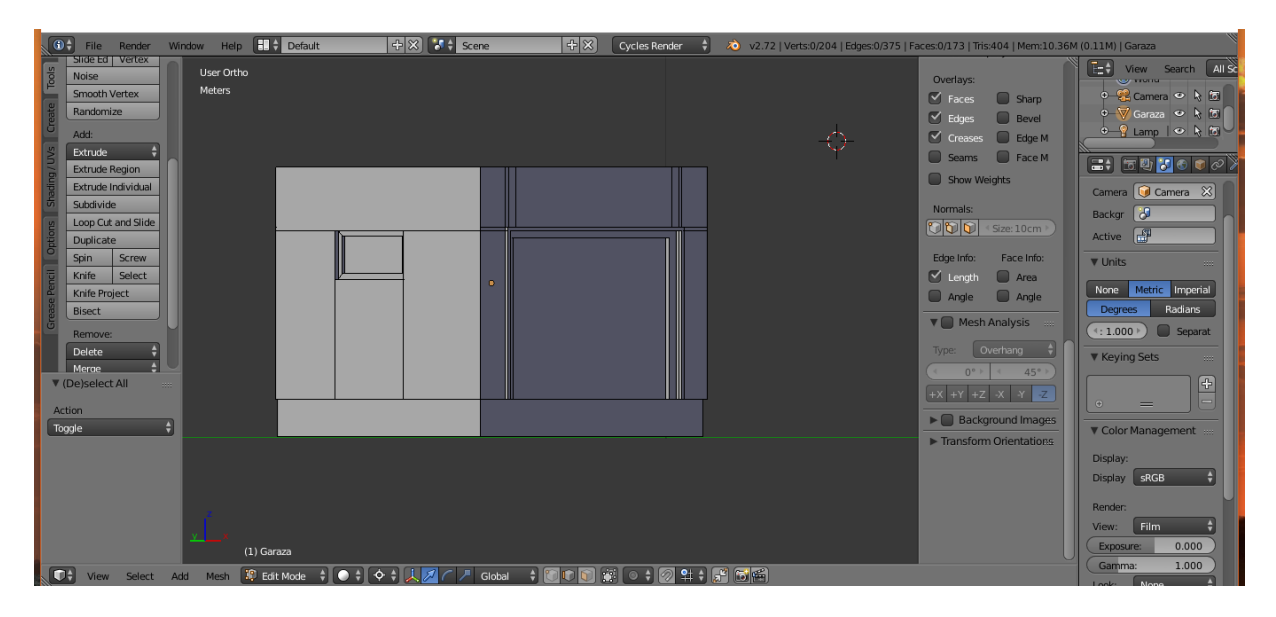

<span id="page-17-2"></span>*Slika 19. Model garaže, Zapad [autorski rad]*

#### <span id="page-18-0"></span>**3.5. Balkon**

Kuća se sastoji od 2 balkona. Jedan je postavljen s prednje strane kuće, a drugi sa stražnje. Balkoni su konstrukcijski isti.

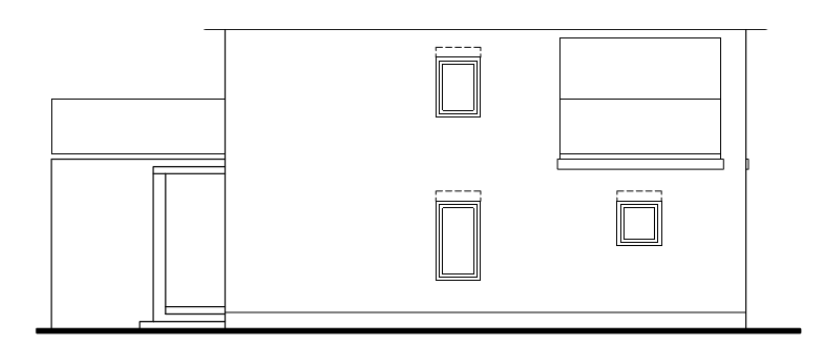

<span id="page-18-1"></span>*Slika 20. Bokocrt Balkona [autorski rad]*

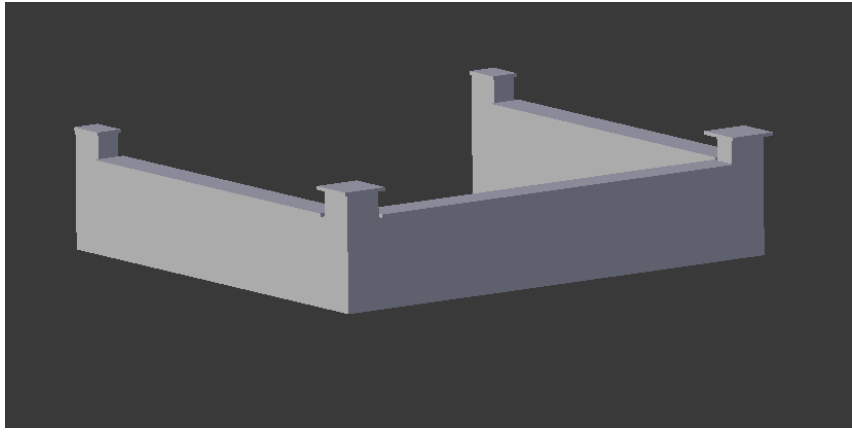

*Slika 21. Prednji balkon Zavrsni [autorski rad]*

Prednji balkon ima 7 klupica koje se nalaze na istočnoj, sjevernoj i zapadnoj strani (gledajući iz kuta gledanja slike). Balkon je modeliran iz početnog oblika kocke tako da se gornja, donja i stražnja ploha kocke briše (Face mode) kako bi se stvorio objekt i struktura balkona.

### <span id="page-19-0"></span>**3.6. Krov**

Kao i svi ostali objekti koji su modelirani, krov je građen po nacrtu. Tlocrt krovišta nalazi se na sljedećoj slici. Na krovu se nalaze 2 dimnjaka, jedan dimnjak služi za kruta goriva (peč na drva, kamin), a drugi služi za plinska (bojler).

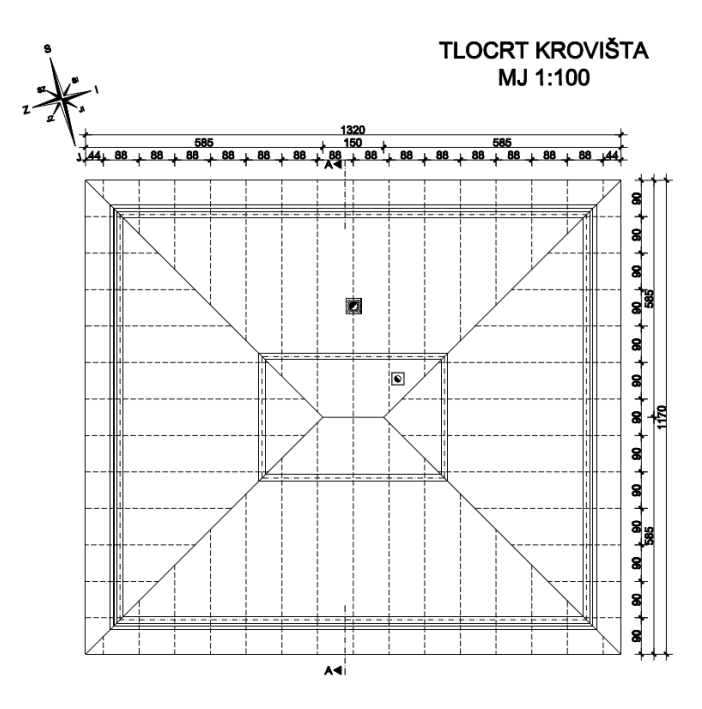

*Slika 22. Tlocrt krovišta [autorski rad]*

<span id="page-19-1"></span>Krov je oblikovan pomoću objekta kocke kao što se i vidi na sljedećoj slici. Sljedeća slika prikazuje kocku koja je oblikovana po stvarnoj metrici. Krov see modelira tako da se izvuku vrhovi kocke ("Extrude"), označe, te se spoje po sredini objekta.

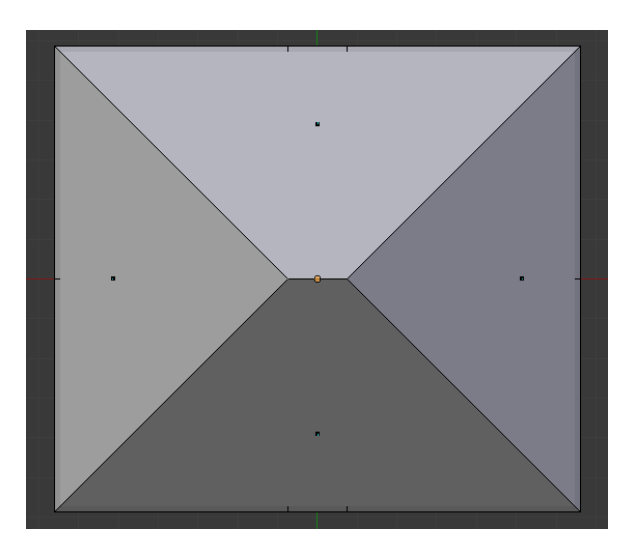

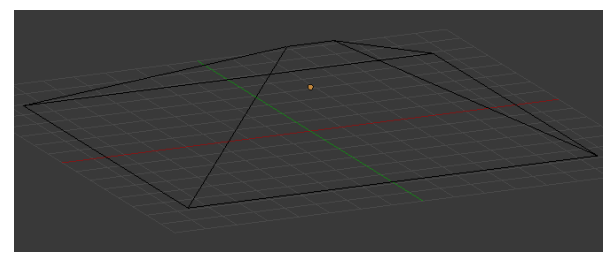

*Slika 23. Oblikovan krov 2 [autorski rad]*

<span id="page-19-2"></span>*Slika 24. Oblikovan krov 1 [autorski rad]*

## <span id="page-20-0"></span>**3.6.1. Crijep**

Nakon izrade oblika krova potrebno je napraviti crijep kako bi krovište što realnije izgledalo. Na slici ispod postavljen je primjer crijepa koji je postavljen na kuću po kojoj se modelira.

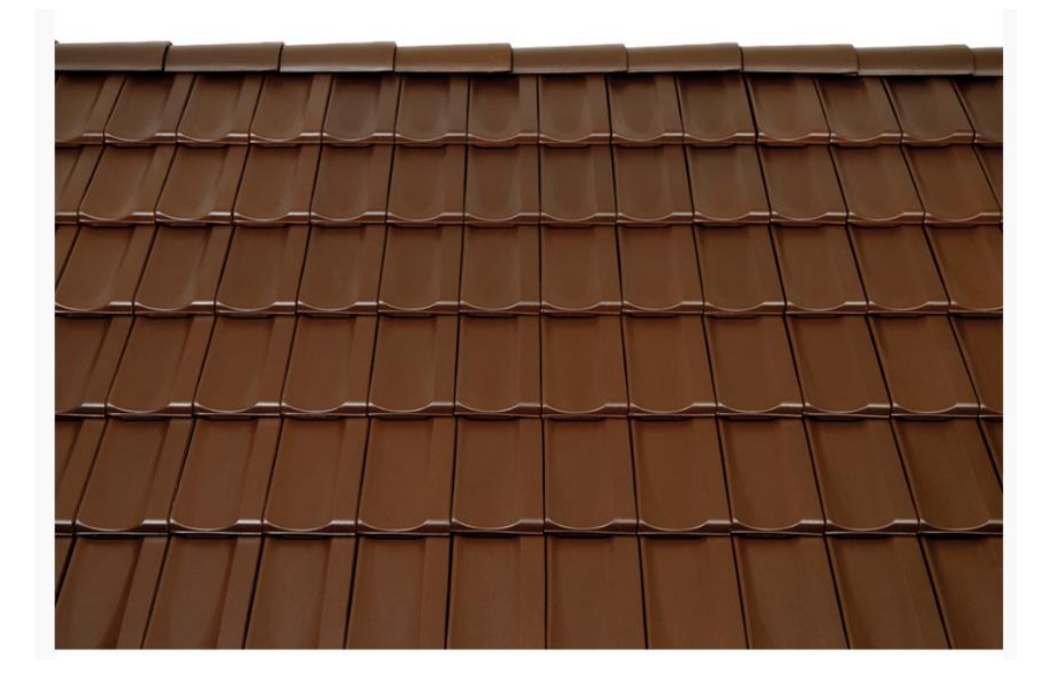

<span id="page-20-1"></span>*Slika 25. Oblik crijepa [3]*

Plan postavljanja crijepa je sljedeći:

- Modelirati jedan crijep
- Modificirati objekt dodajući mu obilježje polja
- Postaviti na krov

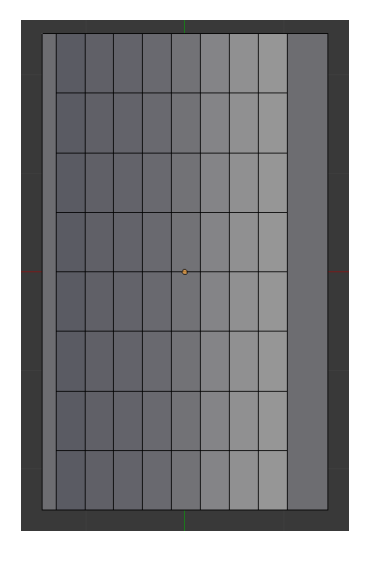

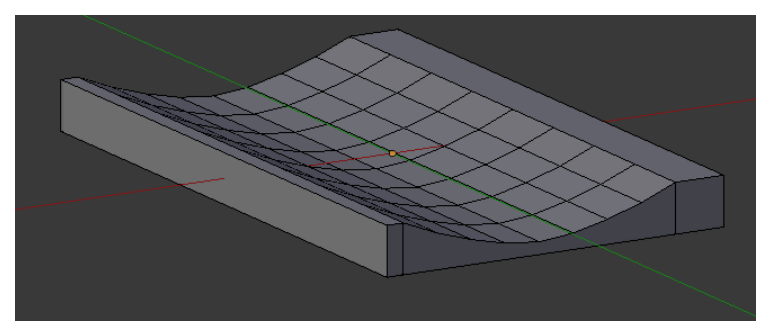

*Slika 26. Modeliranje crijepa 2 [autorski rad]*

<span id="page-20-2"></span>*Slika 27. Modeliranje crijepa 1 [autorski rad]*

Nakon što je crijep modeliran potrebno ga je duplirati onoliko puta koliko je potrebno da pokrije stranu krova. Da bi se to što elegantnije i brže napravilo, alat Blender ima opciju dodavanja polja koji omogućuje kopiranje objekta onoliko puta koliko je korisniku potrebno. Na sljedećim slikama se nalaze postavke polja za pojedinačni objekt, u ovome slučaju crijep.

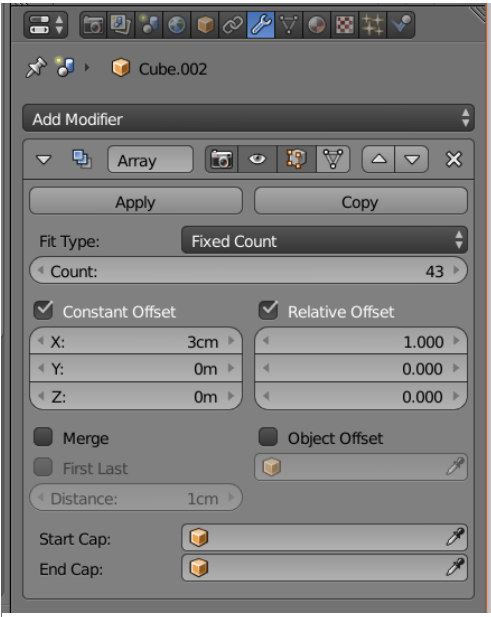

*Slika 28. Postavke polja na crijep [autorski rad]*

U ovome slučaju radi se od 43 crijepa (Count) koji se raspoređuju po x osi. Isto tako postavlja se razmak između svake kopije crijepa od 3 cm (Constant Offset). Nakon što se crijepu postave obilježja polja moguće ga je zalijepiti na objekt krova. Lijepljenje se dijeli na 4 dijela. Svaki dio odnosi se na jednu od 4 strane krova (sjeverna, južna, istočna i zapadna). Osim lijepljenja crijepa postavit će se oluk i žlijeb koji je kreiran pomoću cilindra i objekta krivulje koji već postoji kao objekt u alatu Blender samo ga treba dimenzijski modelirati.

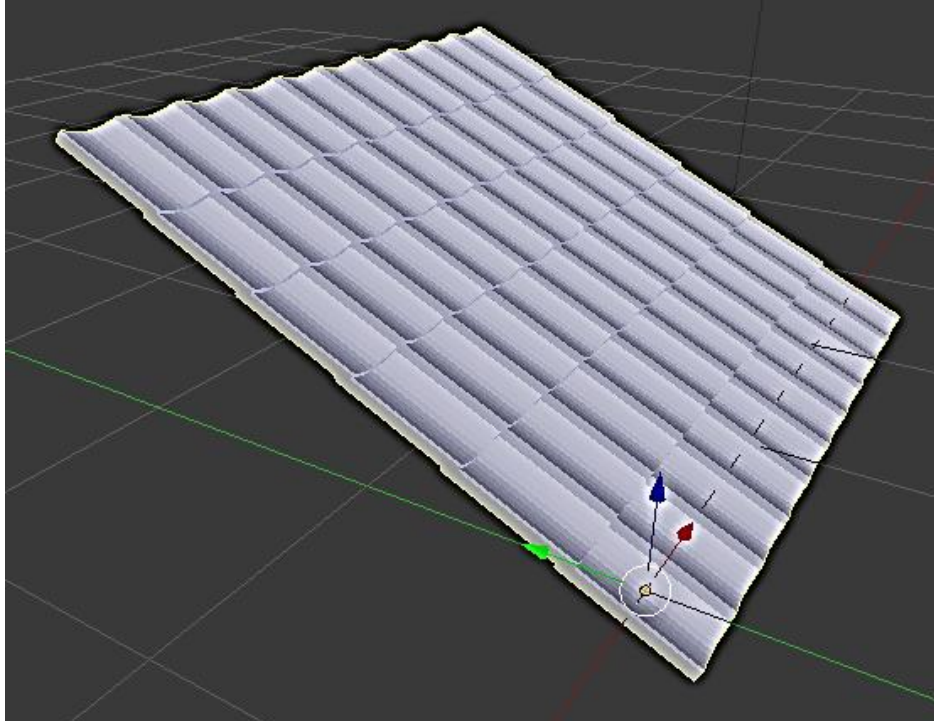

*Slika 29. Polje crijepova po x i y osi [autorski rad]*

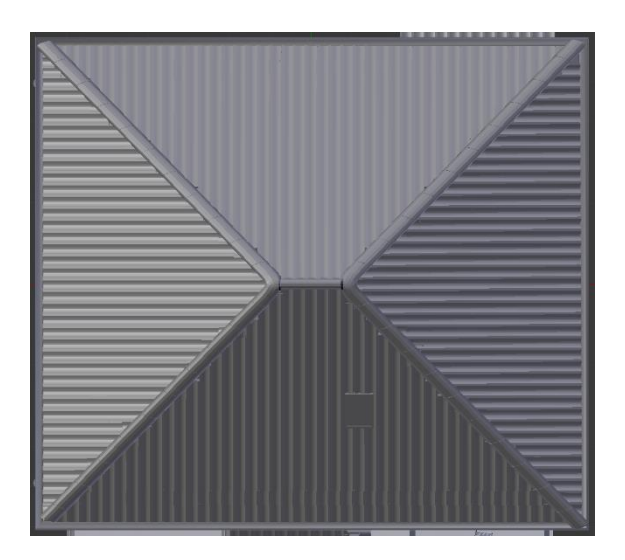

*Slika 30. Model crijepa [autorski rad]*

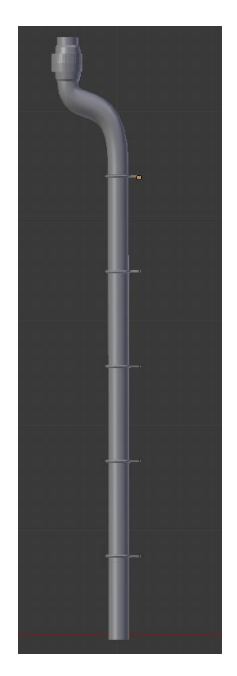

*Slika 31. Model žlijeba [autorski rad]*

## <span id="page-22-1"></span><span id="page-22-0"></span>**3.6.2. Dimnjaci**

Dimnjaci po arhitektičkim pravilima moraju biti vrhom iznad najviše točke krova. Dimnjaci su također postavljeni po metrici skice. Ranije je rečeno da jedan dimnjak za kruta goriva dok je drugi za plinska. Dimnjaci su pozicijski postavljeni sa stražnje južne strane krova (Pogledajte skicu krova iznad).

<span id="page-22-2"></span>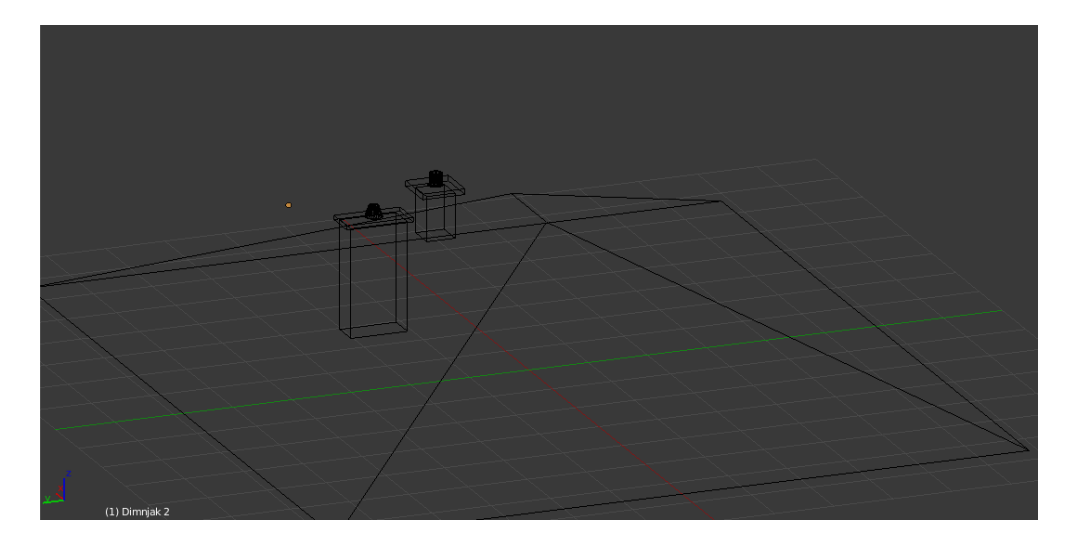

*Slika 32. Dimnjaci jugozapad [autorski rad]*

## <span id="page-23-0"></span>**3.7. Uređivanje terasa i prilaza**

## <span id="page-23-1"></span>**3.7.1. Ulazna vrata**

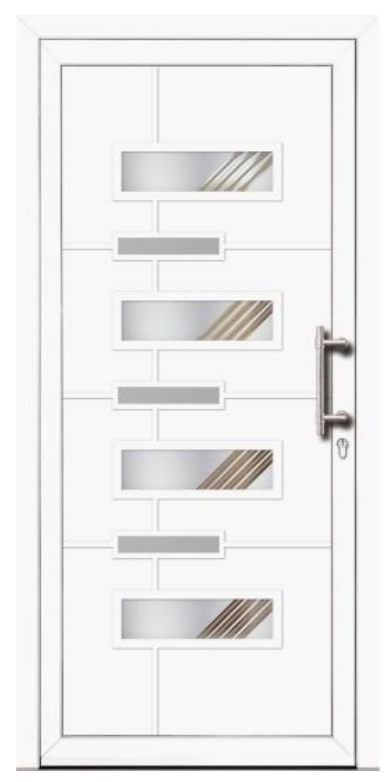

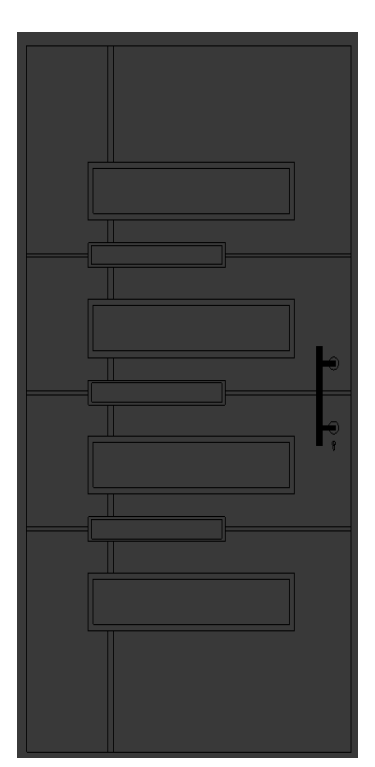

Prva slika lijevo predstavlja model po kojem se modeliraju vrata. Desno od te slike nalazi se izgled objekta kocke nakon modeliranja. Okviri su napravljeni opcijom "Extrude" (Uvlačenje) te su uvučeniji u vrata za 1cm. Kvaka je modelirana pomoću cilindra. Ključanica je modelirana pomoću ponuđenog objekta kruga  $(Circle)$ .

*Slika 34. Model vrata [autorski rad] Slika 33. Vrata [4]* 

#### <span id="page-23-2"></span>**3.7.2. Streha iznad ulaza s južne strane kućnog prilaza**

Objektu kuće može se pristupiti s glavnog ulaza koji se nalazi sa sjeverne strane kuće i sa sporednog ulaza koji se nalazi na drugoj strani kuće (južna strana). Sporedni ulaz prikazan je na slici ispod.

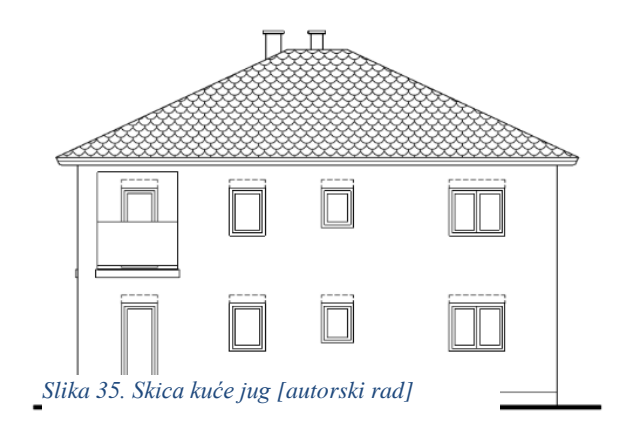

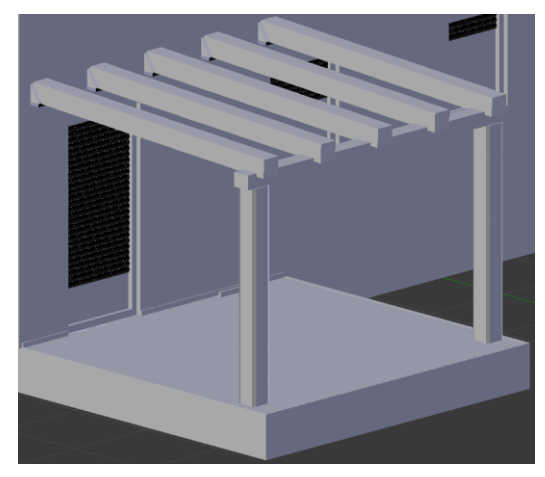

*Slika 37. Konstrukcija strehe [autorski rad]*

Ispred sporednog ulaza postavlja se ploča na kojoj će biti terasa. Da bi terasa imala hlad potrebno je postaviti pergolu ili strehu. Pošto će pergola biti postavljena na sjevernoj strani kuće radi raznolikosti i dizajna na sporedni ulaz postavit će se streha. Ranije je rečeno da streha predstavlja manju verziju krova. Glavna dio konstrukcije strehe čine drvene grede koje su prikazane na slici 36. Na drvene grede postavlja se crijep. Stupići koji drže konstrukciju strehe sastoje se od polja kamenih kocka. Područje

ispod strehe označava terasu koja će biti oživljena objektima klupe, stola, ograde, kamina za roštilj i ogradice.

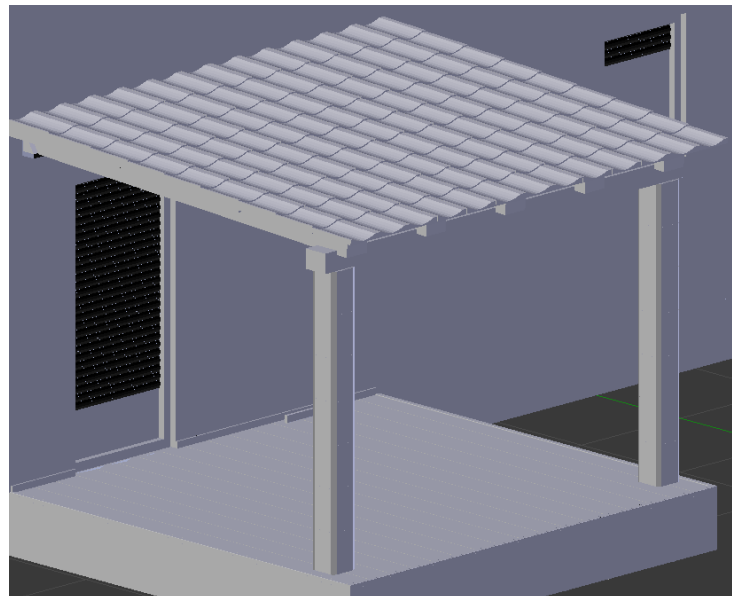

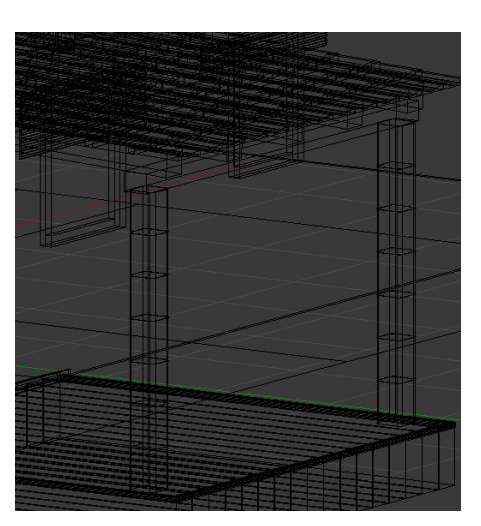

*Slika 36. Streha [autorski rad] Slika 38. Blokovi kocka [aturoski rad]*

#### *3.7.2.1. Klupica i stol*

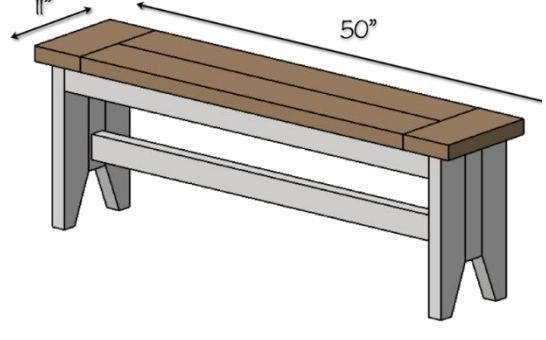

Klupice i stolovi nisu kompleksni za modelirati. Potrebno je napraviti nosače klupice i stola, te jednu dasku na koju se postavlja modifikator polja kako bi se dobio željeni izgled sjedišta. Klupice i stol modeliraju se po uzoru sljedeće skice klupice i slike stola.

*Slika 39. Skica klupice [5]*

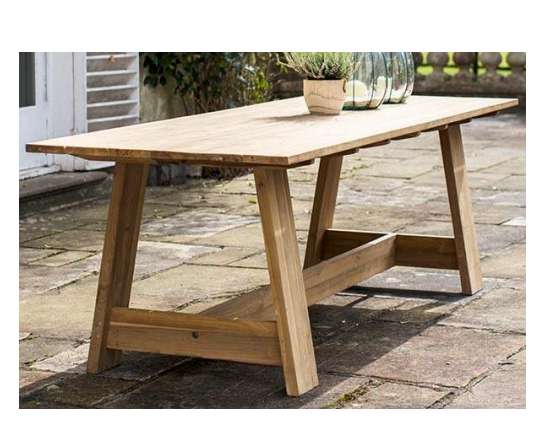

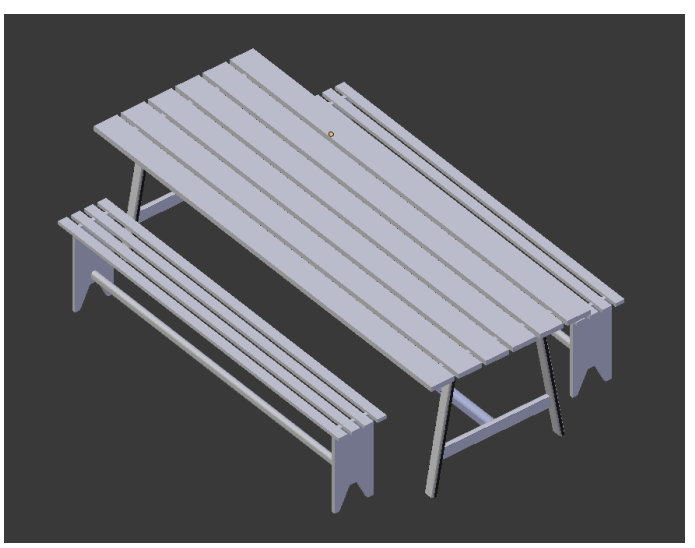

*Slika 41. Slika stola [6] Slika 40. Model klupice [autorski rad]*

Finalni model minimalno se razlikuje od skica i originala. Najveća razlika je površina klupica i stola koja je za razliku od originalan implementirana pomoću više zasebnih drvenih daska.

#### *3.7.2.2. Kamin za roštilj*

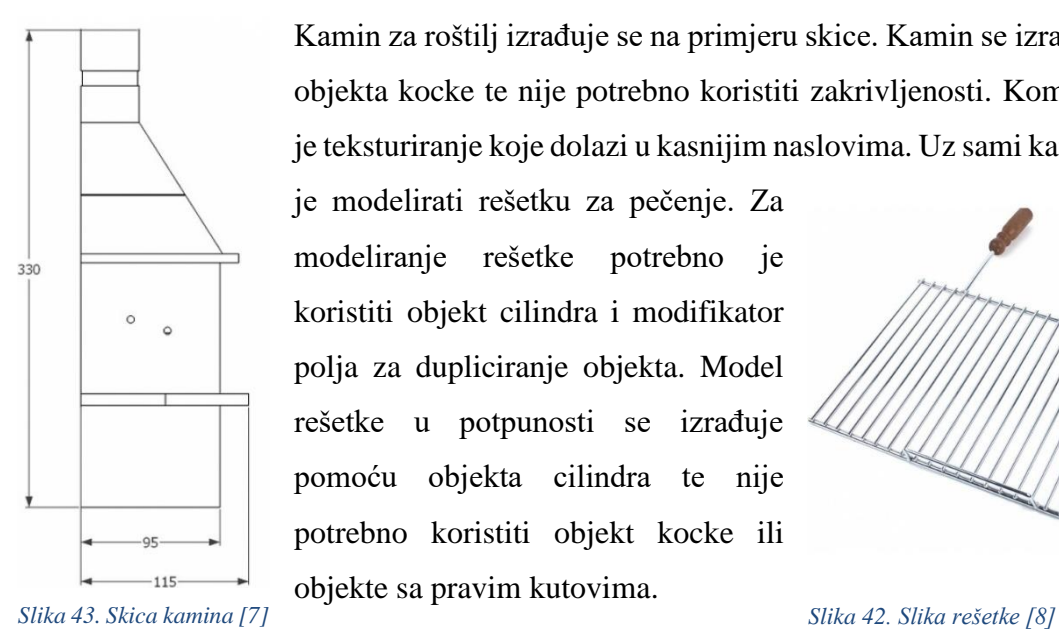

Kamin za roštilj izrađuje se na primjeru skice. Kamin se izrađuje pomoću objekta kocke te nije potrebno koristiti zakrivljenosti. Kompleksniji dio je teksturiranje koje dolazi u kasnijim naslovima. Uz sami kamin potrebno

je modelirati rešetku za pečenje. Za modeliranje rešetke potrebno je koristiti objekt cilindra i modifikator polja za dupliciranje objekta. Model rešetke u potpunosti se izrađuje pomoću objekta cilindra te nije potrebno koristiti objekt kocke ili objekte sa pravim kutovima.

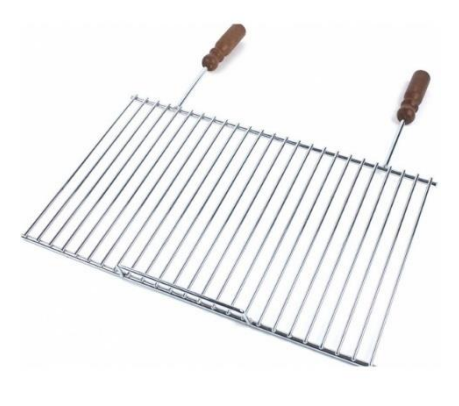

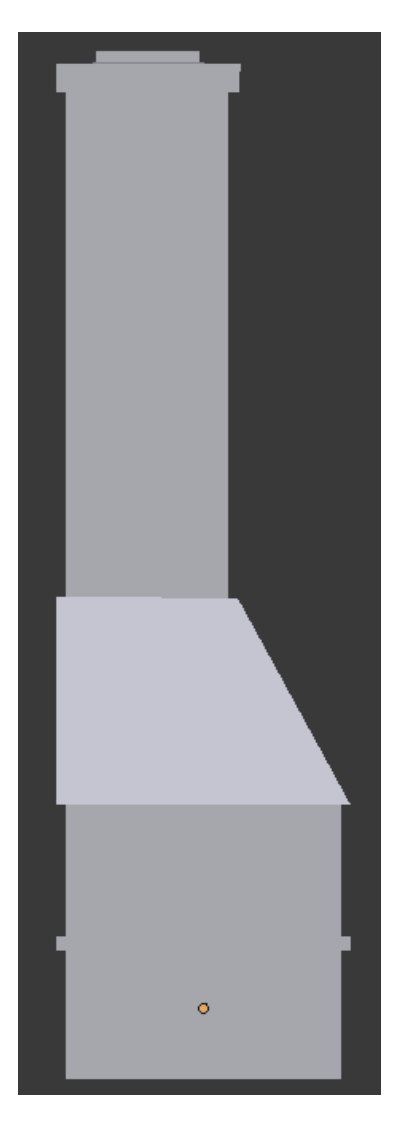

*Slika 46. Rostilj bokocrt [autorski rad] Slika 44. Roštilj i rešetka [autorski rad]*

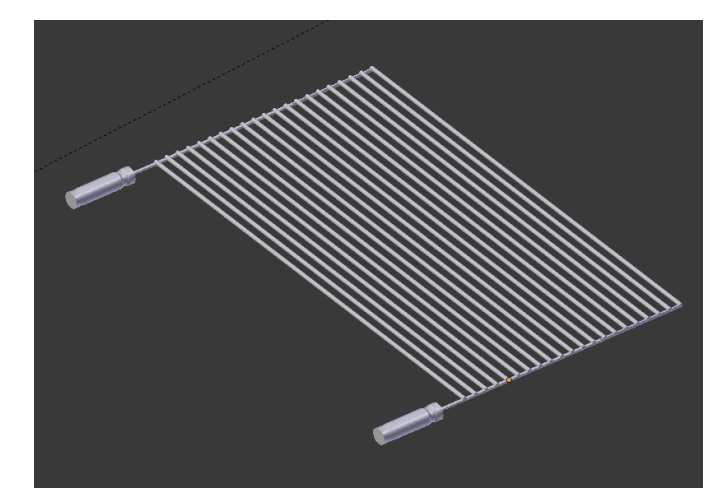

*Slika 45. Rešetka [autorski rad]*

<span id="page-26-0"></span>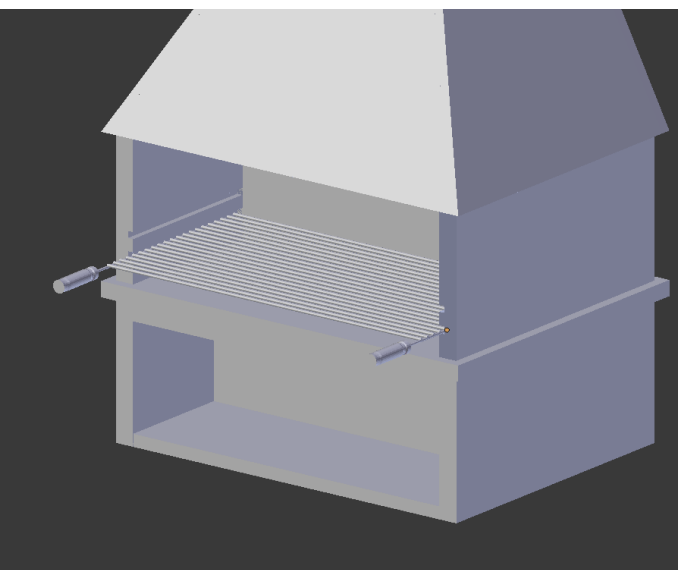

#### <span id="page-27-0"></span>**3.7.3. Pergola**

Pergola ili kako drugi nazivaju, nadstrešnica nije izrađena u stvarnosti ali je u planu izgradnje tako da će se modelirati bez obzira što nije u nacrtima. Pergola će biti idealno rješenje za stvaranje hlada na prednjoj terasi. Pergola se modelira na principu sljedećeg primjera što znači da će materijal pergole biti isti (drvo) kao i struktura.

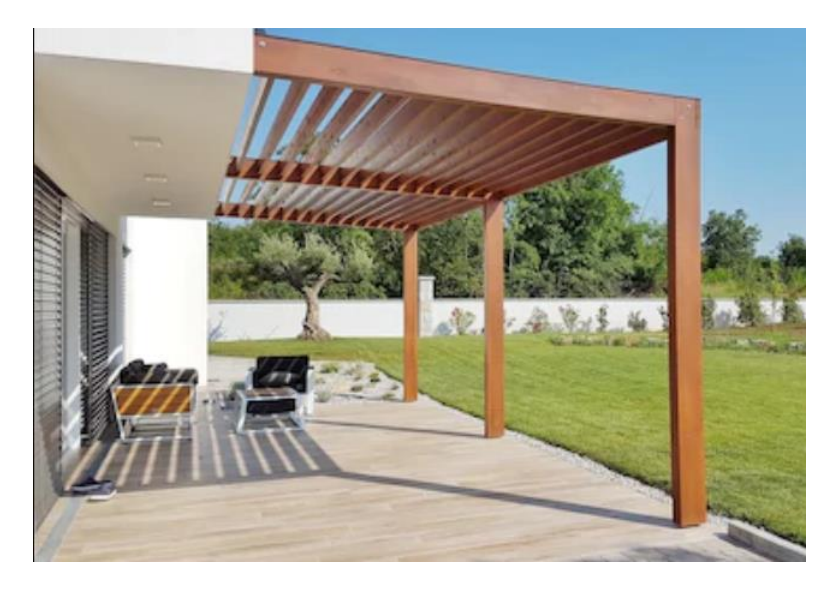

*Slika 47. Pergola [9]*

<span id="page-27-1"></span>Pergolu se modelira tako da se naprave 2 osnovna drvena stupa koja će držati cijelu konstrukciju te nakon toga slijedi dodavanje drvenih stupića na vrh pergole koje će se radi brže realizacije dodavati pomoću opcije polja koja je ranije objašnjena na primjeru crijepa.

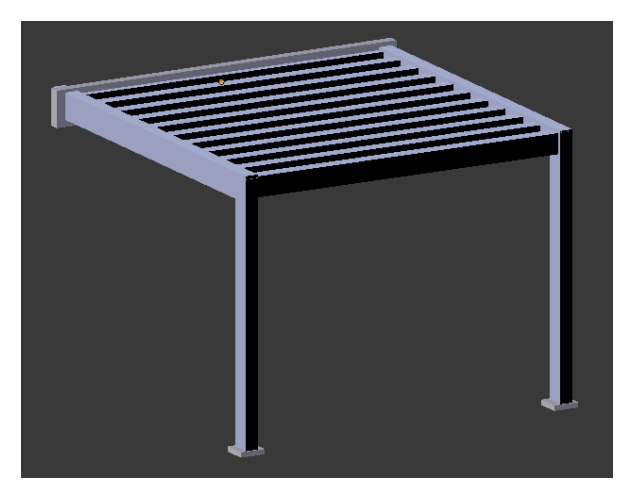

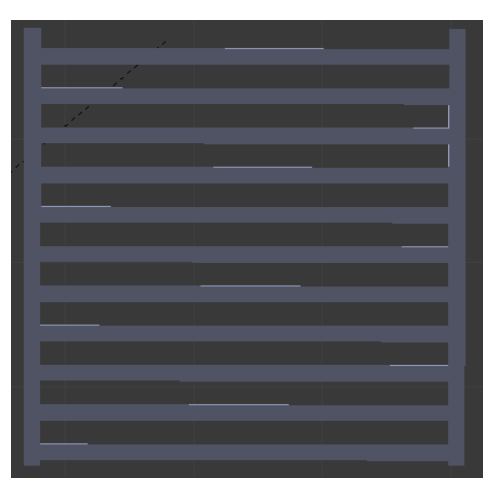

*Slika 48. Prednji izgled pergole [autorski rad] Slika 49. Izgled pergole iz zraka [autorski rad]*

Objekt pergole nakon modeliranja postavlja se na terasu kuće. Kao i kod primjera modeliranja strehe, dodaju se objekti koji će učiniti prednju terasu što realnijom i prirodnijom. Stražnja terasa prvenstveno je zamišljena za mogućnost izvršavanja objeda tako da su postavljene

klupice i vrtni stol. Prednja terasa zamišljena je kao terasa na kojoj će se ispijati jutarnje kave tako da je potrebno izmodelirati stol, 4 stolice i ogradu za terasu koja će se isto implementirati u na stražnjoj terasi. Stol se izrađuje po objektu kocke tako da nije kompleksna izrada tako da se neće objašnjavati. Za razliku od stola, stolica predstavlja kombiniranje objekta kocke i krivulja, a to se najbolje može vidjeti na primjeru slike po kojoj se modelira stolica. Na slici 45. jasno se vidi da se držači stolice (4 komada) ne mogu modelirati pomoću pravokutnog objekta tako da se koriste krivulje, a drvene daske za naslanjanje i sjedenje izrađuju se pomoću polja daski.

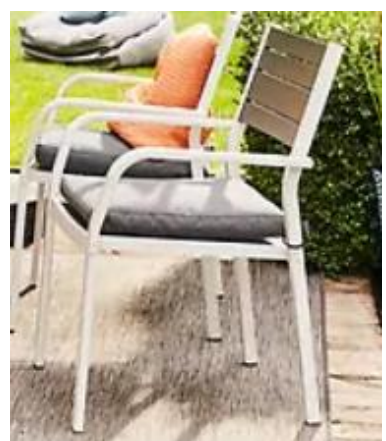

*Slika 50. Primjer stolice [10]*

<span id="page-28-0"></span>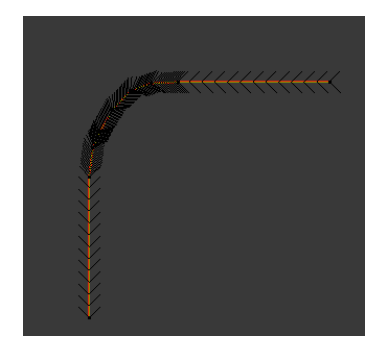

*Slika 53. Rukohvati stolice [autorski rad]*

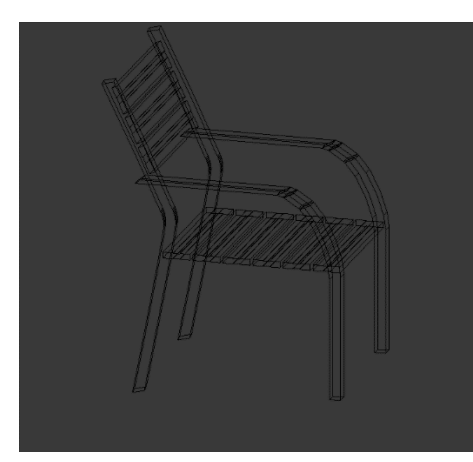

*Slika 51. Stolica [autorski rad]*

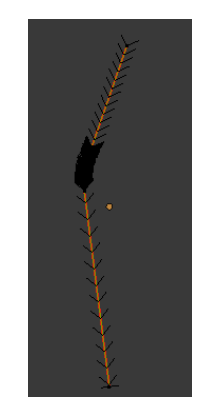

*Slika 52. Noga stolice [aturoski rad]*

#### <span id="page-29-0"></span>**3.7.4. Ograda za terasu**

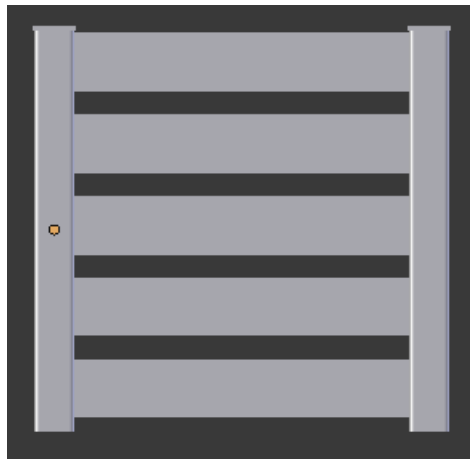

*Slika 54. Ograda za terasu [autorski rad]*

Ograda za terasu izrađuje se improvizirajući. Modelirati će se klasična drvena ograda koja se sastoji od drvenih daski koje su učvršćene na nosače. Nosači i daske kreiraju se od početnog objekta kocke te se dodaju sitni detalji pomoću opcije uvlačenja ("extrude"). Kako bi se izbjeglo dupliciranje daski (4x dupliciranje) koristi se modifikator polja te se podešava razmak po želji. Pomoću objekta ograde okružuje se i zatvara prednja i stražnja terasa.

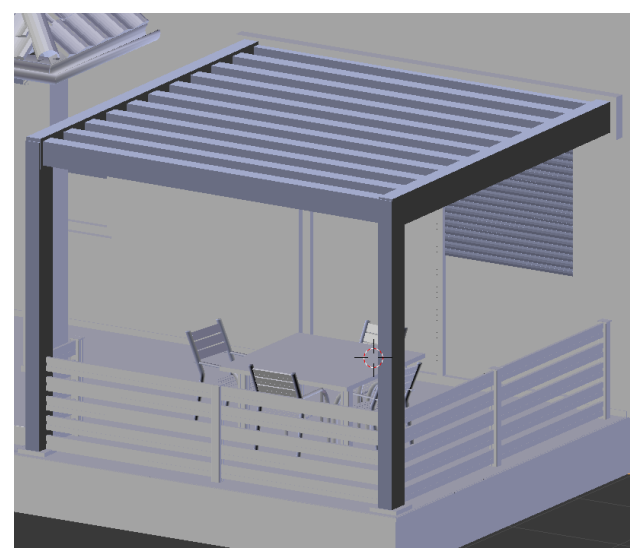

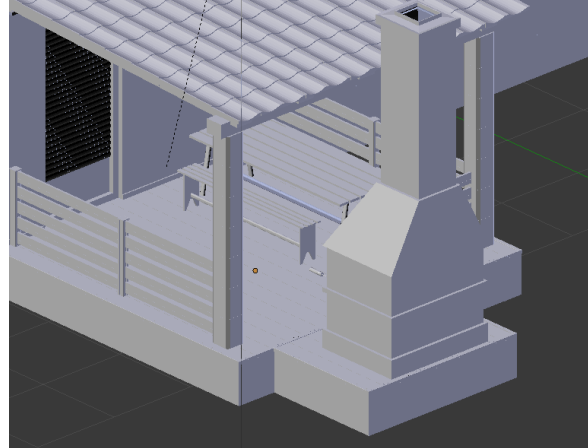

*Slika 55. Stražnja terasa [autorski rad]*

<span id="page-29-1"></span>*Slika 56. Prednja terasa [autorski rad]*

#### <span id="page-30-0"></span>**3.7.5. Vanjska kutija za struju**

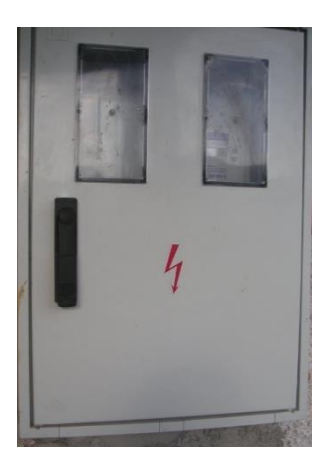

Kutija za struju nalazi se na lijevoj strani kuće. Modelira se pomoću objekta kocke. Logo munje (struje) moguće je modelirati pomoću objekta kocke ali kako bi se prošlo kroz što više mogućnosti Blender alata koristit će se se "import" opcija pomoću koje je korisniku omogućeno da uveze sliku kao objekt te je kasnije ovisno o potrebama može modelirati. U ovome slučaju unosi se slika struje te se automatski pretvara u objekt krivulje. Nakon toga se lijepi na ranije izrađenu kutiju struje.

*Slika 57. Kutija za struju [11]*

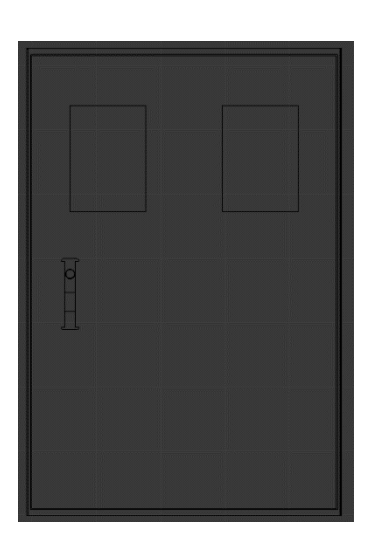

*Slika 59. Kutija bez loga struje [autorski rad]*

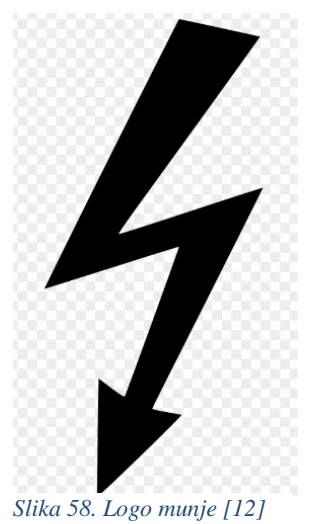

<span id="page-30-2"></span><span id="page-30-1"></span>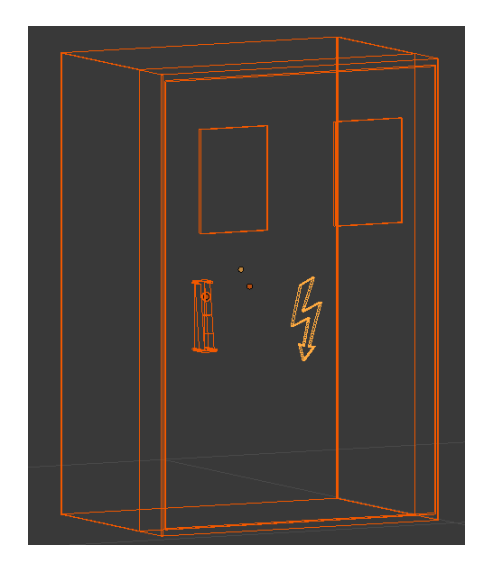

*Slika 60. Kutija za struju [autorski rad]*

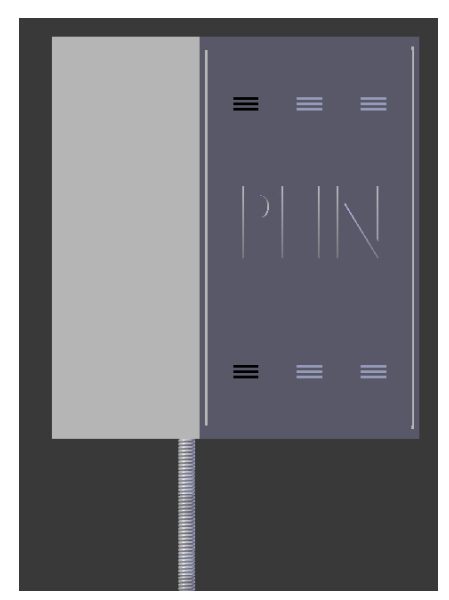

*Slika 61. Plinska kutija [autorski rad]*

<span id="page-31-0"></span>**4. Izrada ograde**

Ograde nema u nacrtima tako da se ograda neće modelirati po nacrtu nego po stvarnim slikama. Izgled ograde prikazan je na sljedećim slikama. Stil ograde nije isti sa svih strana kuće. Ograda koja se nalazi na sjevernoj strani mrežastog je stila dok je ograda koja se nalazi na istočnoj, zapadnoj i južnoj strani zinciranog stila. Prvo se modelira mrežasti stil koji se nalazi s prednje strane kuće i koji predstavlja ulaz u dvorište.

samo tekst: "plin".

Posljednja kutija koju treba izmodelirati je plinska kutija.

Izrađuje se na isti način kao i kutija za struju i poštanski

sandučić. Ovoga puta neće biti potrebno dodavati ikonu već

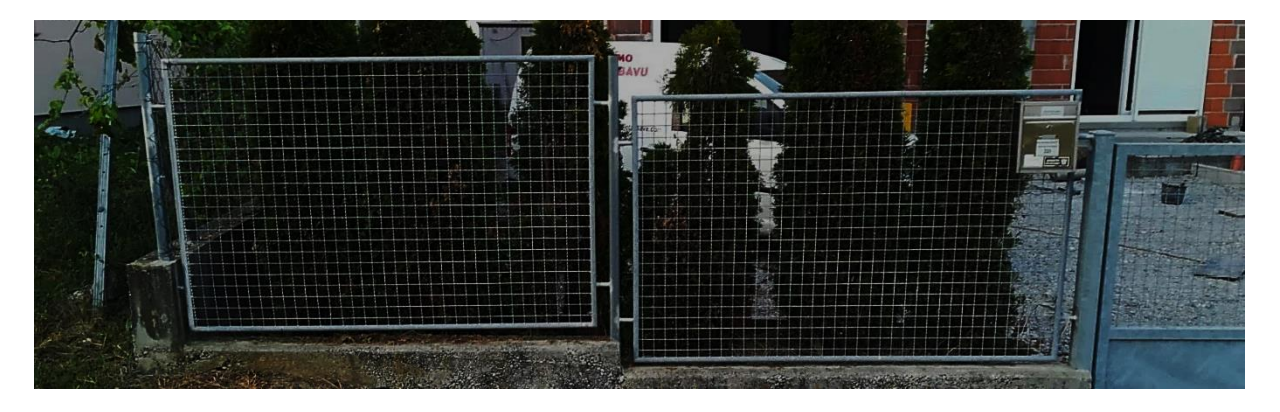

*Slika 62. Prednja ograda [autorski rad]*

<span id="page-31-1"></span>Mrežasta ograda modelira se pomoću opcije polja. Kod ograde koja je prikazana na slici iznad potrebno je pomoću 2 objekta kocke napraviti križ. Objekt kocke treba biti što tanje dimenzije da izgleda kao mreža. Križ pomoću objekta kocke prikazan je na sljedećoj slici.

25

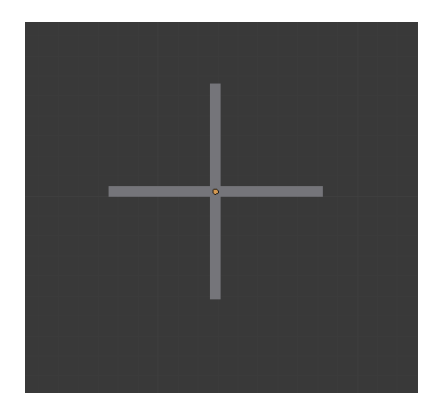

*Slika 63. Oblik križa [autorski rad]*

Potrebno je spojiti 2 objekta kocke u jedan objekt (Označe se oba objekta te se pritisne ctrl+j što omogućava spajanje objekta) te postaviti ujedinjenom objektu postavke polja. Postavljaju se 4 ponavljanja po x osi i 3 ponavljanja po z osi (Postavke ponavljanja na slici 58.)

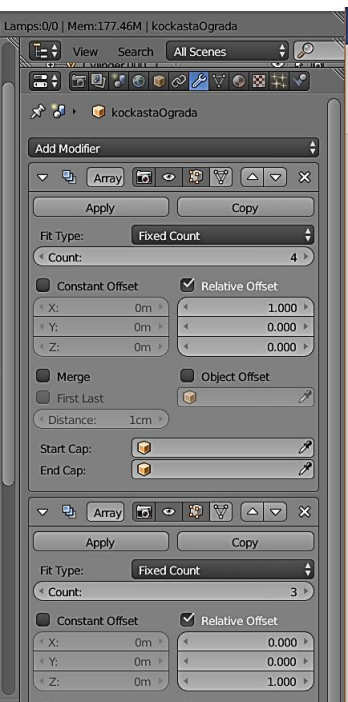

*Slika 65. Postavke polja [autorski rad] Slika 64. Oblik mreže [autorski rad]*

Slika lijevo prikazuje postavke koje se koriste za izradu mrežaste ograde. To su postavke kod opcije polja. Postavke bi rekle da se radi o polju koje po x osi ponavlja 4 puta, a po y osi 3 puta. Kako izgleda objekt križa s tim opcijama nalazi se na slici ispod.

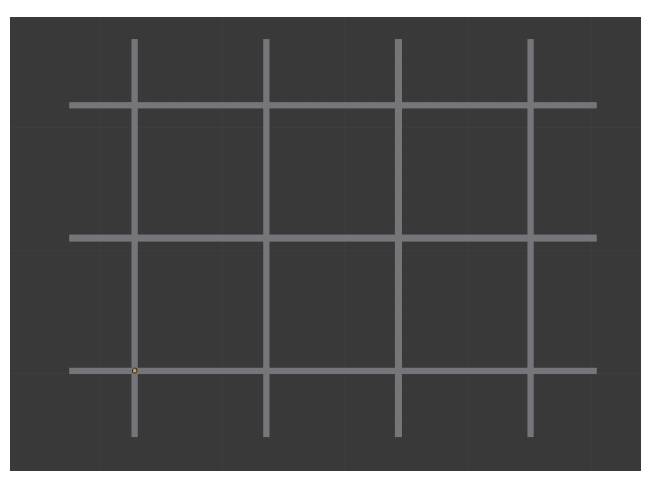

Mreža se postavlja unutar okvira koji se radi s objektima cilindra. Četiri objekta cilindra modeliraju se i spoje u jedan okvir. Unutar tog okvira postavlja se ranije izrađena mreža. Nakon postavljanja mreže ograda poprima stvarni oblik koji je prikazan i na slici 64 (iznad).

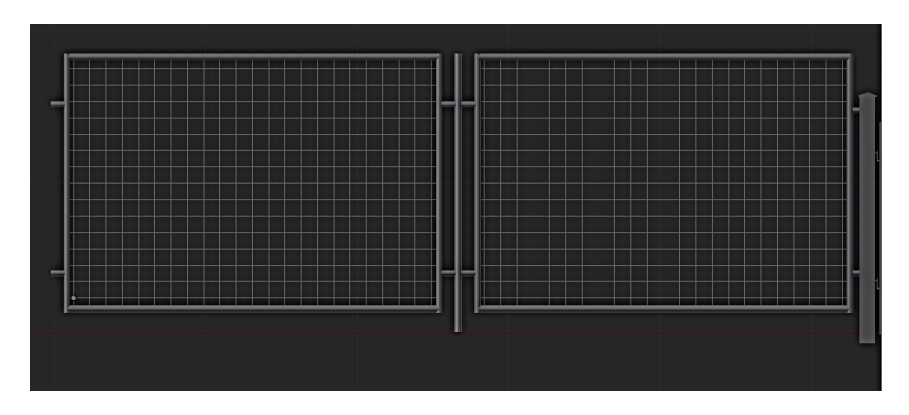

*Slika 66. Okvir mreže [autorski rad]*

<span id="page-33-0"></span>Između mrežaste ograde nalaze se mala vrata za ulaz osobe i velika klizna za ulaz automobila. Mala i velika vrata također imaju mrežu tako da je isti postupak i za njihovu izradu.

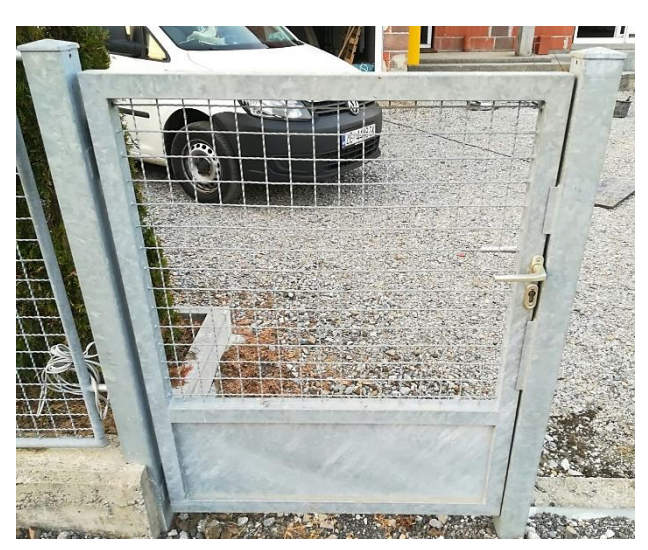

*Slika 68. Stvarni izgled vrata [autorski rad] Slika 67. Modelirana vrata [autorski rad]*

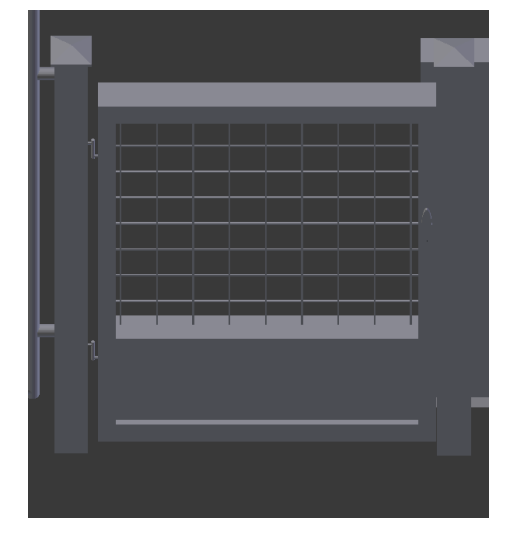

Pored vrata na ogradi postavlja se objekt poštanskog sandučića koji je kreiran pomoću objekta kocke. Na isti način modelira se i poštanski sandučić samo što se umjesto ikone struje dodaje ikona koverte. Na poštanskome sandučiću potrebno je napisati prezime domaćina. Ispisivanje *Slika 69. Koverta [13]*teksta na objektima izvodi se pomoću objekta teksta.

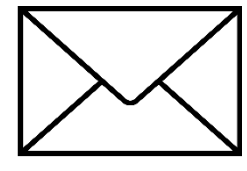

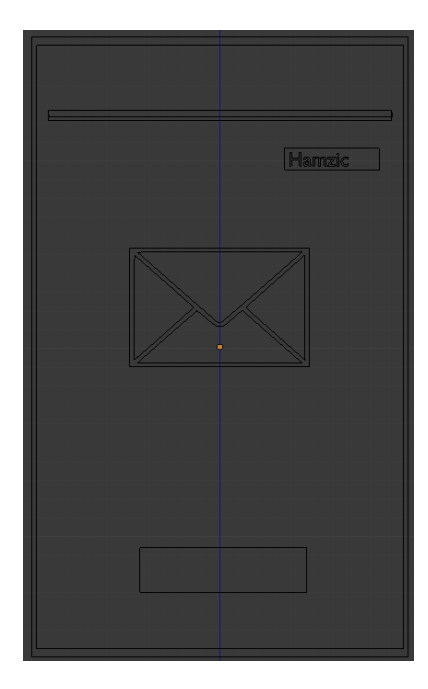

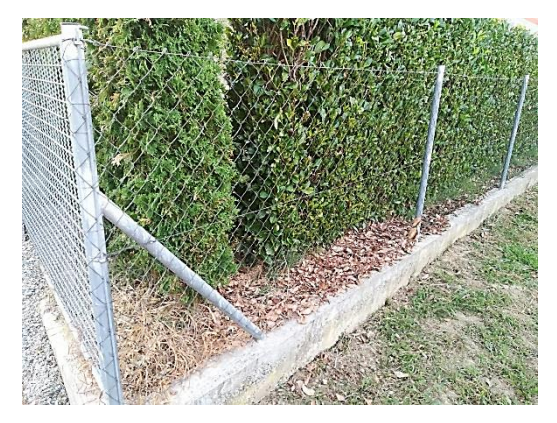

*Slika 70. Zincirana 2 [autorski rad]*

<span id="page-34-0"></span>*Slika 71. Poštanski sandučić [autorski rad]*

Sljedeće što se modelira je ograda koja se nalazi na istočnoj, južnoj i zapadnoj strani. Stil mreže koji se treba izmodelirati prikazan je na slikama ispod. Izrada mreže s ovakvim stilom, iste je procedure kao i kod "križaste". Potrebno je napraviti oblik koji će se u polju ponavljati i time stvoriti cjelovitu mrežu. Ovoga puta početni oblik se neće raditi pomoću objekta kocke nego pomoću objekta cilindra. Početni oblik prikazan je na sljedećoj slici. Objekte cilindra potrebno je ispreplesti po sredini te im nakon toga dodati opciju polja. Ista procedura kao i ranije rečena. Postaviti ponavljanja po x i z osi kako bi se dobio oblik mreže, a kasnije ograde.

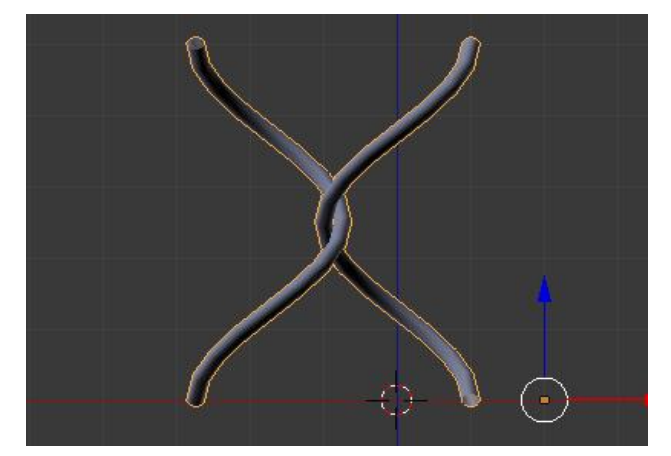

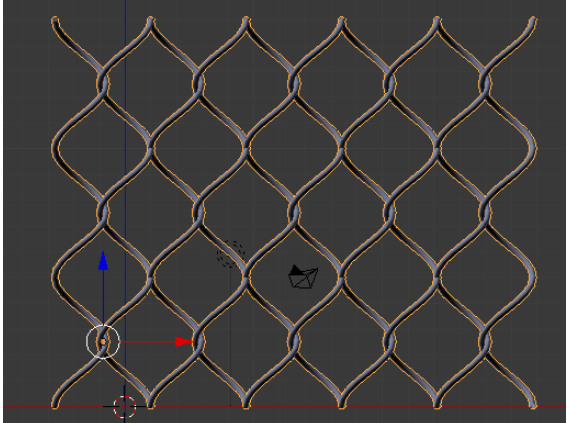

*Slika 73. Početni oblik zincirane [autorski rad] Slika 72. Zincirana nakon dodavanja opcije polja [autorski rad]*

Uz par dodataka (stupići koji drže zapetost mreže) završni model ograde prikazan je na sljedećoj slici.

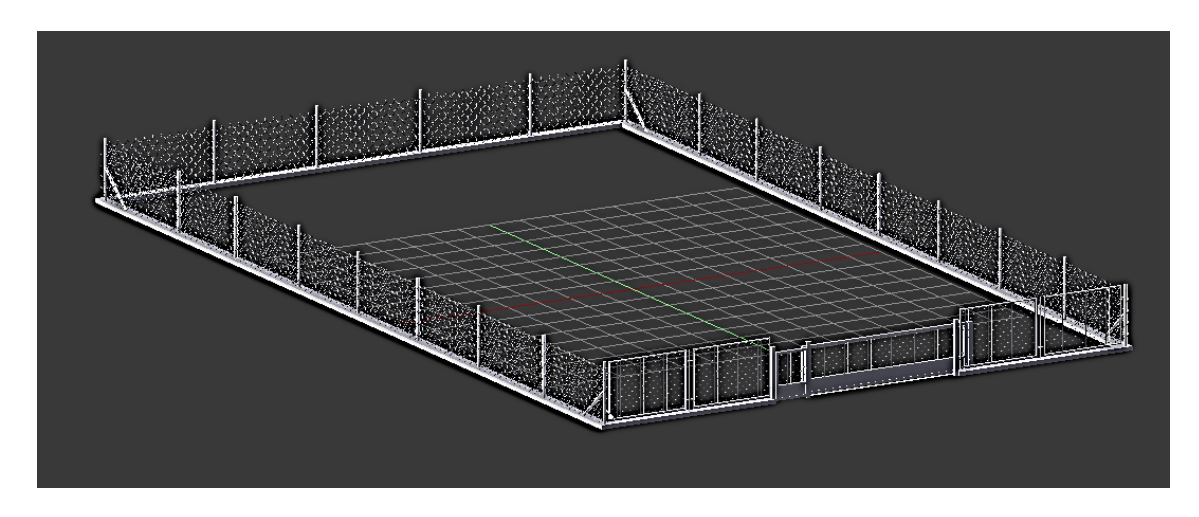

*Slika 74. Završni izgled ograde [autorski rad]*

<span id="page-35-0"></span>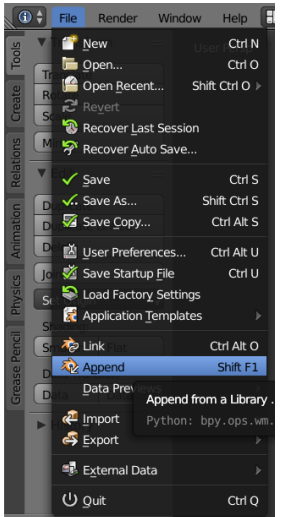

Nakon kreiranja ograde, ograda se povezuje s objektom kuće. Objekt kuće i objekt ograde nisu modelirani u istom projektu. Razlog tome je slabije računalo koje ne može obrađivati toliku količinu podataka (problem: radna memorija, grafička kartica). Da bi u jedan projekt dodali objekte iz drugog projekta potrebno je u gornjem lijevom kutu pritisnuti File->Append te pronaći spremljeni projekt. Zatim u pronađenom projektu potrebno je označiti sve kreirane objekte i pritisnuti tipku "Append from Library". Tim postupkom završava povezivanje objekata iz dva različita projekta.

*Slika 75. Dodavanje objekata iz različitog projekta [autorski rad]*

## <span id="page-36-0"></span>**5. Izrada dvorišta i uređenje okoliša**

Unutrašnjost dvorišta biti će kombinacija travnjaka i pločnika. Pločnik će se nalaziti na sjevernoj strani kuće. Točnije, povezivat će klizna vrata s garažom i ulaznim vratima. Travnjak će se nalaziti okolo kuće i okolo pločnika. Pločnik i travnjak odvojit će se ivičnjacima. Na sljedećoj slici jasnije se vidi ranije rečeno.

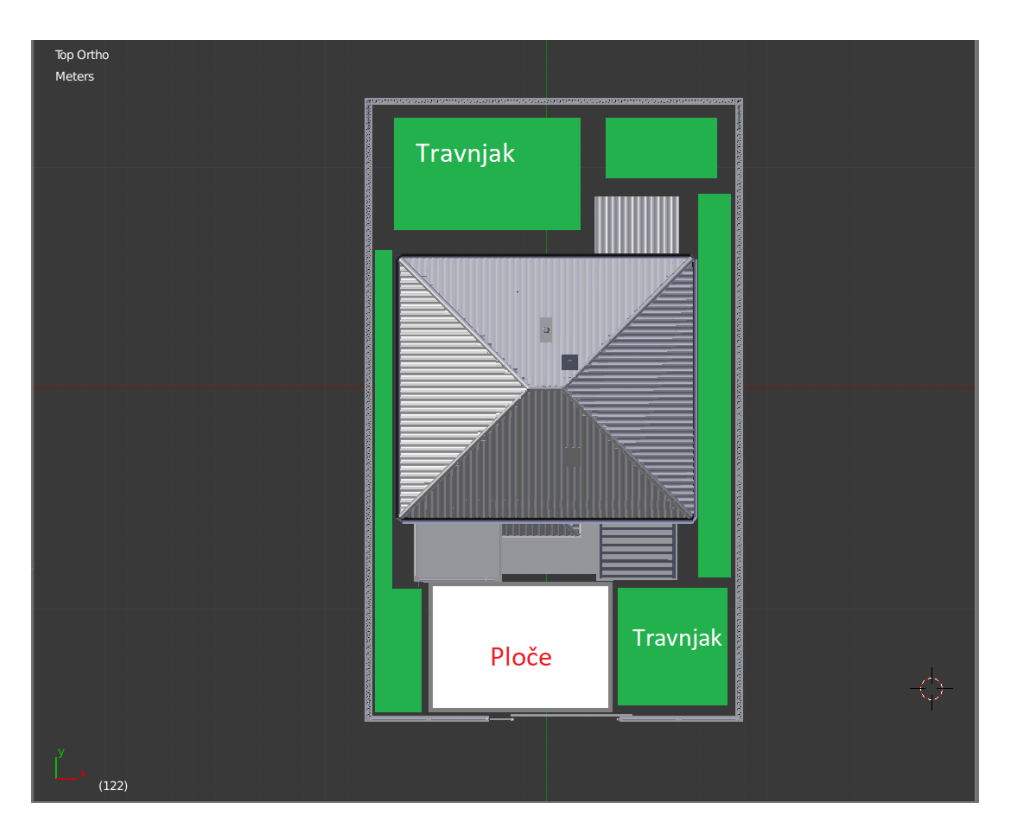

*Slika 76. Plan dvorišta [autorski rad]*

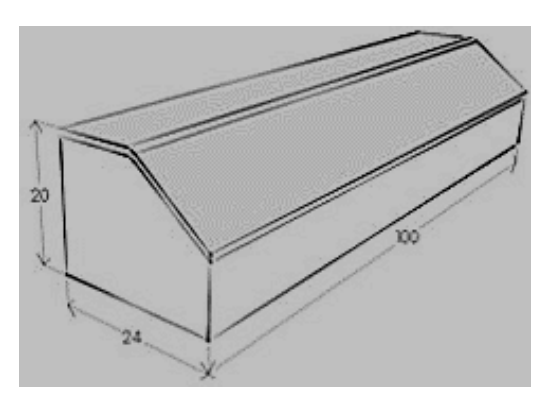

## <span id="page-36-2"></span><span id="page-36-1"></span>**5.1. Izrada ivičnjaka**

Prvo se modeliraju ivičnjaci. Modeliraju se pomoću objekta kocke.

Na slici lijevo prikazana je skica ivičnjaka po kojemu će se modelirati ivičnjak za dvorište. Proces izrade ivičnjaka prikazan je sljedećim slikama.

*Slika 77. Skica ivičnjaka [15]*

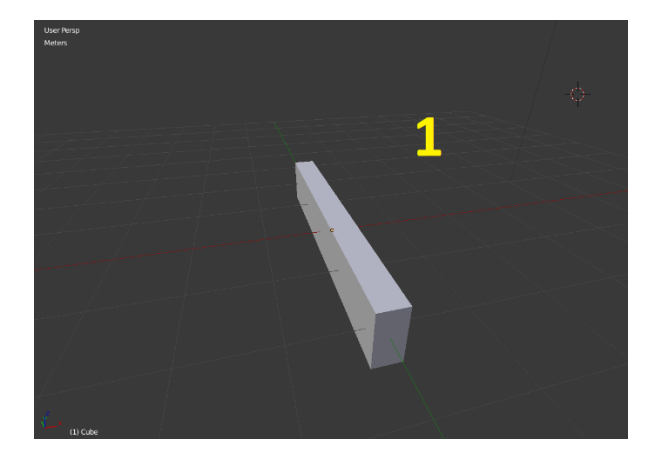

*Slika 78. Modeliranje Ivičnjaka 1 [autorski rad]*

<span id="page-37-0"></span>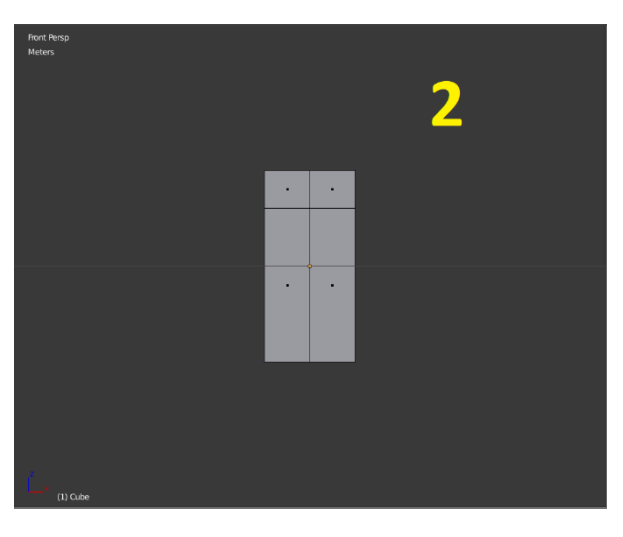

*Slika 79. Modeliranje Ivičnjaka 2 [autorski rad]*

<span id="page-37-1"></span>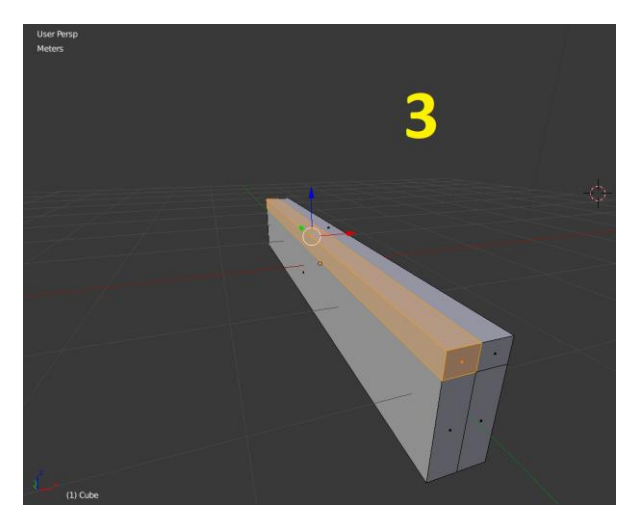

<span id="page-37-2"></span>*Slika 80. Modeliranje Ivičnjaka 3 [autorski rad]*

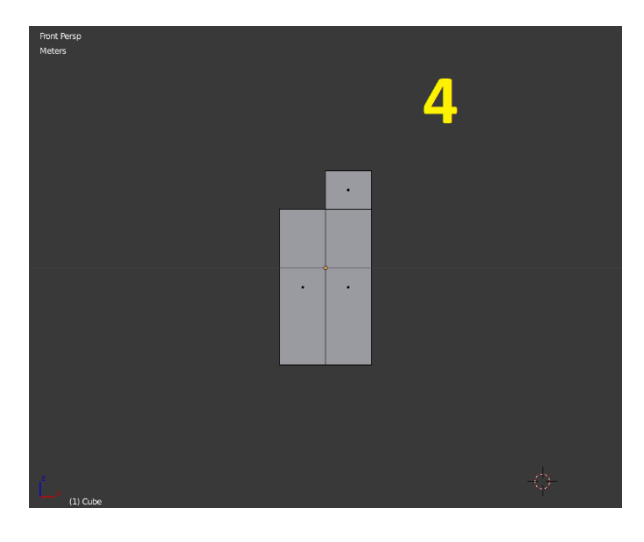

*Slika 81. Modeliranje Ivičnjaka 4 [autorski rad]*

<span id="page-38-0"></span>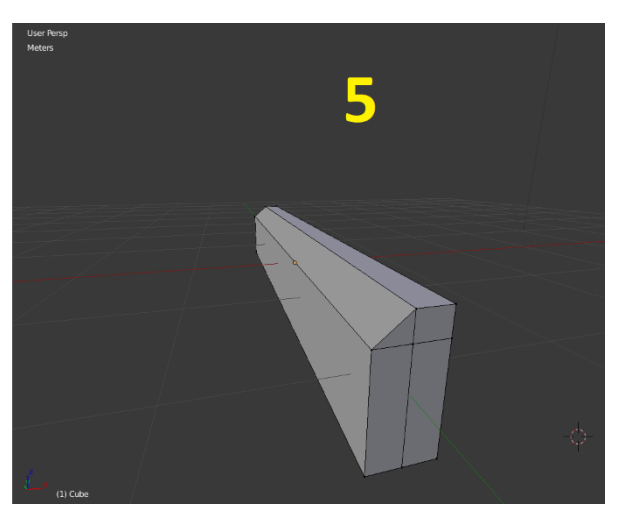

*Slika 82. Modeliranje Ivičnjaka 5 [autorski rad]*

<span id="page-38-1"></span>Opis procesa modeliranja ivičnjaka

- I. Slika 1. Modelira se dimenzije objekta kocke
- II. Slika 2. Objekt kocke reže se horizontalno i vertikalno
- III. Slika 3. Označava se lice u gornjem desnom ili lijevom kutu
- IV. Slika 4. Briše se lice u gornjem desnom ili lijevom kutu koje je na Slici 3. označeno
- V. Slika 5. Spajaju se vrhovi izrezanog lica kocka. Modeliranje ivičnjaka završeno.

Izrađeni objekt ivičnjaka potrebno je postaviti uz objekt kuće kako bi objekt kuće bio odvojen od objekta trave. Isto tako ivičnjak je potrebno postaviti između trave i prilazne ploče koja se nalazi ispred kućnog prilaza. Proces postavljanja ubrzava se postavljanjem opcije polja za ivičnjake (ista procedura kao i kod crijepova, stupići pergole, ograda).

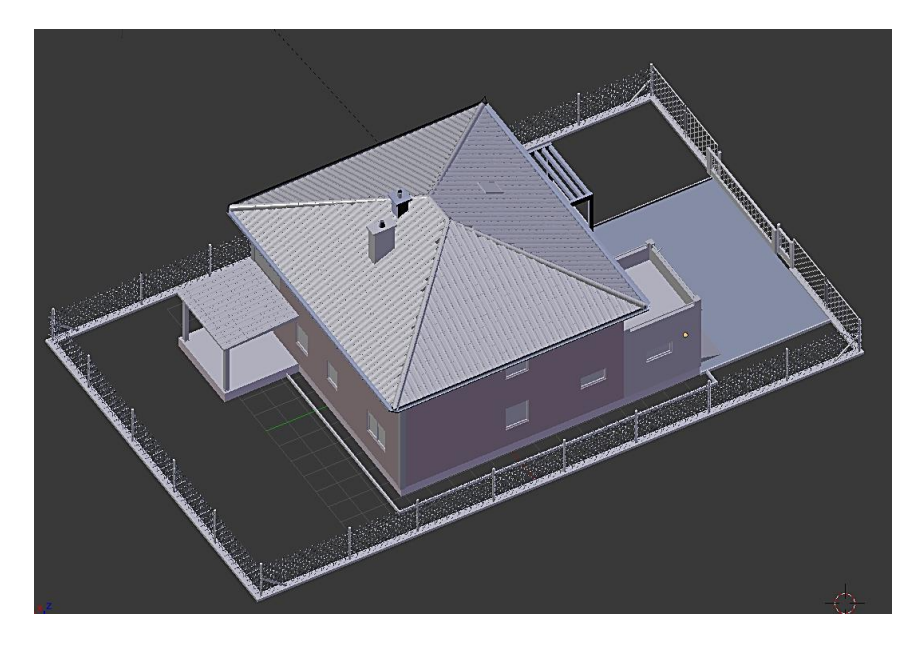

*Slika 83. Postavljeni ivičnjaci [autorski rad]*

<span id="page-39-0"></span>Na slici iznad vidi se ploča kod kućnog prilaza na kojoj će se postaviti fine kocke prilikom teksturiranja kuće. Ostali nepopunjeni dio predstavlja područje za travu. Proces izrade trave nalazi se u sljedećem poglavlju, Uređenje okoliša.

<span id="page-39-1"></span>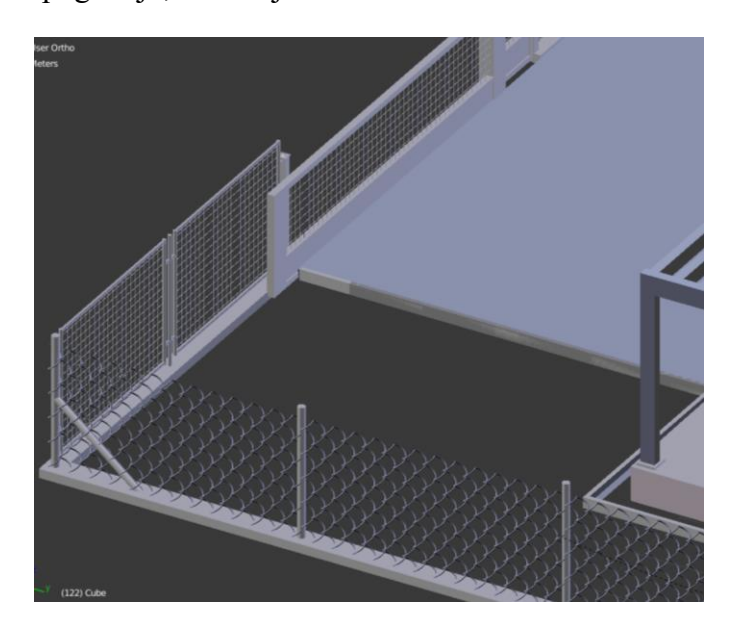

*Slika 84. Ivićnjak kod ploče [autorski rad]*

Potrebno je modelirati travnjak i drveće. Travnjak i drveće modelirati će se u posebnim projektima zbog već navedenih razloga (radna memorija, procesor). Dobra stvar je što se travnjak kao i drvo ne mora modelirati od nule jer alat kod modeliranja trave omogućuje dodatak kose ("hair") koji ovisno o ulaznim parametrima generira vlasi (ili u ovome slučaju travu). Kod modeliranja stabla blender također ima već napravljeni početni oblik stabla tako da je olakšano modeliranje, na prvi pogled kompliciranijih objekta.

#### <span id="page-40-0"></span>**5.2. Modeliranje trave**

| G             | <b>File</b><br>Render<br>W                      |
|---------------|-------------------------------------------------|
| $\frac{1}{2}$ | Add Primitive                                   |
|               | Mesh:                                           |
| Create        | Plane                                           |
|               | ÇÎ<br>Cube                                      |
| Relations     | Construc<br>Circle                              |
|               | Python:<br>$\overline{\Theta}$<br><b>UV Sph</b> |
|               | Q<br><b>Ico Sphere</b>                          |
|               | Cylinder<br>ū                                   |
|               | Cone                                            |
|               | Ξ<br><b>Torus</b>                               |
|               | 冊<br>Grid                                       |
|               | Monkey                                          |

*Slika 86. Dodavanje ploče [autorski rad]*

Objekt trave modelira se u posebnom projektu te se kasnije pridodaje objektu kuće i ograde. Prvo se kreira novi objekt ploče (Plane). Zatim se podešava

opcija kose ("hair") u postavkama dijelova objekta ("ParticleSystem). Podešavanjem ove opcije ploča dobiva oblik koji prilagođavanjem nekih detalja dovodi do izgleda trave kakvu se želi modelirati. Podešava se broj dijelova trave i njihova visina.

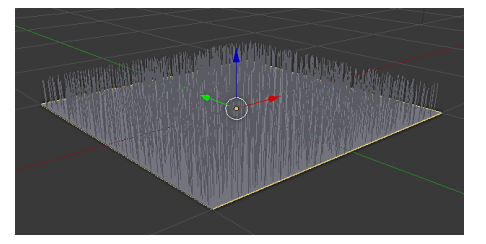

*Slika 85. Trava 1 [autorski rad]*

Trava sam po sebi nije ravna, na nekim dijelovima je kovrčava, zato je potrebno osigurati travi kovrčavost. To se postiže opcijom kovrčica ("kink") u kojoj se označava kovrča ("curl") te se podešava amplituda kovrča po vlastitoj želi. Sljedeća slika rezultat je prethodnih postavki kovrča.

<span id="page-40-1"></span>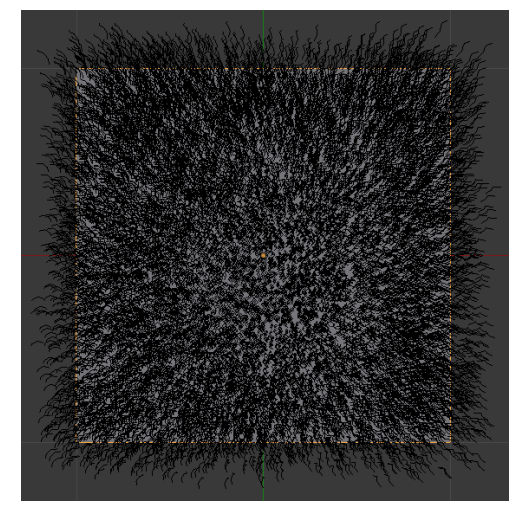

*Slika 88. Trava2 [autorski rad]*

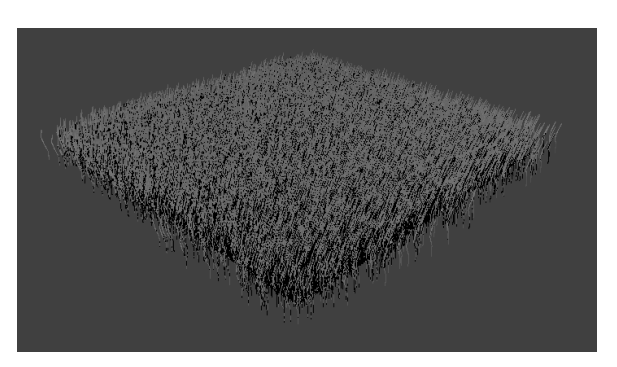

*Slika 87. Trava3 [autorski rad]*

#### <span id="page-41-0"></span>**5.3. Modeliranje stabla**

Modelirane realnih stabala može biti vrlo težak zadatak, osobito ako je potreban velik broj sličnih stabala s malim varijacijama. Dodatak u alatu Blender koji omogućuje generiranje stabala razvili su Jason Weber i Joseph Penn u svom radu "Creation and Rendering of Realistic Trees " kako bi što lakše stvorili široku paletu stabala. Metodu koju su stvorili zasniva se na korištenju krivulja koje omogućuju dinamičnu geometriju koja se može mijenjati ovisno o potrebnoj razini detalja [16].

Dodaje se generirano stablo iz korisničkih postavki pretraživanjem s ključnom riječi "tree". Zatim je potrebno stvoriti objekt drveta, a on se nalazi u krivuljama.

| Add                                                 |   |                                 |
|-----------------------------------------------------|---|---------------------------------|
| Mesh                                                | Þ |                                 |
| Curve                                               | N | S Bezier                        |
| $\bullet$ Surface                                   |   | O Circle                        |
| Metaball<br>$F$ Text                                | Þ | K Nurbs Curve<br>O Nurbs Circle |
| $\dot{\mathsf{T}}$ Armature<br>$\mathbb{H}$ Lattice |   | Path "مج<br>Draw Curve          |
| $\perp$ Empty                                       | þ | <b>Sapling Tree Gen</b>         |

*Slika 89. Krivulje [autorski rad]*

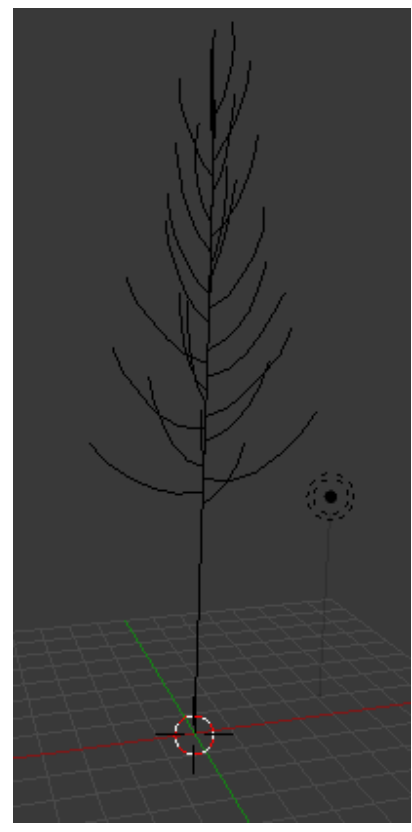

generirano. Sljedeći koraci su postavljanje nekih osnovnih obilježja drva kao što su broj, veličina, debljina grana, dijeljenje, veličina vidljivog drvenog debla, veličina i gustoća krošnje.

Slika lijevo prikazuje početni izgled stabla koje je automatski

Gustoća krošnje podešava se po razinama. Na slici lijevo gustoča krošnje je 1. Na slici desno prikazane su postavke za *rad]*gustoču krošnje na broj 3.

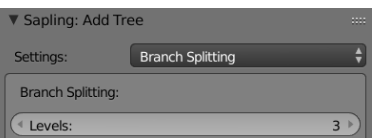

*Slika 90. Gustoća krošnje [autorski* 

*Slika 91. Generirano stablo [autorski rad]*

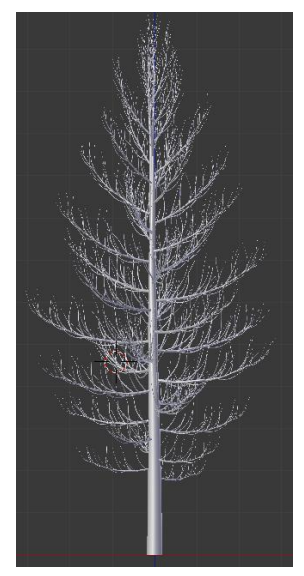

Generirano stablo ima mnogo opcija za podešavanje. U ovome slučaju koriste se samo neke najpotrebnije. Slika desno prikazuje ostale opcije koje se mogu koristiti.

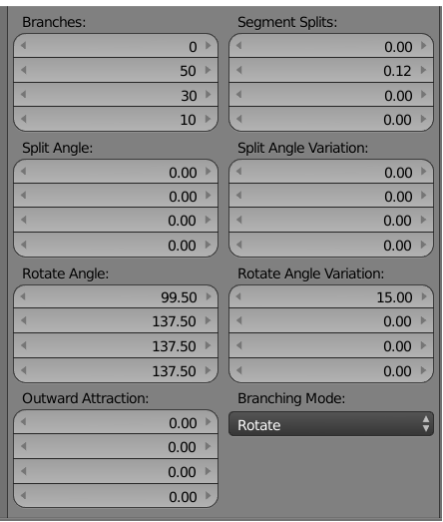

*Slika 93. Generirano stablo3 [autorski rad]*

*Slika 92. Ostale opcije za podešavanja [autorski rad]*

Postavke koje su na slici 98 odnose samo na dijeljenje grana. Postoje mogućnosti kao što su dužina grana koje imaju svoje posebne postavke za manipulaciju. U tim postavkama produžene su grane u širinu i malo su zgusnute.

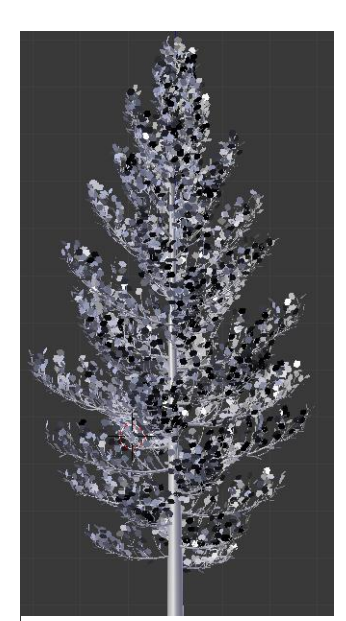

*Slika 94. Lišće [autorski rad]*

Nakon podešavanja grana, debla, krošnje, slijedi podešavanje lišća.

Odabirom opcije prikaži lišće ("Show Leaves") alat generira stablo prikazano na slici lijevo. Lišće se neće modelirati već će se teksturirati u naslovu koji slijedi, a to je teksturiranje. Oblik, struktura stabla je završena te još fali tekstura kako bi stablo poprimilo izgled kakav se želi. Radi oživljavanja okoliša modelirano je još jedno stablo, koje je malo drugačije nego prethodno. Razlika je u visini debla, gustoći lišća i obliku lišća.

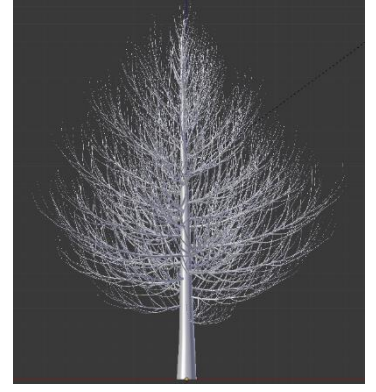

*Slika 95. Stablo 2 [autorski rad]*

## <span id="page-43-0"></span>**6. Teksturiranje objekata**

Teksturiranje je proces ..oživljavanja", u ovome slučaju objekata. To bi značilo davanje boja objektima kako bi poprimili svoj završni izgled. Teksture koje će se koristiti nalaze se na sljedećoj stranici,<https://www.textures.com/> .

Preuzete teksture lijepit će se na već modelirane objekte. Zalijepljene teksture potrebno je prilagoditi objektima kako bi izgledale što realnije i prirodnije na objektima na koje se lijepe. Za neke objekte neće biti potrebno lijepiti strukture već manipulirati bojama i različitim postavkama kako bi boja, tekstura bila što prirodnija. Postavke pomoću kojih se manipulira bojama, teksturama zove se "Node editor" tj. Uređivač čvorova.

#### <span id="page-43-1"></span>**6.1. Fasada**

Prije procesa teksturiranja potrebno je razdvojiti one elemente koji nemaju zajednička obilježja. Primjerice, odvojiti prozore od vrata, objekt kuće od krova… To se radi kako bi se pojedinačno mogla postavljati tekstura. Što se tiče fasade kuće, korištena je boja sa obilježjima hrapavosti kako bi se dobio realni prikaz boje na cigli, kamenu.

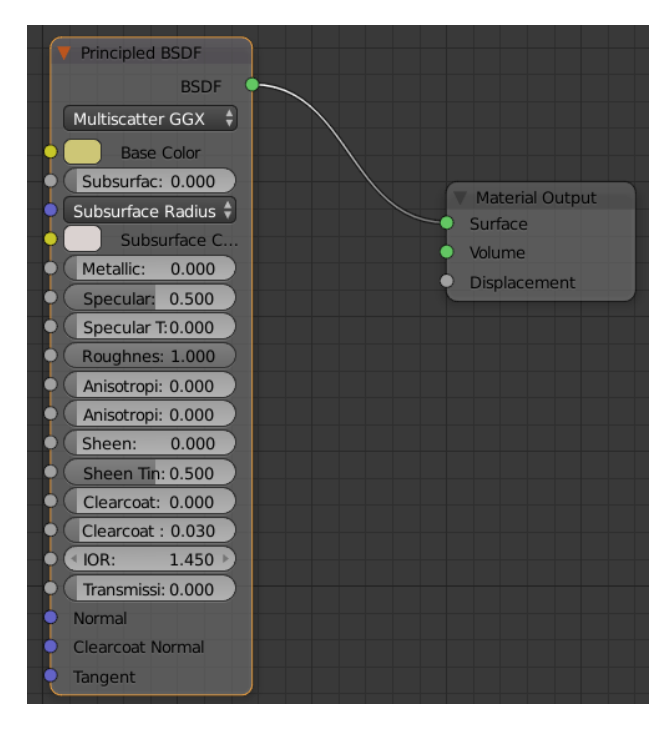

Slika lijevo prikazuje uređivač čvorova. Trenutni uređivač izgleda jednostavno jer se radi o jednostavnoj površini, potrebno je samo naznačiti hrapavost kako površina fasade ne bi bila savršeno ravna radi realnosti prikaza. Material Output služi za prikaz i uvijek se nalazi na kraju uređivanja tj. Svako manipuliranje postavkama mora završiti sa top instancom postavki.

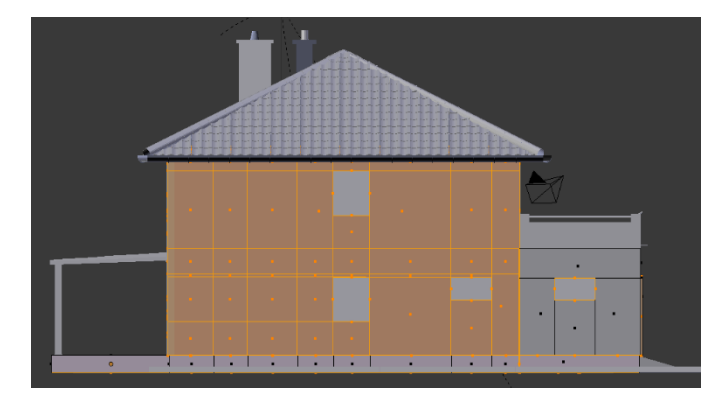

Zatim je potrebno podesiti mapiranje teksture po obilježjima kocke kako bi tekstura što prirodnije sjela na objekt. Pritiskom tipke "u" (u Edit Mode-u) otvara se "UV Mapping" prozorčić u kojemu se odabire "Cube projection", projekcija pomoću kocke.

<span id="page-44-1"></span>*Slika 96. Označeno područje fasade [autorski rad]*

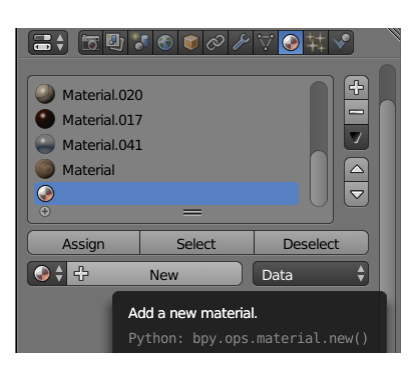

*Slika 97. Postavke materijala [autorski rad]*

Označenom dijelu objekta kuće potrebno je dodati opciju materijala. Prvo se treba stvoriti materijal pritiskom na "New" koji omogučuje stvaranje novog materijala, a zatim pritiskom na tipku "Assign" (dodijeliti), povezuje se označeni objekt s materijalom.

## <span id="page-44-0"></span>**6.2. Prozori**

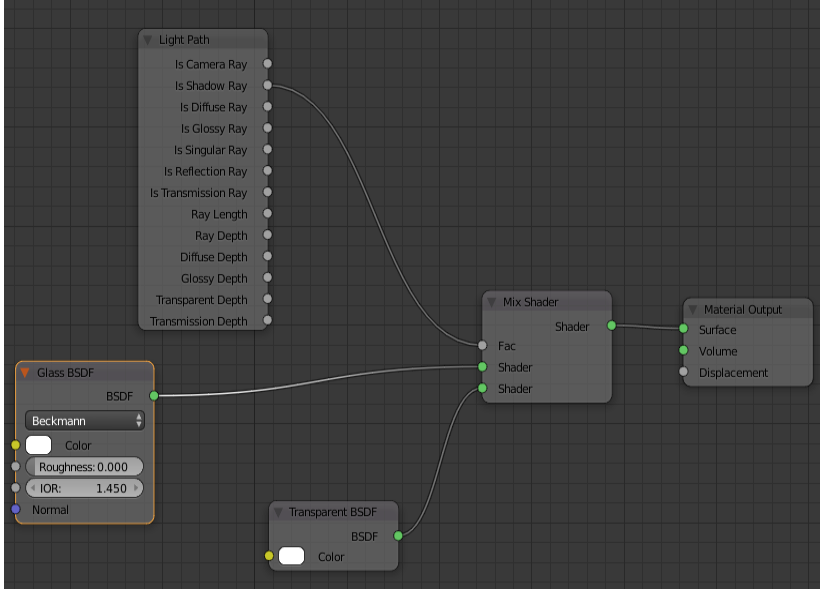

Za prozore je potrebna veća manipulacijama instanca uređivača čvorova. Glavna obilježja prozora su refleksivnost, providnost, transparentnost. Na slici lijevo nalazi se uređivač čvorova te se vide različite instance tj. Postavke. "Glass BSDF daje materijalu obilježje stakla, "Transparent BSDF"

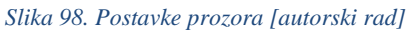

transparentnost, "Light Path" utječe na refleksivnost, "Mix Shader" za skupljanje obilježja kako bi "Material Output" mogao prikazati kombinaciju svih instanci.

Rezultat uređivača čvorova za prozor nalazi se na sljedećoj slici.

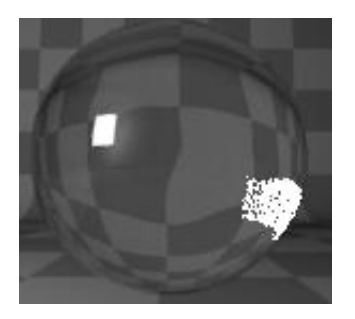

*Slika 99. Tekstura prozora i svih staklenih površina [autorski rad]*

## <span id="page-45-2"></span><span id="page-45-0"></span>**6.3. Crijep, oluk, žlijeb**

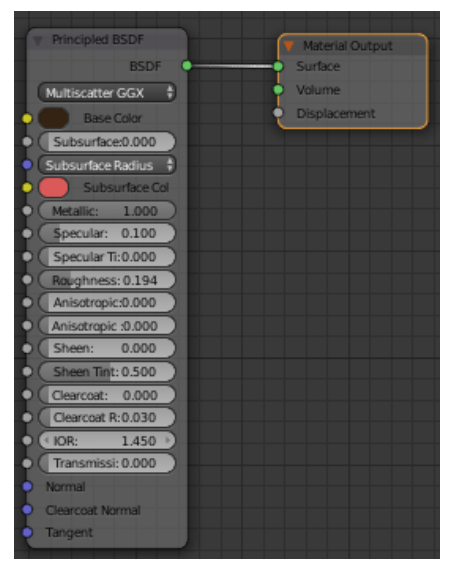

Za ove objekte potrebna je sjajna tamno smeđa lak boja. Radi se o istoj kombinaciji instanci čvorova kao i kod fasade, ali različitim postavkama jačine metala, hrapavosti. Za sjaj je potrebno svojstvo "Metallic" i "Roughnes" koji daju do sjaja i glatkosti površine.

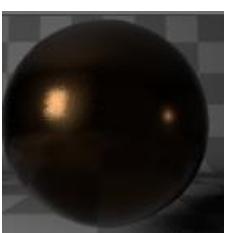

*Slika 100. Postavke crijepa [autorski rad] Slika 101. Rezultat postavki crijepa [autorski rad]*

#### <span id="page-45-1"></span>**6.4. Drvo**

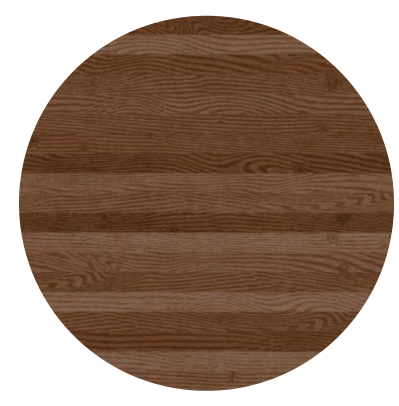

*Slika 103. Tekstura drva [17]*

Teksturu drva potrebno je preuzeti sa interneta te ju kroz uređivač čvorova i mapiranja dovesti do realnog prikaza. Teksturi drva dodana je jedino instanca hrapavosti i instanca dodavanja slika.

| Image Texture<br>Color<br>Alpha                    | <b>Diffuse BSDF</b><br><b>BSDF</b><br>Color | <b>Material Output</b><br>Surface |
|----------------------------------------------------|---------------------------------------------|-----------------------------------|
| 图 Textu F 图 X<br>Color<br>۸<br>Linear<br>٠<br>Flat | Roughness: 1.000<br>Normal                  | Volume<br>Displacement            |
| ÷<br>Repeat<br>٠<br>Single Image<br>Vector         |                                             |                                   |

*Slika 102. Postavke drva [autorski rad]*

Teksturu koja koristi priložene slike potrebno je mapirati kako bi sjela na objekt u što realnijem obliku. Slike ispod prikazuju lijepljenje teksture bez postavki mapiranja i sa postavkama mapiranja.

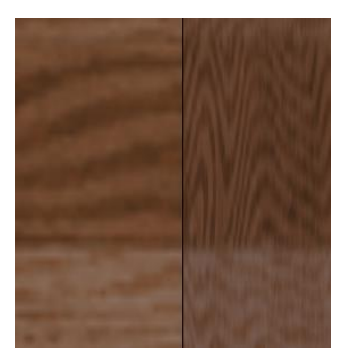

*Slika 105. Drvo bez mapiranja [autorski rad]*

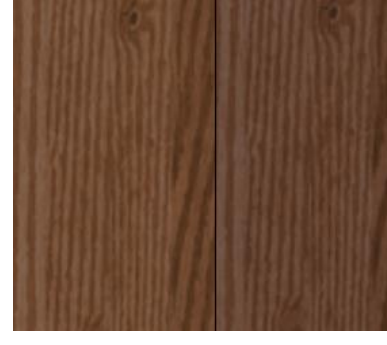

*Slika 104. Drvo sa mapiranjem [autorski rad]*

Sve teksture koje koriste instancu slike potrebno je mapirati kako bi što prirodnije sjela na objekt.

## <span id="page-46-0"></span>**6.5. Teraplast**

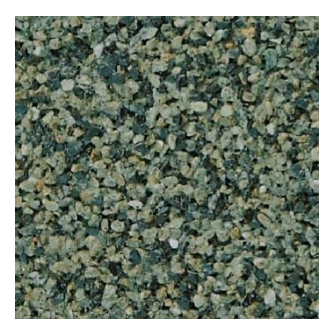

*Slika 106. Teraplast [18]*

Teraplast se dodaje na uvučeniji dio fasade. Radi realnijeg oblika nije moguće korištenje gotovih tekstura jer se radi o reljefnom objektu. Zbog toga će se objekt teraplasta modelirati pomoću generatora kamena. Izrađuje se 7 različitih kamena sa različitim bojama te se dodaju kao grupa kamena na objekt ravnine ("plane") gdje se duplicira pomoću postavke kose koja je korištena i kod modeliranja travnatog dijela modela.

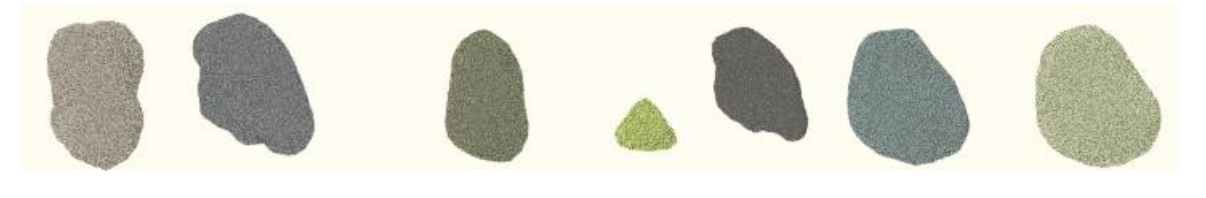

*Slika 107. Kameni [autorski rad]*

<span id="page-46-2"></span><span id="page-46-1"></span>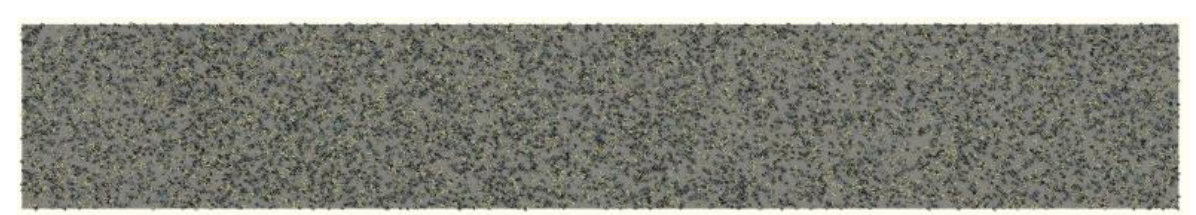

*Slika 108. Model teraplasta [autorski rad]*

## <span id="page-47-0"></span>**6.6. Lišće**

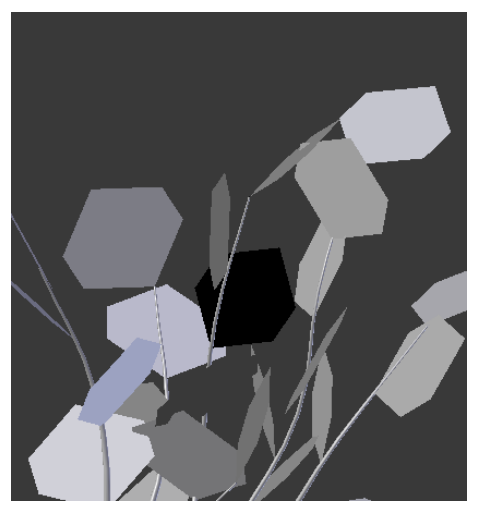

*Slika 110. Oblik lišća [autorski rad]*

Okoliš modela sadrži 2 različita drva. Teksturiranje debla objašnjeno je ranije dok je teksturiranje lišća malo kompleksnije. Blender ima opciju za automatsko postavljanje lišća.

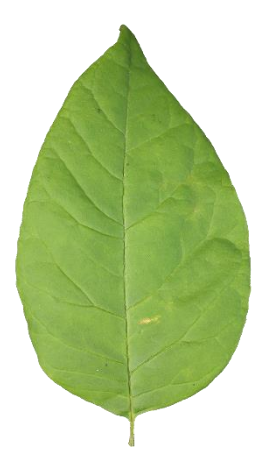

*Slika 109. List [19]*

Listovi su napravljeni pomoću heksagon geometrijskog tijela. Potrebno je heksagon objekte zamijeniti teksturom lista, a to se postiže unutar uređivača čvorova.

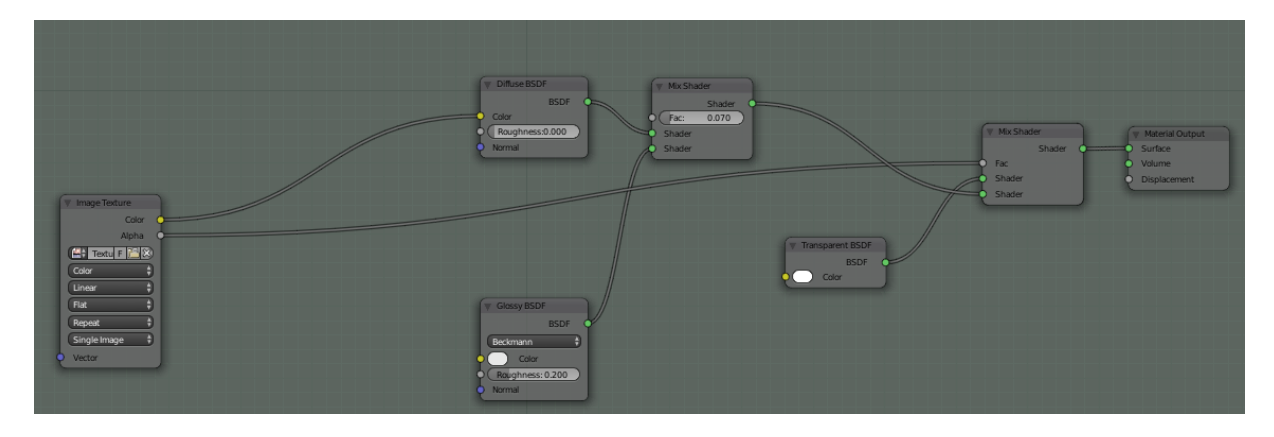

*Slika 112. Postavke za prikaz lista [autorski rad]*

<span id="page-47-2"></span><span id="page-47-1"></span>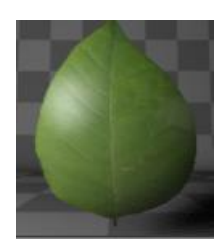

*Slika 113. List nakon postavki [autorski rad]*

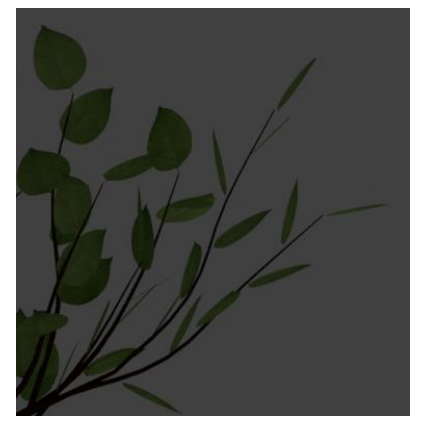

*Slika 111. Model lišća [autorski rad]*

#### <span id="page-48-0"></span>**6.7. Trava**

Travnjaku su prirodana dva materijala. Jedan materijal za teksturu zemlje, a drugi za teksturu trave. Travnjaku za razliku od prethodnih objekata nije pridodana tekstura već je uzeta boja iz samog alata (RGB boja). Kako travnjak treba biti postavljen oko kuće, potrebno je napravljeni objekt trave duplicirati i podesiti mu veličinu (ovisno o području gdje se postavlja). Ostali objekti teksturiraju se na isti način kao i prethodno objašnjeno tako da u nastavku slijede ostale teksture koje su korištene bez dodatnih objašnjenja.

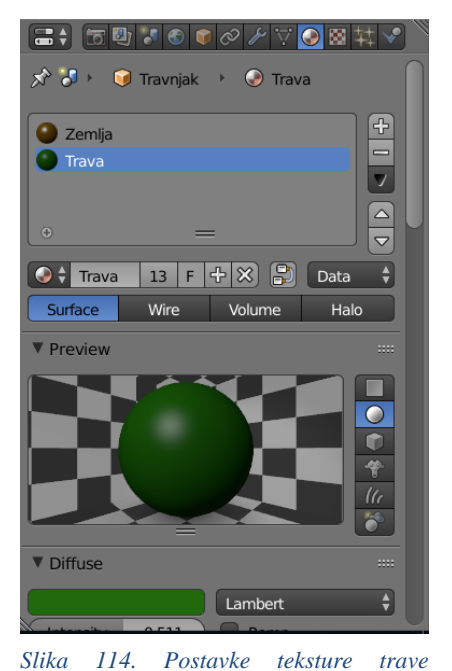

## <span id="page-48-1"></span>**6.8. Ostale teksture koje su korištene**

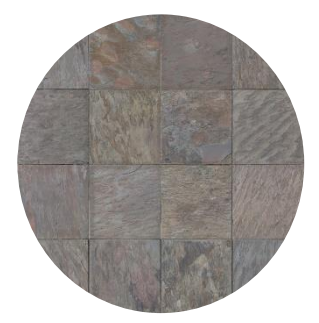

*Slika 117. Pločice na terasi [20]*

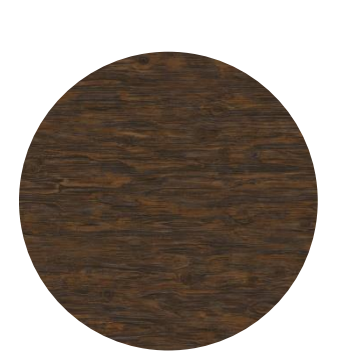

*Slika 120. Tekstura klupica [23]*

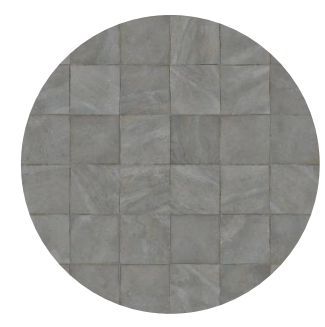

*Slika 116. List [22] Slika 115. Pločice uz kuću [21]*

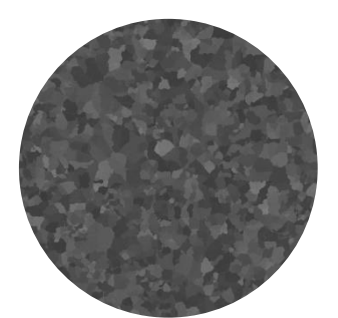

*Slika 119. Boja stola na terasi [24]*

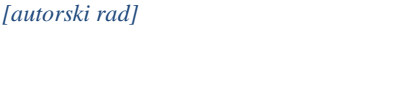

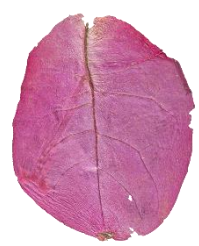

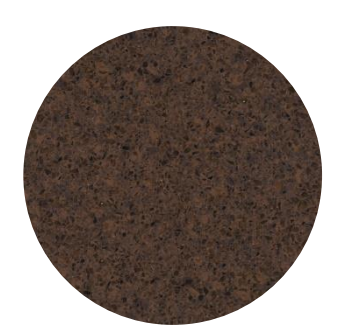

*Slika 118. Klupica od roštilja [25]*

## <span id="page-48-2"></span>**7. Završni izgled modela**

Slijede slike koje prikazuju završne slike modela za stanovanje i pripadajućeg okoliša.

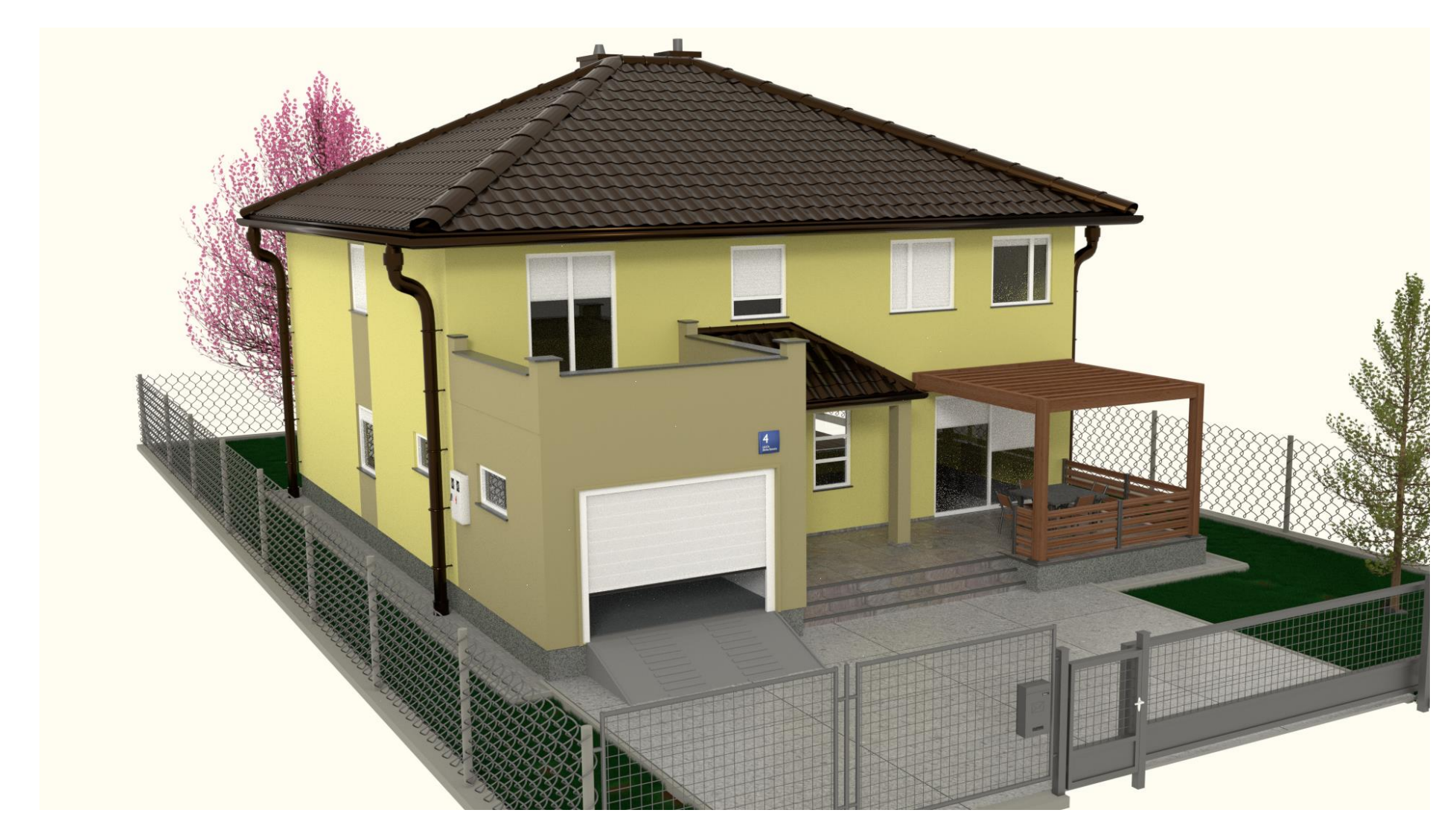

<span id="page-49-0"></span>*Slika 121. Kuća sjever [autorski rad]*

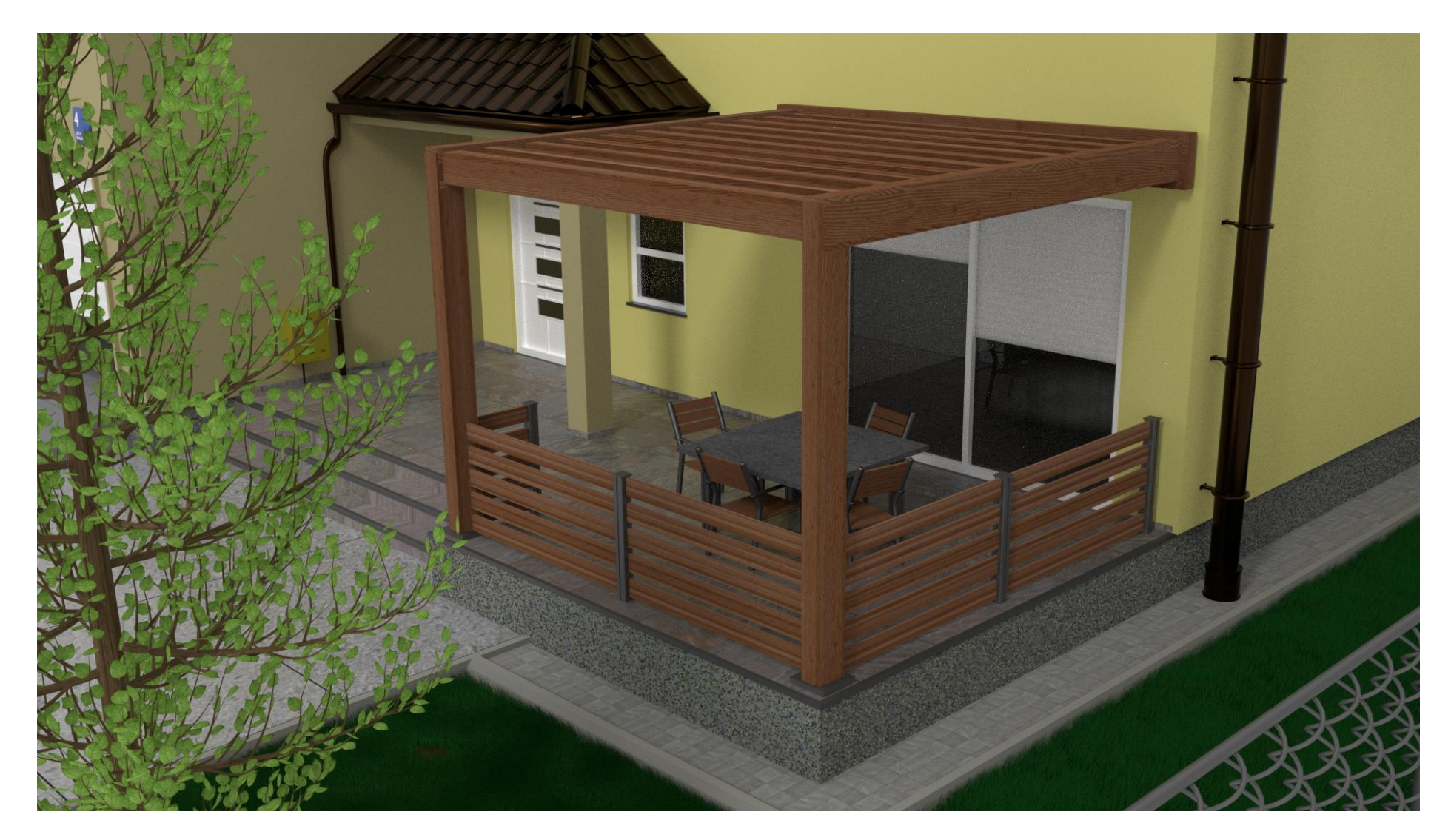

<span id="page-50-0"></span>*Slika 122. Prednja terasa [autorski rad]*

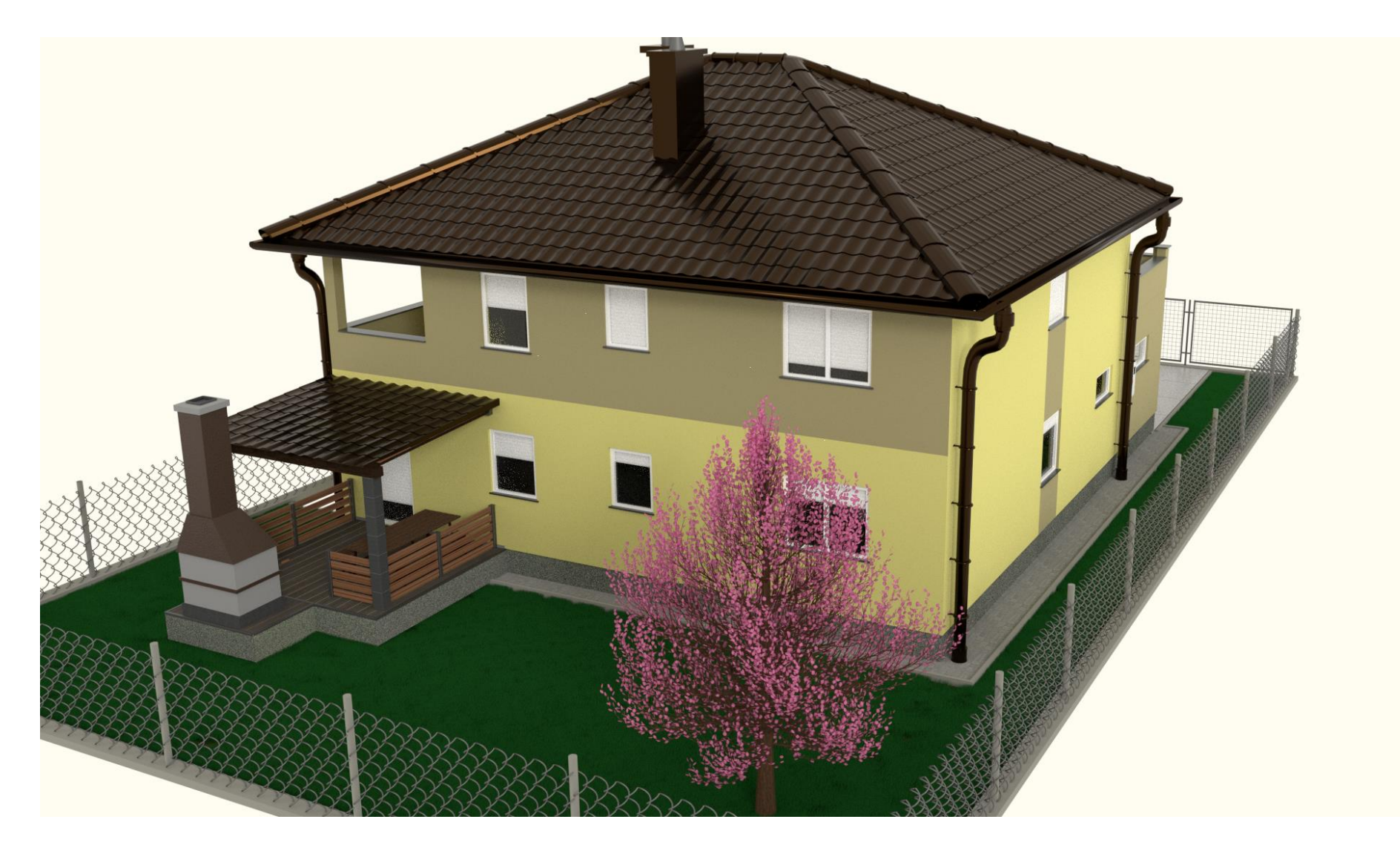

<span id="page-51-0"></span>*Slika 123. Kuća jugozapad [autorski rad]*

<span id="page-52-0"></span>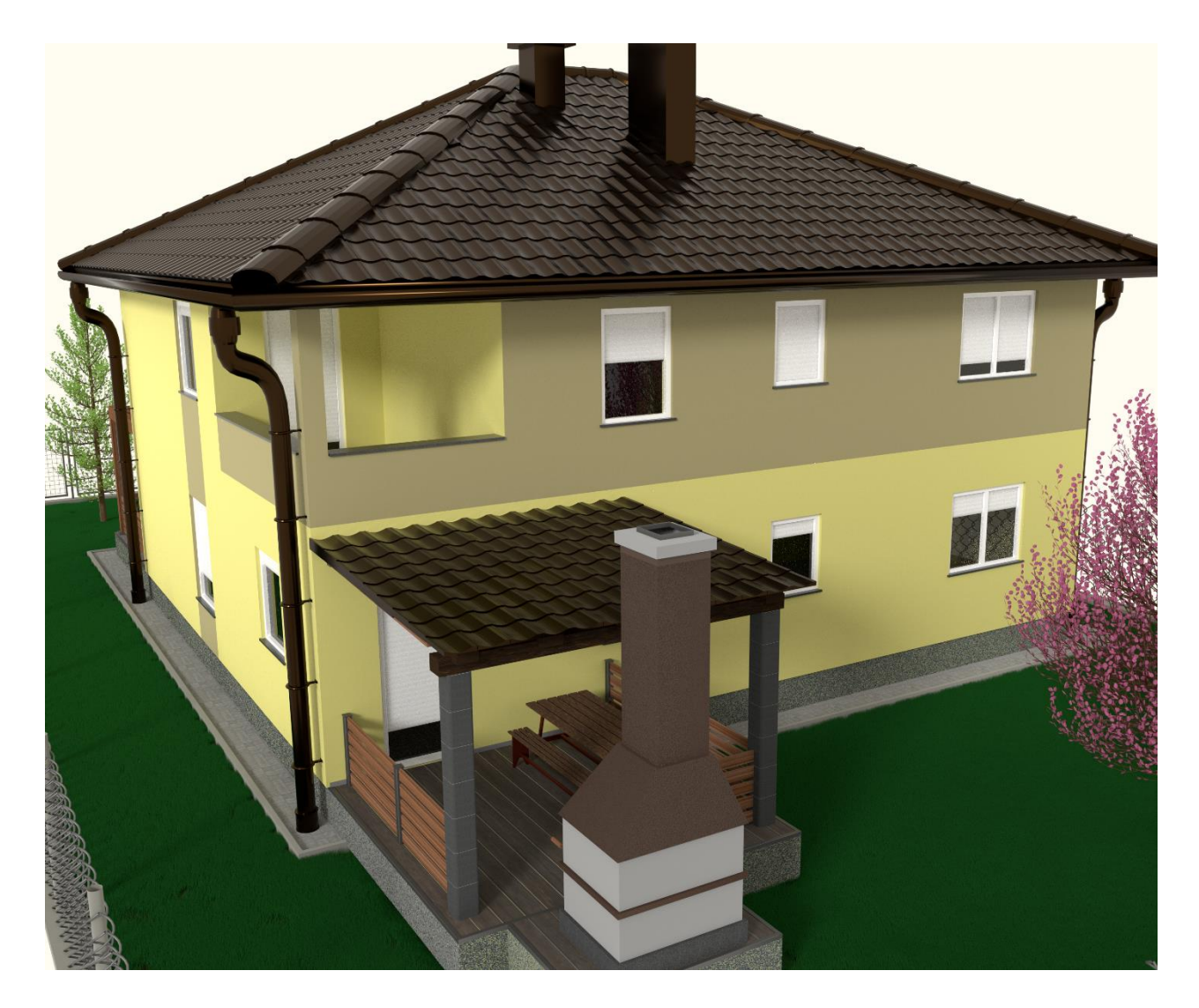

*Slika 124. Stražnja strana zapad [autorski rad]*

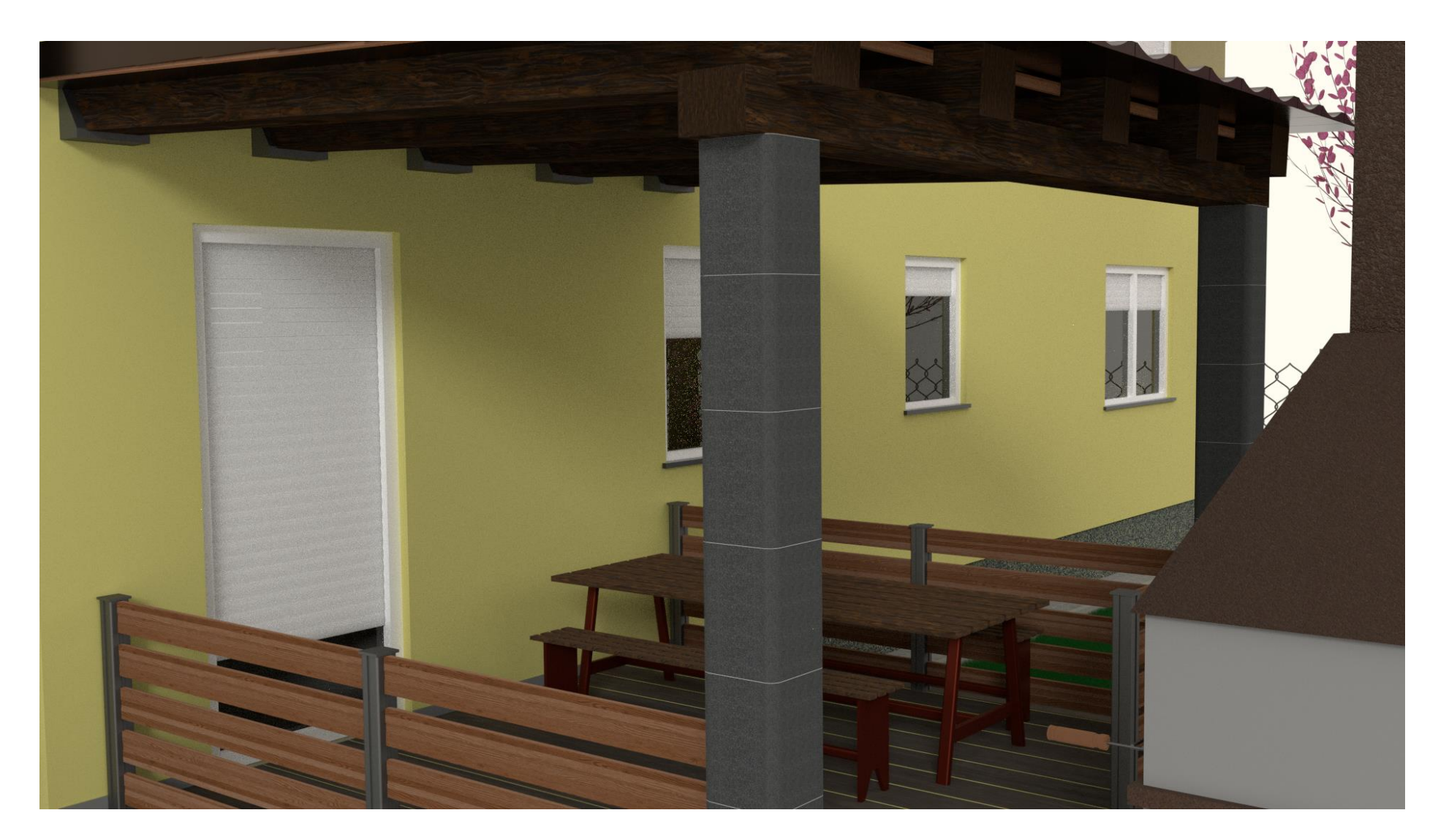

<span id="page-53-0"></span>*Slika 125. Stražnja terasa [autorski rad]*

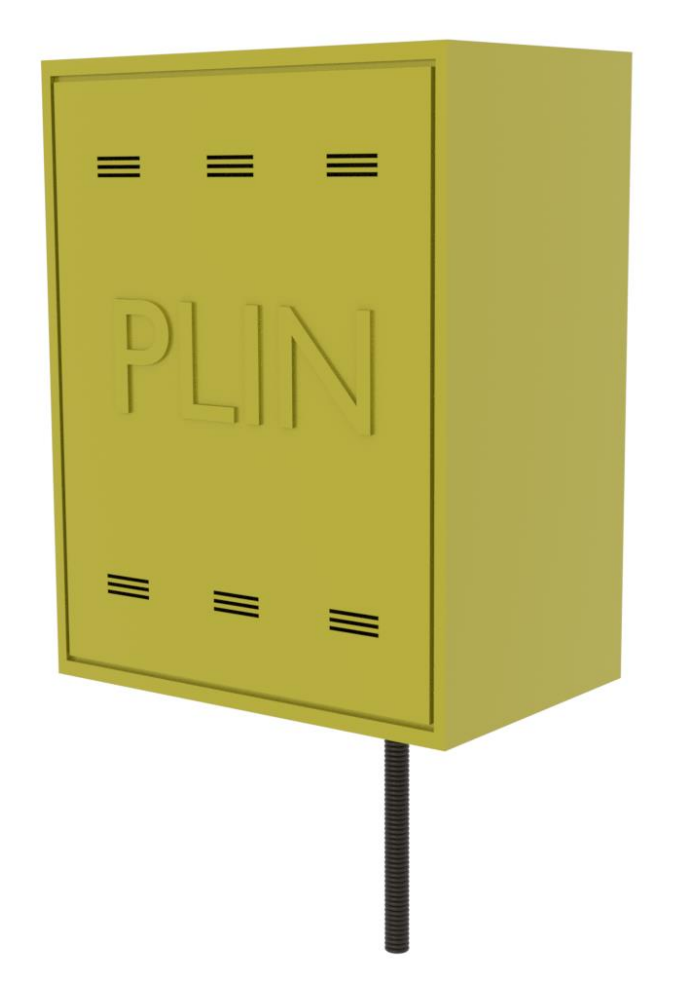

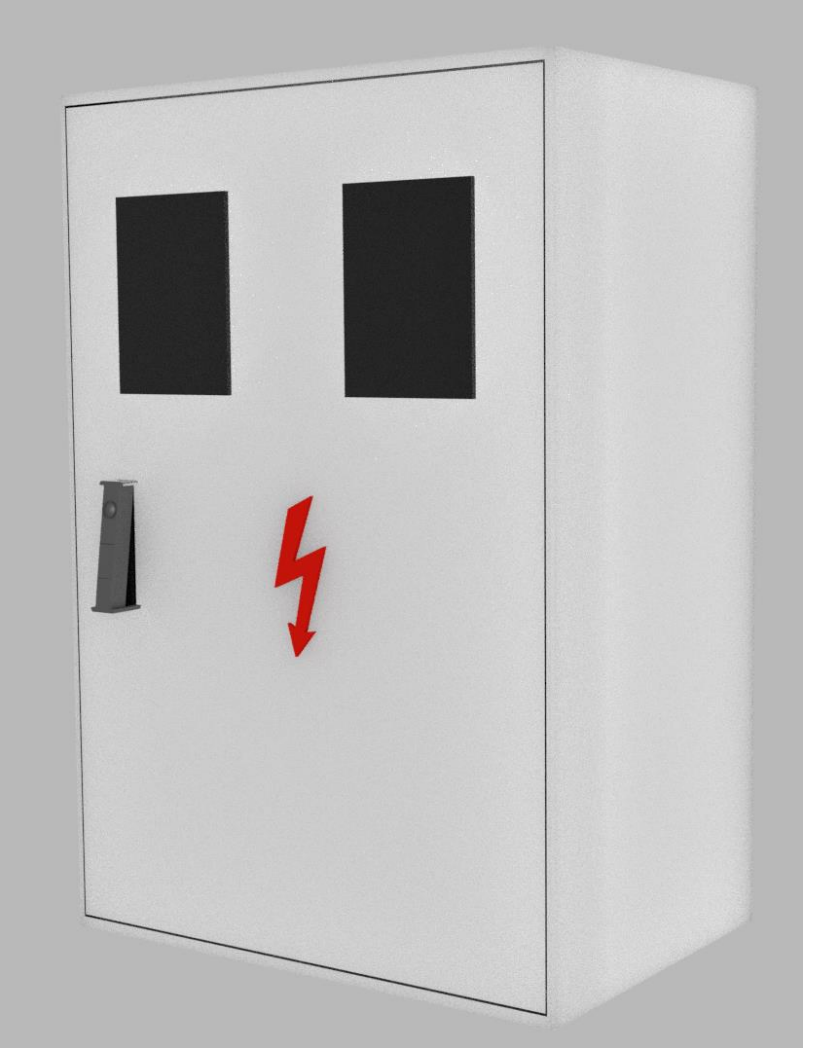

<span id="page-54-0"></span>

*Slika 127. Plinska kutija [autorski rad] Slika 126. Strujna kutija [autorski rad]*

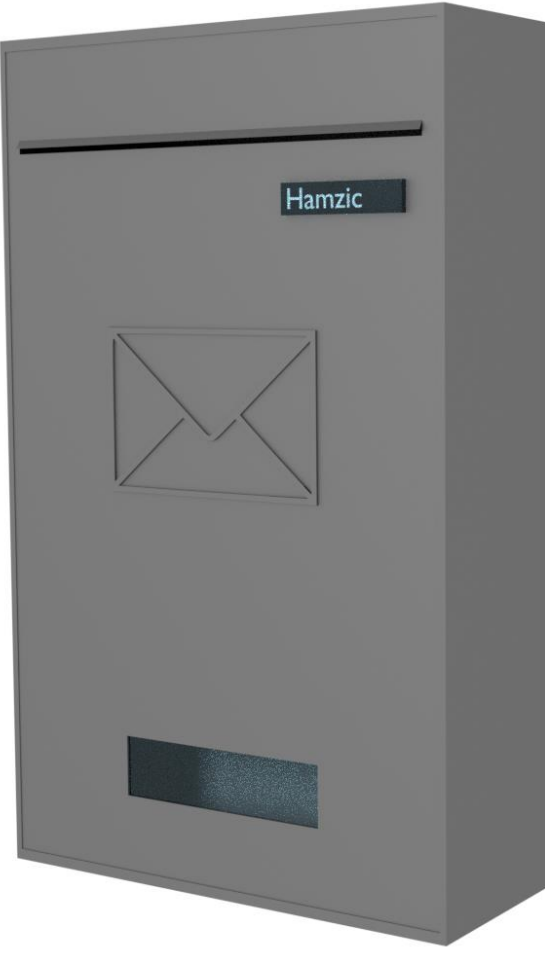

<span id="page-55-0"></span>*Slika 129. Poštanski sandučić [autorski rad]*

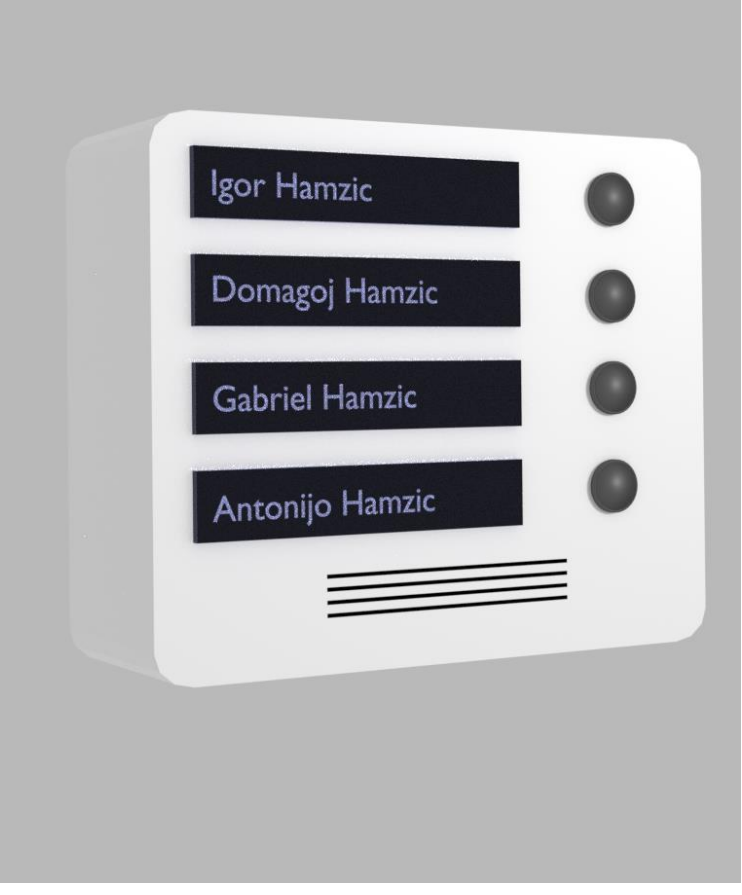

*Slika 128. Zvono [autorski rad]*

<span id="page-56-0"></span>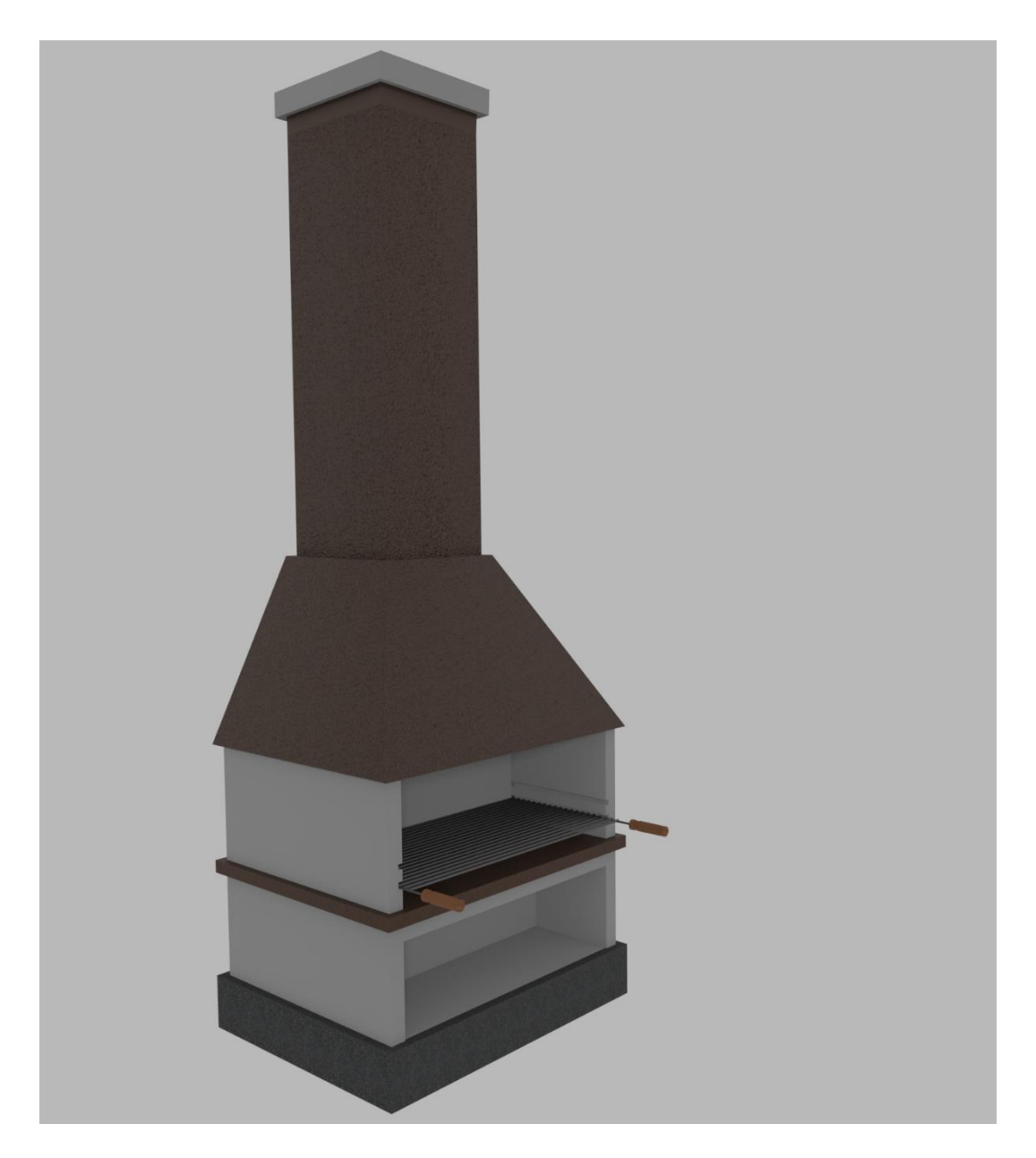

*Slika 130. Kamin za roštilj [autorski rad]*

<span id="page-57-0"></span>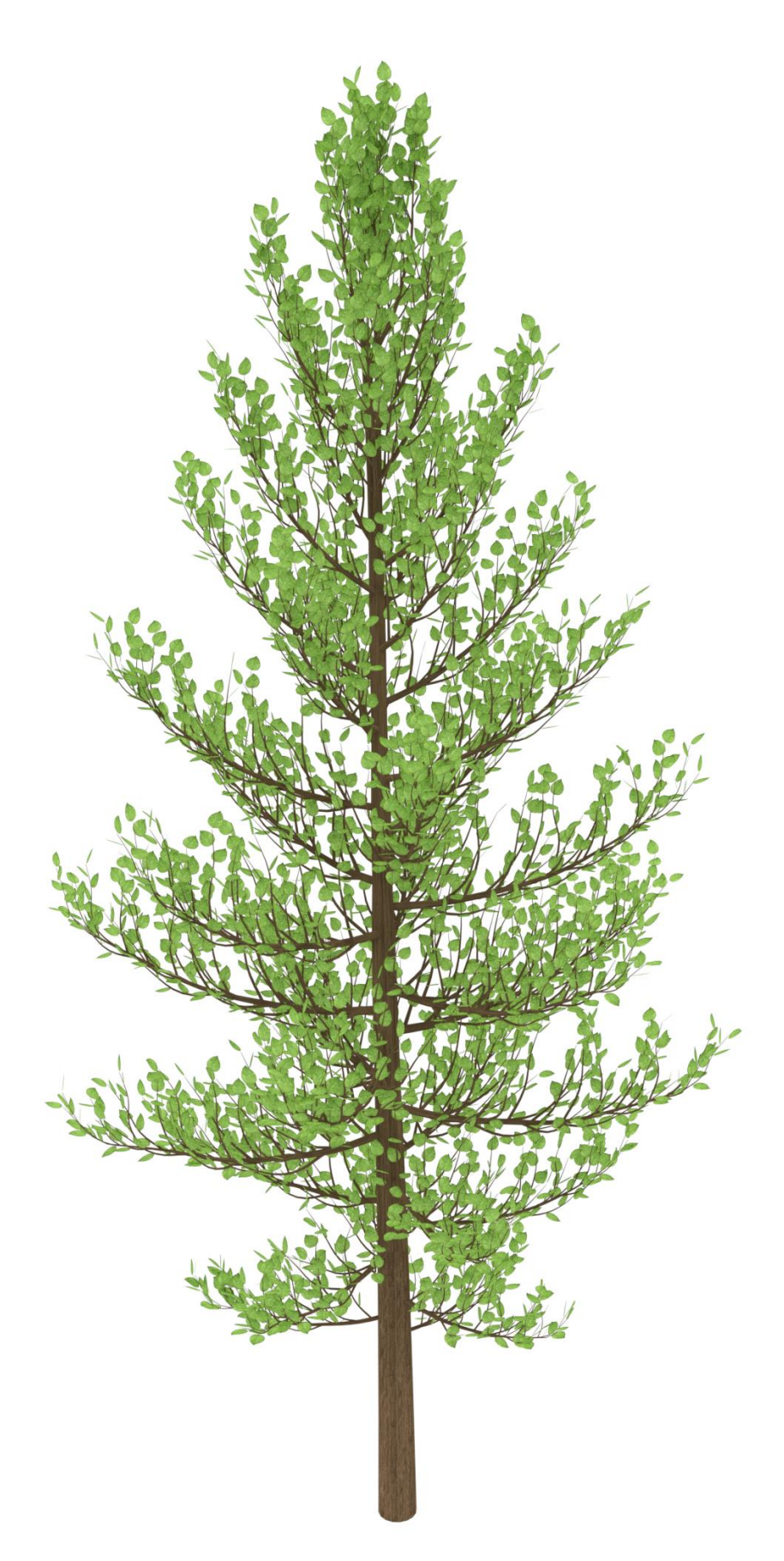

*Slika 131. Drvo sa zelenim lišćem [autorski rad]*

<span id="page-58-0"></span>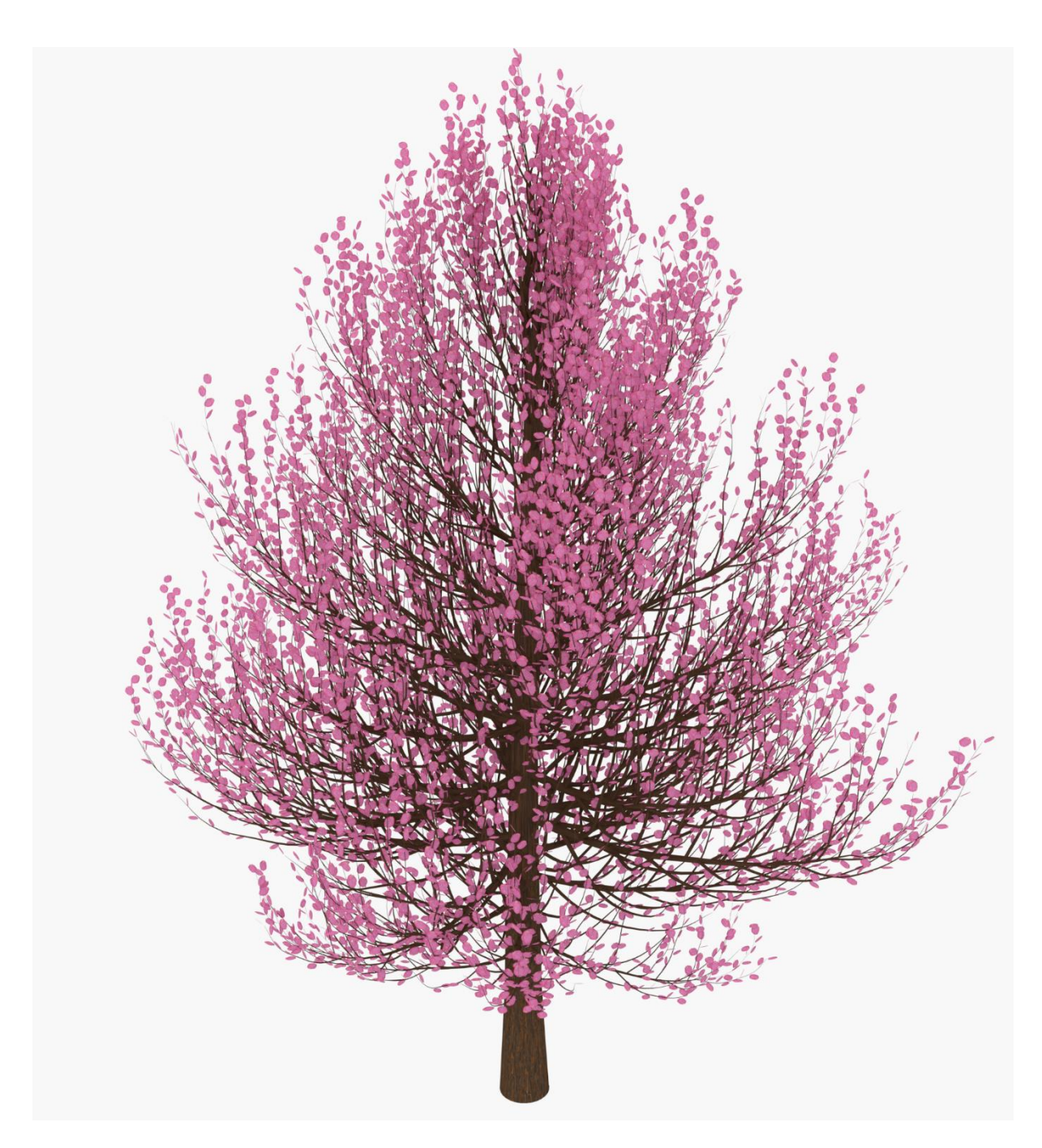

*Slika 132. Drvo sa rozim lišćem [autorski rad]*

## <span id="page-59-0"></span>**8. Zaključak**

Model je bio u izradi 150 dana od kojih se 15 dana odnosi na pisanje dokumentacije. Kako se susrećem prvi puta s 3d modeliranjem, zadatak je bio vrlo zahtjevan. Prije same izrade modela za završni rad trebalo je naučiti neke osnove modeliranja i teksturiranja.

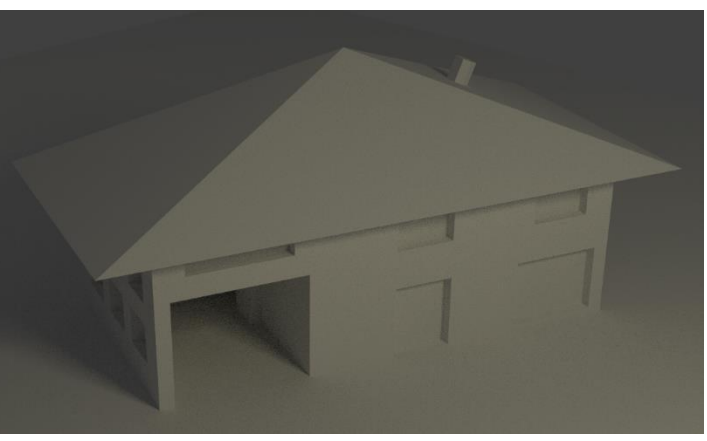

*Slika 133. Prvi model [autorski rad]*

Prilikom učenja modeliranja napravio sam svoj prvi 3d model koji se nalazi na slici iznad. Model je napravljen na zimu 2018. godine te je prethodio izradi modela za završni rad.

Alat Blender idealan je za one koji žele na što jednostavniji i zabavniji način naučiti 3d modeliranje. Važno je napomenuti da za 3d modeliranje treba imati jako računalo (jak procesor, grafičku karticu i radnu memoriju). Zbog tih karakteristika imao sam dosta problema s modeliranjem zbog kojega se i planirani završetak rada odužio. Prilikom izrade modela uzeo sam u obzir sve moguće sitnice objekta koje modeliram, počevši od skice koju sam koristio za dimenzije pa sve do najsitnijih detalja kao što su crijepovi, mreža na ogradi itd.

Što se tiče mojeg osobnog mišljenja, jako sam zadovoljan s rezultatom ovog modela. Bio sam skeptičan prije teksturiranja, ali nakon oživljavanja modela, nakon teksturiranja, model izgleda odlično i jako je blizu stvarnom objektu kuće. Da se ne zavaravamo, ima još tu puno posla i puno prostora za napredak, ali za početak vrlo dobro i apsolutno ću nastaviti s 3d modeliranjem.

## **Popis literature**

[1] "Introduction — Blender Manual". [Na internetu]. Dostupno na: https://docs.blender.org/manual/en/dev/getting\_started/about/introduction.html. [Pristupljeno: 08-svi-2019].

[2] "sjenila-rolete-2", *Skelin Mont d.o.o.* .

[3] .crijep-tondach-saturn-engoba-slika-34009569.jpg (620×462)". [Na internetu]. Dostupno na: https://www.njuskalo.hr/image-bigger/gradevinski-materijal/crijep-tondachsaturn-engoba-slika-34009569.jpg. [Pristupljeno: 08-svi-2019].

[4] "PVC ulazna kućna vrata cijena akcija Zagreb", *HLM CENTAR*. .

[5] "DIY Farmhouse Bench Free Plans Rogue Engineer Intended For Table Dimensions Designs - Winnerautoworld.com". [Na internetu]. Dostupno na: http://winnerautoworld.com/farmhouse-table-dimensions/diy-farmhouse-bench-free-plansrogue-engineer-intended-for-table-dimensions-designs-8/. [Pristupljeno: 18-tra-2019].

[6] "Whitcombe Teak Garden Trestle Table | Modish Living". [Na internetu]. Dostupno na: https://www.modishliving.co.uk/products/whitcombe-garden-table. [Pristupljeno: 18-tra-2019].

[7] "Pečenjara velika 55/1 | BMB Invest d.o.o." [Na internetu]. Dostupno na: http://www.bmb.hr/rostilji-i-pecenjare/pecenjare/pecenjara-velika-55-1.html. [Pristupljeno: 08-svi-2019].

[8] "Grille Barbecue - LOCACAMP". [Na internetu]. Dostupno na: https://locacamp.com/?product=grille-barbecue. [Pristupljeno: 18-tra-2019].

[9] "Pergola over terrace and home garden", *Shutterstock.com*. [Na internetu]. Dostupno na: https://www.shutterstock.com/image-photo/pergola-over-terrace-home-garden-679250455. [Pristupljeno: 08-svi-2019].

[10] "Garden Furniture | Outdoor Furniture & Ideas | IKEA". [Na internetu]. Dostupno na: https://www.ikea.com/gb/en/rooms/outdoor/. [Pristupljeno: 18-tra-2019].

[11] "METALNA KUTIJA ZA STRUJU". [Na internetu]. Dostupno na: https://www.njuskalo.hr/gradjevina-ostalo/metalna-kutija-struju-oglas-11158763. [Pristupljeno: 08-svi-2019].

[12] "Cloud With Electrical Lightning Bolt Weather Storm - Lightning Bolt With Cloud Clipart - Clipart Png Download (#203321)", *SeekClipart*. [Na internetu]. Dostupno na: https://www.seekclipart.com/clipart/wThTx\_cloud-with-electrical-lightning-bolt-weatherstorm-lightning/. [Pristupljeno: 08-svi-2019].

[13] "Imágenes, fotos de stock y vectores sobre Email Envelope | Shutterstock". [Na internetu]. Dostupno na: https://www.shutterstock.com/es/search/email+envelope. [Pristupljeno: 08-svi-2019].

[14] "websmallwasf94d.jpg (760×570)". [Na internetu]. Dostupno na: https://vitrina96.ru/uploads/websmallwasf94d.jpg. [Pristupljeno: 08-svi-2019].

[15] "Ulični (Putni) Ivičnjak - Trotoari | Vibbet Cacak"...

[16] "Extensions:2.6/Py/Scripts/Curve/Sapling Tree - BlenderWiki". [Na internetu]. Dostupno na: https://en.blender.org/index.php/Extensions:2.6/Py/Scripts/Curve/Sapling\_Tree. [Pristupljeno: 28-kol-2018].

[17] "Laminated Wood - PBR0318", *Textures.com*. [Na internetu]. Dostupno na: http://www.textures.com/download/pbr0318/136357. [Pristupljeno: 08-svi-2019].

[18] "TERAPLAST G - SAMOBORKA". [Na internetu]. Dostupno na: https://www.samoborka.hr/teraplast-g. [Pristupljeno: 08-svi-2019].

[19] "Leaves Textures". [Na internetu]. Dostupno na: https://drive.google.com/drive/folders/0B19GBkMpIGvuOXBGNWQ3RzA5RGM. [Pristupljeno: 08-svi-2019].

[20] "MarbleTiles0159 - Free Background Texture - tiles big stone facade marble usa seattle seamless seamless-x seamless-y". [Na internetu]. Dostupno na: https://www.textures.com/download/marbletiles0159/108833?q=tiles. [Pristupljeno: 08-svi-2019].

[21] "Textures.com - MarbleTiles0162", *Textures.com*. [Na internetu]. Dostupno na: http://www.textures.com/download/marbletiles0162/108841. [Pristupljeno: 08-svi-2019].

[22] "FlowersDried0007 - Free Background Texture - dried flowers pressed flower scrapbooking scrapbook pink petal petals purple white alpha masked". [Na internetu]. Dostupno na: https://www.facebook.com/contract/national/national/national/national/national/national/national/national/national/national/national/national/national/national/national/national/national/national/national/nati

56

https://www.textures.com/download/flowersdried0007/126755?q=FlowersDried0007. [Pristupljeno: 08-svi-2019].

[23] "Aged Wood - PBR0127", *Textures.com*. [Na internetu]. Dostupno na: http://www.textures.com/download/pbr0127/133162. [Pristupljeno: 08-svi-2019].

[24] "Galvanized Metal 1 - PBR0022", *Textures.com*. [Na internetu]. Dostupno na: http://www.textures.com/download/pbr0022/133058. [Pristupljeno: 08-svi-2019].

[25] "Textures.com - MarbleBase0052", Textures.com. [Na internetu]. Dostupno na: http://www.textures.com/download/marblebase0052/131260. [Pristupljeno: 08-svi-2019].

## **Popis slika**

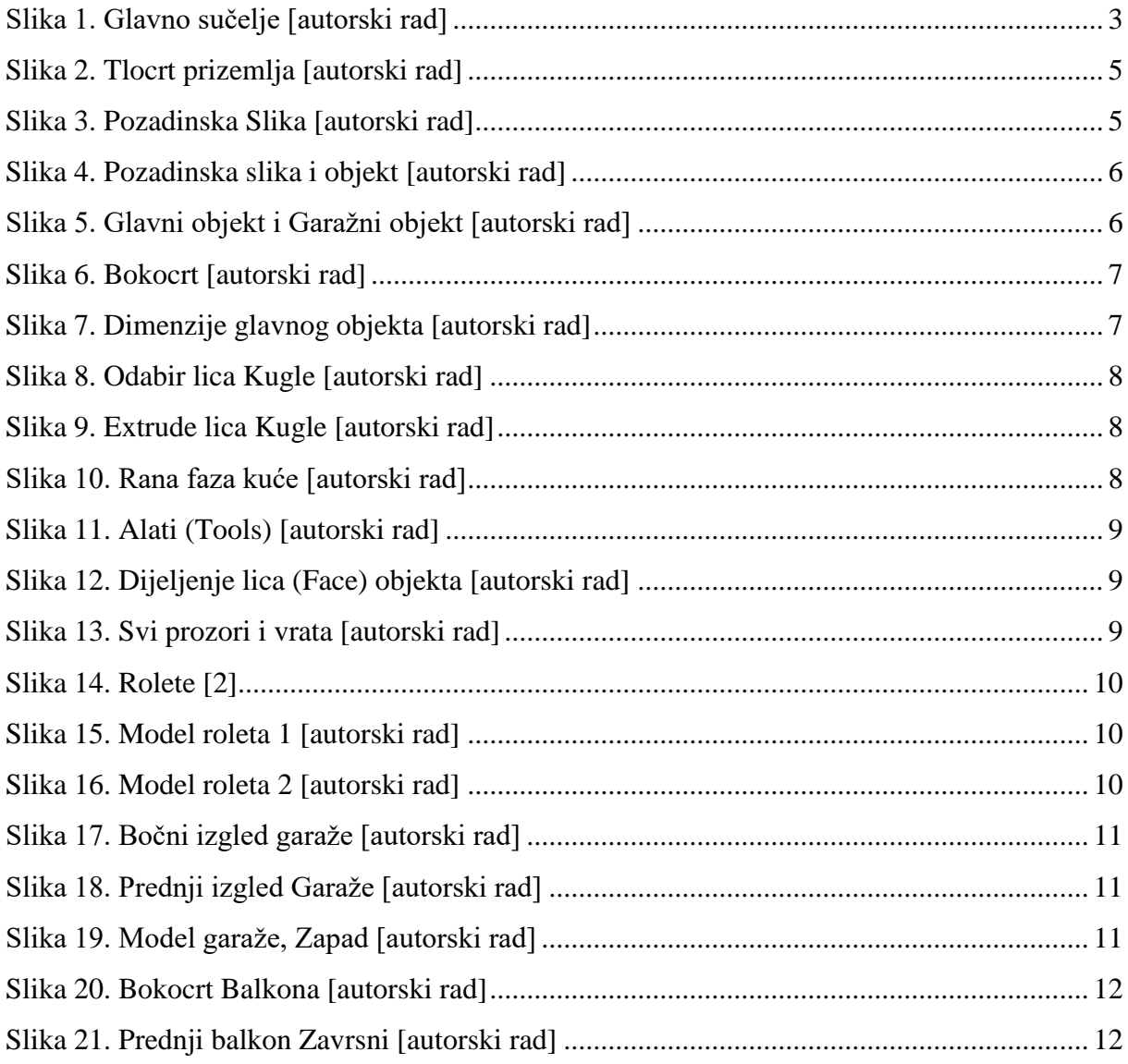

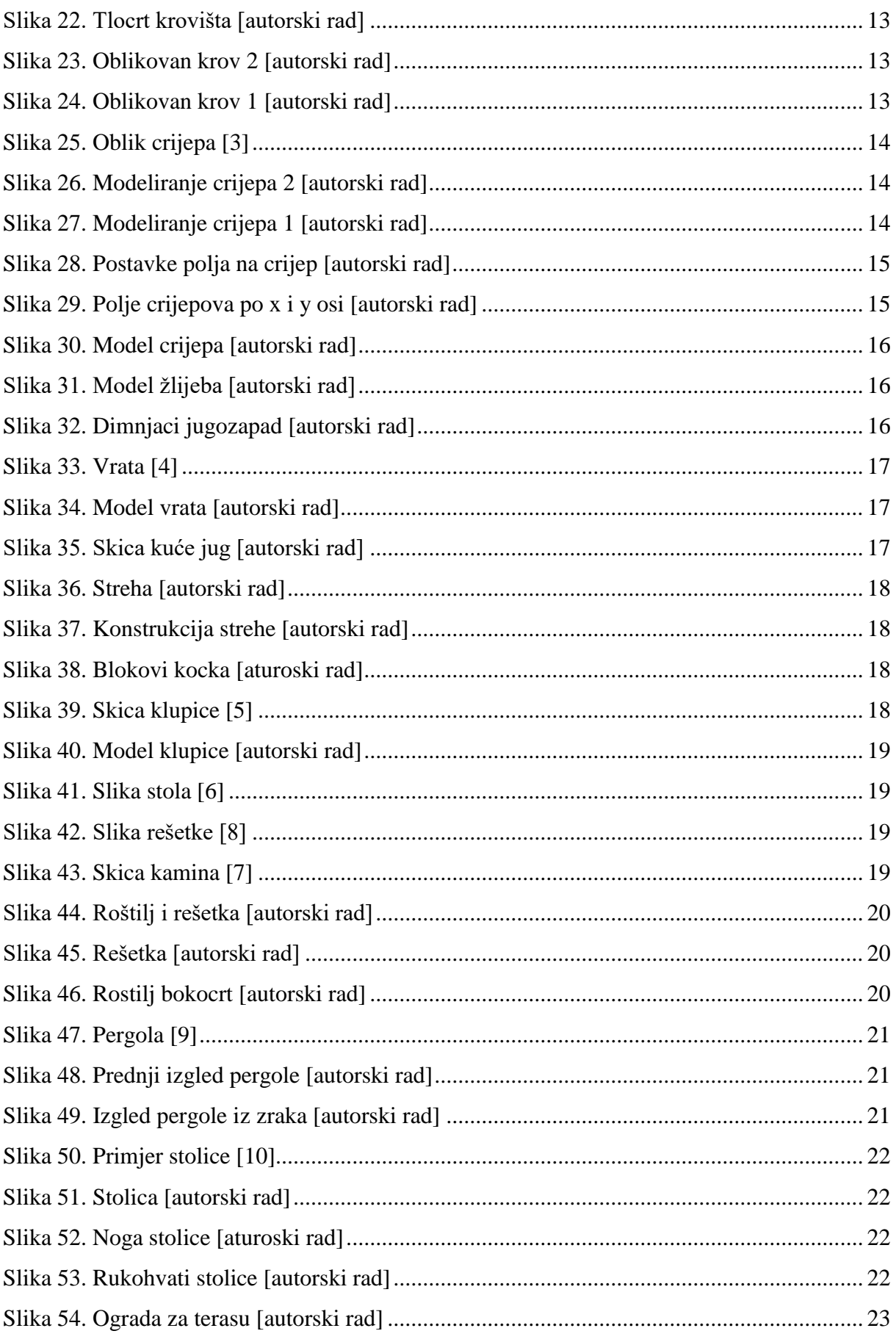

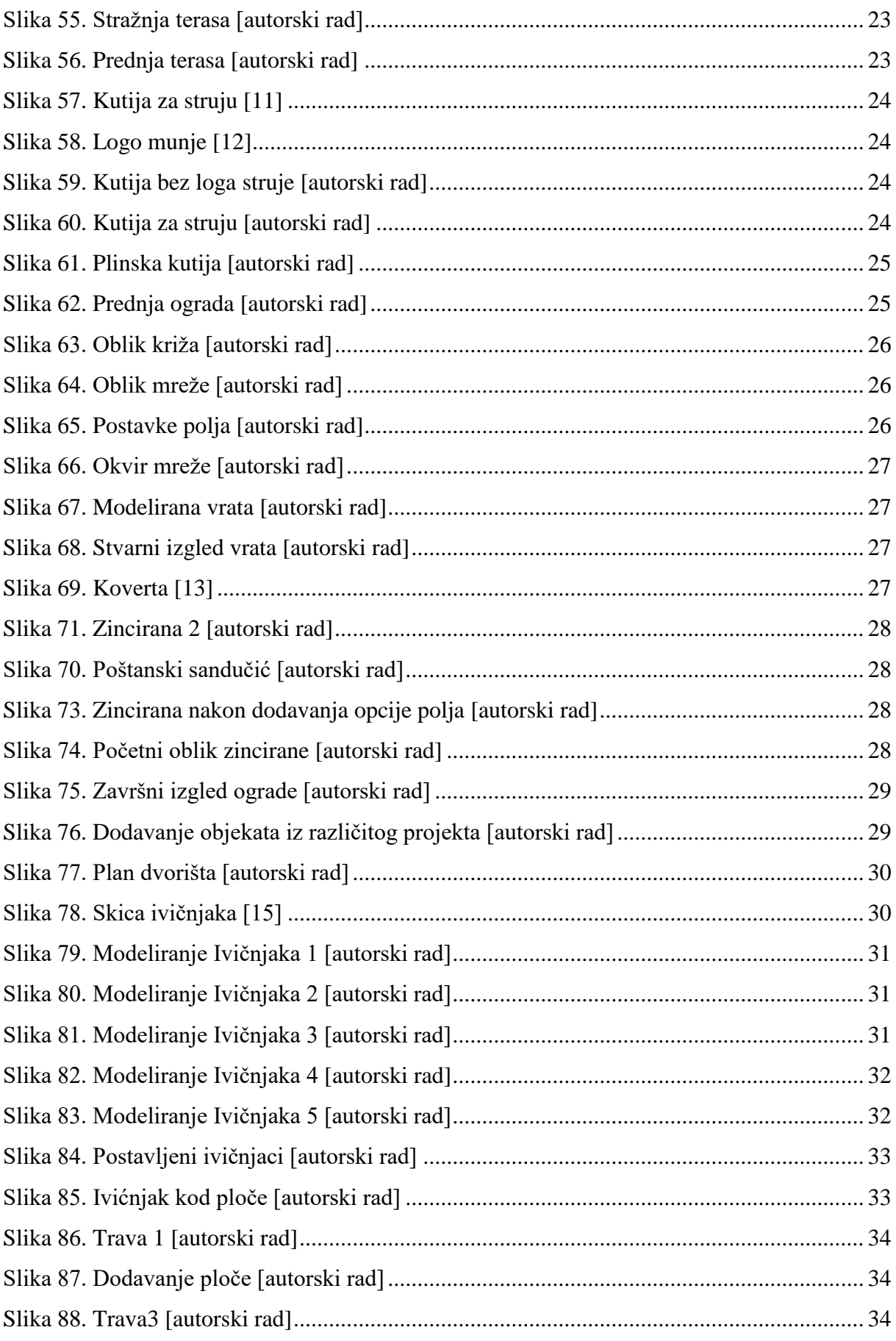

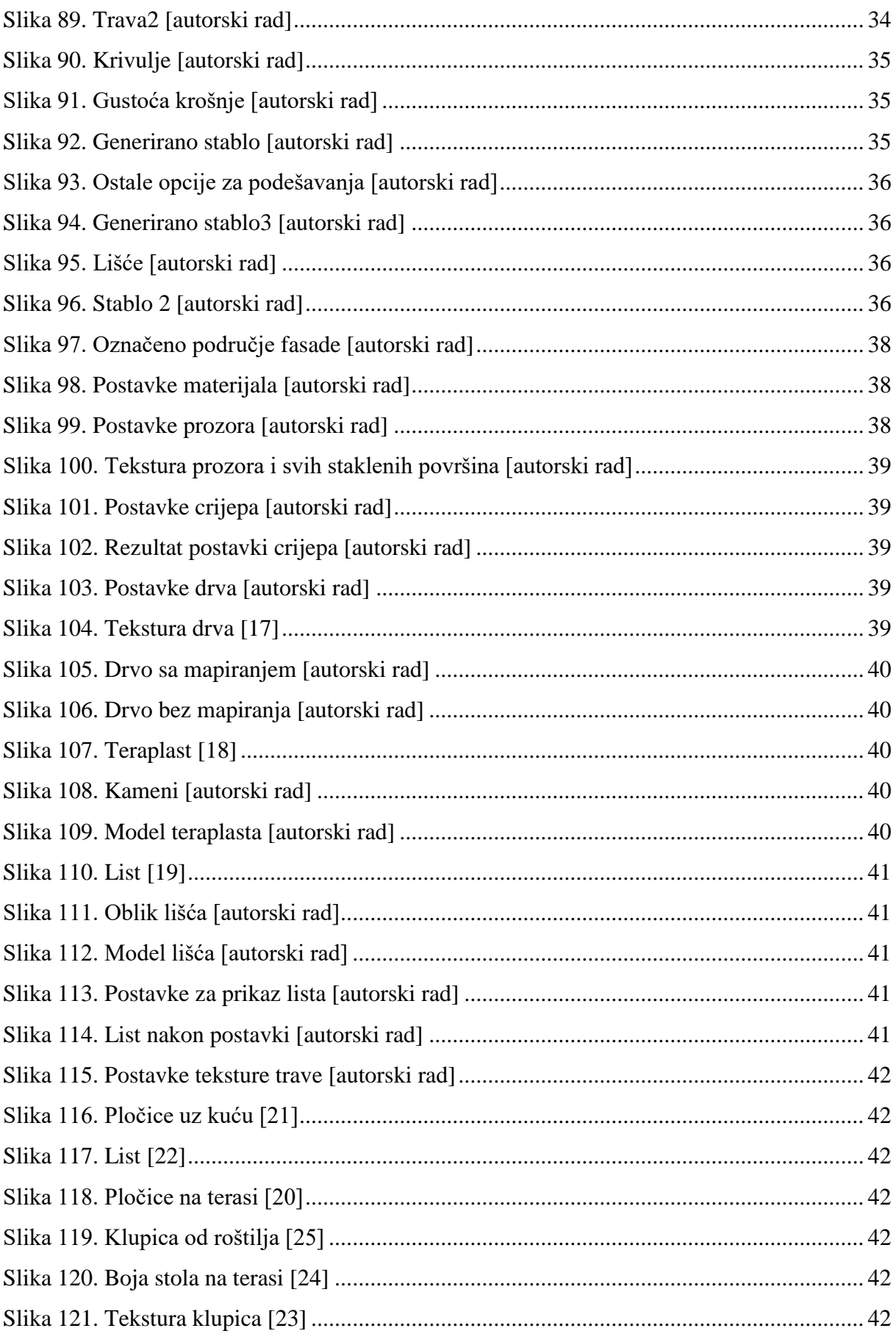

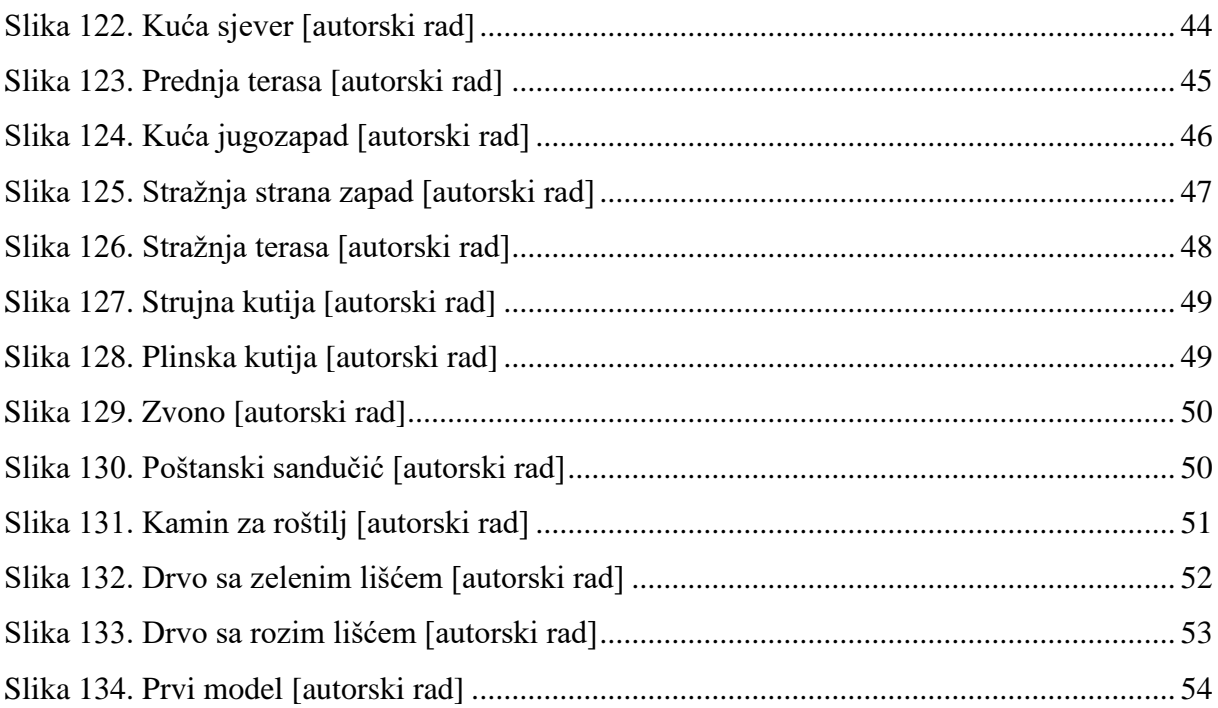

# Popis tablica

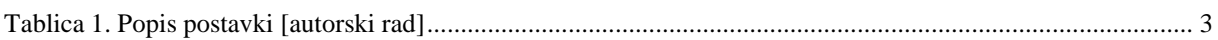